# Guarantee Issuance User Guide Oracle Banking Trade Finance Process Management

Release 14.7.4.0.0

Part No. F99447-01

June 2024

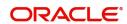

Oracle Banking Trade Finance Process Management - Guarantee Issuance User Guide Oracle Financial Services Software Limited

Oracle Park
Off Western Express Highway
Goregaon (East)
Mumbai, Maharashtra 400 063
India
Worldwide Inquiries:
Phone: +91 22 6718 3000
Fax: +91 22 6718 3001

www.oracle.com/financialservices/

Copyright © 2018- 2024, Oracle and/or its affiliates. All rights reserved.

Oracle and Java are registered trademarks of Oracle and/or its affiliates. Other names may be trademarks of their respective owners.

U.S. GOVERNMENT END USERS: Oracle programs, including any operating system, integrated software, any programs installed on the hardware, and/or documentation, delivered to U.S. Government end users are "commercial computer software" pursuant to the applicable Federal Acquisition Regulation and agency-specific supplemental regulations. As such, use, duplication, disclosure, modification, and adaptation of the programs, including any operating system, integrated software, any programs installed on the hardware, and/or documentation, shall be subject to license terms and license restrictions applicable to the programs. No other rights are granted to the U.S. Government.

This software or hardware is developed for general use in a variety of information management applications. It is not developed or intended for use in any inherently dangerous applications, including applications that may create a risk of personal injury. If you use this software or hardware in dangerous applications, then you shall be responsible to take all appropriate failsafe, backup, redundancy, and other measures to ensure its safe use. Oracle Corporation and its affiliates disclaim any liability for any damages caused by use of this software or hardware in dangerous applications.

This software and related documentation are provided under a license agreement containing restrictions on use and disclosure and are protected by intellectual property laws. Except as expressly permitted in your license agreement or allowed by law, you may not use, copy, reproduce, translate, broadcast, modify, license, transmit, distribute, exhibit, perform, publish or display any part, in any form, or by any means. Reverse engineering, disassembly, or decompilation of this software, unless required by law for interoperability, is prohibited.

The information contained herein is subject to change without notice and is not warranted to be error-free. If you find any errors, please report them to us in writing.

This software or hardware and documentation may provide access to or information on content, products and services from third parties. Oracle Corporation and its affiliates are not responsible for and expressly disclaim all warranties of any kind with respect to third-party content, products, and services. Oracle Corporation and its affiliates will not be responsible for any loss, costs, or damages incurred due to your access to or use of third-party content, products, or services.

# 1. Contents

| 1. | Pre | face           |                                                                    | 1-1   |
|----|-----|----------------|--------------------------------------------------------------------|-------|
|    | 1.1 | Introdu        | uction                                                             | 1-1   |
|    | 1.2 | Audier         | nce                                                                | 1-1   |
|    | 1.3 | Docum          | nentation Accessibility                                            | 1-1   |
|    | 1.4 |                | ization                                                            |       |
|    | 1.5 | •              | d Documents                                                        |       |
|    | 1.6 |                | ity and Inclusion                                                  |       |
|    |     |                | •                                                                  |       |
|    | 1.7 |                | ntions                                                             |       |
|    | 1.8 |                | nshot Disclaimer                                                   |       |
|    | 1.9 |                | ary of Icons                                                       |       |
| 2. | Ora |                | nking Trade Finance Process Management                             |       |
|    | 2.1 | Overvi         | ew                                                                 | 2-3   |
|    | 2.2 | Benefi         | ts                                                                 | 2-3   |
|    | 2.3 | Key Fe         | eatures                                                            | 2-3   |
| 3. | Gua | rantee         | Issuance                                                           | 3-1   |
| •  | 3.1 |                | on Initiation Stage                                                |       |
|    | 3.2 |                | ration                                                             |       |
|    | 3.2 | 3.2.1          | Application Details                                                |       |
|    |     | 3.2.1<br>3.2.2 | SBLC/Guarantee Details                                             |       |
|    |     | 3.2.2          | Miscellaneous                                                      |       |
|    |     | 3.2.4          | Document Linkage                                                   |       |
|    | 3.3 | · · - · ·      | PM- OBDX Bidirectional flow                                        |       |
|    | 0.0 | 3.3.1          | Bi-Directional Flow for Offline Transactions Initiated from OBTFPM |       |
|    | 3.4 |                | ny                                                                 |       |
|    | 5.4 | 3.4.1          | Main Details                                                       |       |
|    |     | 3.4.1<br>3.4.2 | Guarantee Preferences                                              |       |
|    |     | 3.4.3          | Others                                                             |       |
|    |     | 3.4.4          | Local Guarantee                                                    |       |
|    |     | 3.4.5          | Additional Details                                                 | _     |
|    |     | 3.4.6          | Summary                                                            |       |
|    | 3.5 | Data E         | -nrichment                                                         |       |
|    |     | 3.5.1          | Main Details                                                       | 3-80  |
|    |     | 3.5.2          | Guarantee Preferences                                              |       |
|    |     | 3.5.3          | Document and Conditions                                            |       |
|    |     | 3.5.4          |                                                                    | 3-81  |
|    |     | 3.5.5          | Additional Fields                                                  | 3-81  |
|    |     | 3.5.6          | Local Guarantee                                                    | 3-82  |
|    |     | 3.5.7          | Acknowledgement Details                                            |       |
|    |     | 3.5.8          | Advices                                                            |       |
|    |     | 3.5.9          | Additional Details                                                 |       |
|    |     | 3.5.10         | Settlement Details                                                 |       |
|    | 0.0 | 3.5.11         | Summary                                                            |       |
|    | 3.6 | •              | tions                                                              |       |
|    |     | 3.6.1          | Exception - Amount Block                                           |       |
|    |     | 3.6.2          | Exception - Know Your Customer (KYC)                               |       |
|    | 0.7 | 3.6.3          | Exception - Limit Check/Credit                                     |       |
|    | 3.7 |                | evel Approval                                                      |       |
|    |     | 3.7.1          | Authorization Re-Key (Non-Online Channel)                          |       |
|    | 3.8 |                | mer - Acknowledgement letter                                       |       |
|    | 3.9 | Custor         | mer - Reject Letter                                                | 3-105 |

| 3.10 | Reject . | Approval                                             | 3-105 |
|------|----------|------------------------------------------------------|-------|
|      | 3.10.1   | Summary                                              | 3-106 |
|      | 3.10.2   | Action Buttons                                       | 3-106 |
| 3.11 | Initiate | - Guarantee Issuance Template Maintenance            | 3-106 |
| 3.12 | Create   | Guarantee Issuance Template Maintenance (SWIFT 2021) | 3-108 |
|      | 3.12.1   | SBLC/ Guarantee Details                              | 3-109 |
|      | 3.12.2   | Sequence B                                           | 3-114 |
|      | 3.12.3   | Sequence C                                           | 3-119 |
| 3.13 | Guaran   | tee Issuance Template Summary                        | 3-123 |
|      | 3.13.1   | Guarantee Issuance Template Summary                  | 3-123 |
|      | 3.13.2   | Guarantee Issuance Template - Modify                 |       |
|      | 3.13.3   | Guarantee Issuance Template - Copy                   | 3-125 |
|      | 3.13.4   | Guarantee Issuance Template - Delete                 | 3-125 |
|      |          |                                                      |       |

# 1. Preface

## 1.1 Introduction

This user manual is designed to help you quickly get acquainted with Guarantee Issuance process in Oracle Banking Trade Finance Process Management.

# 1.2 Audience

This manual is intended for the following User/User Roles:

- Oracle Implementers
- Customer Service Representatives (CSRs)
- Oracle user

# 1.3 <u>Documentation Accessibility</u>

For information about Oracle's commitment to accessibility, visit the Oracle Accessibility Program website at http://www.oracle.com/pls/topic/lookup?ctx=acc&id=docacc.

Access to Oracle Support

Oracle customers that have purchased support have access to electronic support through My Oracle Support. For information, visit http://www.oracle.com/pls/topic/lookup?ctx=acc&id=info or visit http://www.oracle.com/pls/topic/lookup?ctx=acc&id=trs if you are hearing impaired.

# 1.4 Organization

This manual is organized into the following chapters:

- Preface gives information on the intended audience, structure, and related documents for this User Manual.
- The subsequent chapters provide an overview to the module.

# 1.5 Related Documents

- Getting Started User Guide
- Common Core User Guide

# 1.6 <u>Diversity and Inclusion</u>

Oracle is fully committed to diversity and inclusion. Oracle respects and values having a diverse workforce that increases thought leadership and innovation. As part of our initiative to build a more inclusive culture that positively impacts our employees, customers, and partners, we are working to remove insensitive terms from our products and documentation. We are also mindful of the necessity to maintain compatibility with our customers' existing technologies and the need to ensure continuity of service as Oracle's offerings and industry

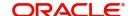

standards evolve. Because of these technical constraints, our effort to remove insensitive terms is ongoing and will take time and external cooperation.

# 1.7 Conventions

The following text conventions are used in this document:

| Convention | Meaning                                                                                                    |
|------------|----------------------------------------------------------------------------------------------------|
| boldface   | Boldface type indicates graphical user interface elements associated with an action, or terms defined in text.                         |
| italic     | Italic type indicates book titles, emphasis, or placeholder variables for which you supply particular values.                          |
| monospace  | Monospace type indicates commands within a paragraph, URLs, code in examples, text that appears on the screen, or text that you enter. |

# 1.8 <u>Screenshot Disclaimer</u>

Personal information used in the interface or documents is dummy and does not exist in the real world. It is only for reference purposes.

# 1.9 Glossary of Icons

This User Manual may refer to all or some of the following icons.

| Icons | Function    |
|-------|-------------|
| ×     | Exit        |
| +     | Add row     |
| _     | Delete row  |
| Q     | Option List |

# 2. Oracle Banking Trade Finance Process Management

Welcome to the Oracle Banking Trade Finance Process Management (OBTFPM) User Guide. This guide provides an overview on the OBTFPM application and takes you through the various steps involved in creating and processing Trade Finance transactions.

This document will take you through following activities in OBTFPM:

- To create and handle Trade Finance transaction.
- Help users to conveniently create and process Trade Finance transaction

#### 2.1 Overview

OBTFPM is a Trade Finance middle office platform, which enables bank to streamline the Trade Finance operations. OBTFPM enables the customers to send request for new Trade Finance transaction either by visiting the branch (offline channels) or through SWIFT/Trade Portal/other external systems (online channels).

## 2.2 Benefits

OBTFPM helps banks to manage Trade Finance operations across the globe in different currencies. OBTFPM allows you to:

- Handle all Trade Finance transactions in a single platform.
- Provides support for limit verification and limit earmarking.
- Provide amount block support for customer account.
- Provides acknowledgement to customers.
- Enables the user to upload related documents during transaction.
- Enables to Integrate with back end applications for tracking limits, creating limit earmarks, amount blocks, checking KYC, AML and Sanction checks status.
- Create, track and close exceptions for the above checks.
- Enables to use customer specific templates for fast and easy processing of trade transactions that reoccur periodically.

# 2.3 Key Features

- Stand-alone system that can be paired with any back end application.
- Minimum changes required to integrate with bank's existing core systems.
- Faster time to market.
- Capable to interface with corporate ERP and SWIFT to Corporate.
- Highly configurable based on bank specific needs.
- Flexibility in modifying processes.

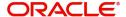

# 3. Guarantee Issuance

As part of Guarantee Issuance, the applicant approaches a bank and requests the bank to issue a Bank Guarantee on their behalf to the beneficiary.

The various activities involved in OBTFPM during issuance of a guarantee are:

- Receive and verify application and other documents (Non Online Channel) -Registration stage
- Input application details
- Upload of related mandatory and non mandatory documents
- Verify documents and capture details (Online/Non Online Channels)- Scrutiny stage
- Check balance availability for amount block
- Input/Modify details of the guarantee Data enrichment stage
- Conduct legal checks
- Check for limit availability
- Check for sanctions & KYC status
- Earmark limits/Create amount block for cash margin/charges
- Capture remarks during any stage of transaction for other users to check and act
- Draft guarantee copy for legal verification
- Generate acknowledgement and draft guarantee copy to customer
- Notify customer on any negative statuses during any of the stages to the applicant
- Hand off approved transaction to back office

In the subsequent sections, let's look at the details for Guarantee Issuance process:

This section contains the following topics:

| 3.1 Common Initiation Stage                             | 3.2 Registration                                                 |
|---------------------------------------------------------|------------------------------------------------------------------|
| 3.3 OBTFPM- OBDX Bidirectional flow                     | 3.4 Scrutiny                                                     |
| 3.5 Data Enrichment                                     | 3.6 Exceptions                                                   |
| 3.7 Multi Level Approval                                | 3.8 Customer - Acknowledgement letter                            |
| 3.9 Customer - Reject Letter                            | 3.10 Reject Approval                                             |
| 3.11 Initiate - Guarantee Issuance Template Maintenance | 3.12 Create Guarantee Issuance Template Maintenance (SWIFT 2021) |

# 3.1 Common Initiation Stage

The user can initiate the new guarantee issuance request from the common Initiate Task screen.

- 1. Using the entitled login credentials, login to the OBTFPM application.
- 2. Click Trade Finance > Initiate Task.

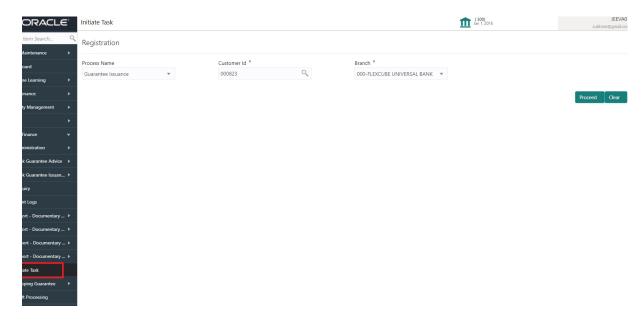

Provide the details based on the description in the following table:

| Field        | Description                                                  |
|--------------|--------------------------------------------------------------|
| Process Name | Select the process name to initiate the task.                |
| Customer ID  | Select the customer id of the applicant or applicant's bank. |
| Branch       | Select the branch.                                           |

#### 3.1.0.1 Action Buttons

Use action buttons based on the description in the following table:

| Field   | Description                                                        |
|---------|--------------------------------------------------------------------|
| Proceed | Task will get initiated to next logical stage.                     |
| Clear   | The user can clear the contents update and can input values again. |

# 3.2 Registration

If the Guarantee Issuance request is given through branch either by fax, email or physical application form, the Guarantee Issuance process starts from the registration stage.

During registration stage, user can capture the basic details of the application, check the signature of the authorised signatories and upload the related documents of the applicant. It also enables the user to capture some additional product related details as an option. On submit of the request, the customer will be notified with an acknowledgment and the request will be available for a Guarantee Issuance expert to handle the request in the next stage.

3. Using the entitled login credentials for registration stage, login to the OBTFPM application.

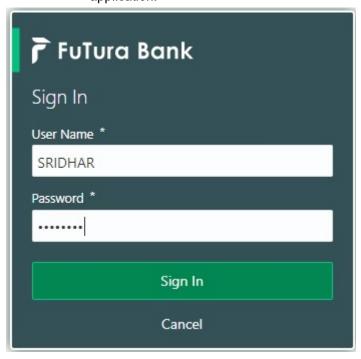

4. On login, user must be able to view the dashboard screen with widgets as mapped to the user.

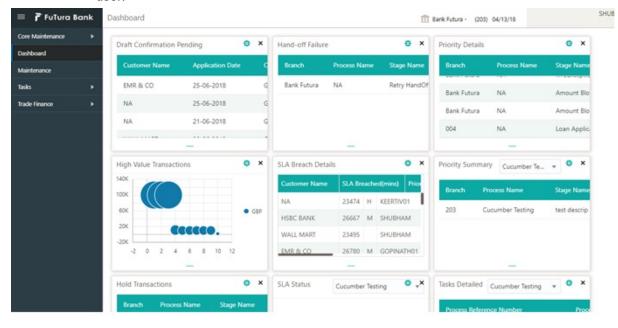

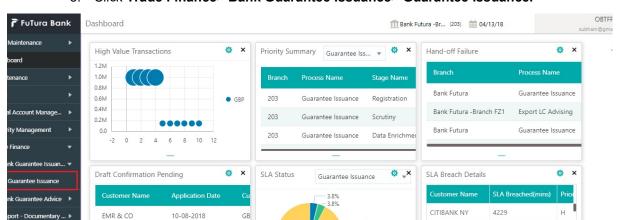

5. Click Trade Finance> Bank Guarantee Issuance> Guarantee Issuance.

The registration stage has two sections Application Details and Guarantee Details. Let's look at the registration screens below:

NESTLE

4402

#### 3.2.1 Application Details

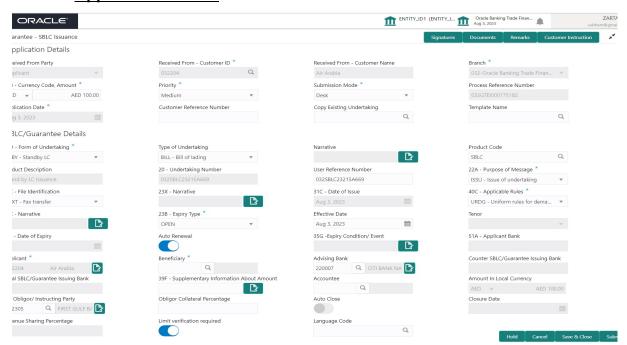

Provide the Application Details based on the description in the following table. In case of MT798, Application Details are defaulted to SWIFT.

Guarantee received from Applicant Bank has following three scenarios:

- 1. Guarantee/SBLC received through SWIFT MT 760 in favour of a beneficiary through an Advising Bank and Advise Through Bank.
- Counter Guarantee/SBLC received through MT 760 in favour of a bank to issue Local guarantee/SBLC which in turn can advise the Local Guarantee/SBLC to the Beneficiary through an Advising Bank.

Note

Counter – Counter Guarantee/SBLC received through SWIFT MT 760, in favour a bank to issue Counter Guarantee/SBLC in favor another bank which in turn has to issue a Local Guarantee/SBLC in favour of the beneficiary.

Fields that are marked with asterisk '\*' are mandatory.

| Field                         | Description                                                                                                    | Sample Values                     |
|-------------------------------|----------------------------------------------------------------------------------------------------|-----------------------------------|
| Received From Party           | Guarantee Issuance request can be received from the applicant, applicant's bank or accountee.                                                |                                   |
|                               | User can select the option from drop-down.                                                                                                   |                                   |
| Received From - Customer ID   | Select the customer id of the applicant or applicant's bank.                                                                                 | 001345                            |
|                               | Note                                                                                                    |                                   |
|                               | If the KYC non-compliant party is selected then the system immediately gives instant alert as "Customer ID - (CIF ID) is not KYC compliant." |                                   |
| Received From - Customer Name | Name of the customer or applicant. This field will be auto populated based on the selected customer ID.                                      | EMR & CO                          |
| Branch                        | Select the branch. Customer's home branch will be displayed based on the customer ID and it can changed, if required.                        | 203-Bank<br>Futura -Branch<br>FZ1 |
|                               | Note                                                                                                    |                                   |
|                               | Once the request is submitted, Branch field is non-editable.                                                                                 |                                   |
|                               | If the Guarantee Issuance is at Counter Issuing Bank (CIB), Branch to be resolved from CIF.                                                  |                                   |
|                               | If the Guarantee Issuance is at Local Issuing Bank (LIB), Branch to be resolved from CIF.                                                    |                                   |
| Currency code, Amount         | Select the currency code and Provide the guarantee value (with decimal places) as per currency type.                                         | GBP                               |
|                               | If the Guarantee Issuance is at Counter Issuing Bank (CIB), the field is Read only and populated from Incoming MT 760.                       |                                   |
|                               | If the Guarantee Issuance is at Local Issuing Bank (LIB), the field is Read only and populated from Incoming MT 760.                         |                                   |

| Field                        | Description                                                                                                    | Sample Values          |
|------------------------------|----------------------------------------------------------------------------------------------------|------------------------|
| Priority                     | Priority maintained will be populated as either 'Low or Medium or High'. If priority is not maintained for a customer, 'Medium' priority will be defaulted. | High                   |
|                              | If the Guarantee Issuance is at Counter Issuing Bank (CIB), the field is defaulted and user can change its value.                                           |                        |
|                              | If the Guarantee Issuance is at Local Issuing Bank (LIB), the field is defaulted and user can change its value.                                             |                        |
| Submission Mode              | Select the submission mode of Guarantee Issuance request. By default the submission mode will have the value as 'Desk'.                                     | Desk                   |
|                              | Desk- Request received through Desk                                                                                                    |                        |
|                              | Fax - Request received through Fax                                                                                                    |                        |
|                              | Email - Request received through Email                                                                                                    |                        |
|                              | SWIFT-Non STP - Request received through<br>SWIFT-Non STP to register the task for the failed<br>STP messages (MT798 and other MT Messages)                 |                        |
|                              | Courier - Request received through Courier                                                                                                    |                        |
|                              | If the Guarantee Issuance is at Counter Issuing Bank (CIB), the field is Read only and SWIFT.                                                               |                        |
|                              | If the Guarantee Issuance is at Local Issuing Bank (LIB), the field is Read only and SWIFT.                                                                 |                        |
| Process Reference Number     | Unique sequence number for the transaction.  This is auto generated by the system based on process name and branch code.                                    | 203GTEISS000<br>001134 |
|                              | If the Guarantee Issuance is at Counter Issuing Bank (CIB), the field is Read only and generated by system.                                                 |                        |
|                              | If the Guarantee Issuance is at Local Issuing Bank (LIB), the field is Read only and generated by system.                                                   |                        |
| Application Date             | By default, the application will display branch's current date and enables the user to change the date to any back date.                                    | 04/13/2018             |
|                              | Note                                                                                                    |                        |
|                              | Future date selection is not allowed.                                                                                                    |                        |
| Customer Reference<br>Number | User can enter the 'Reference number' provided by the applicant/applicant bank.                                                                             |                        |
| Copy Existing Undertaking    | Select any existing undertaking to be copied, if required.                                                                                                  |                        |

| Field         | Description                                                                                                    | Sample Values |
|---------------|----------------------------------------------------------------------------------------------------|---------------|
| Template name | This is applicable only for the non-online Guarantee Issuance request.                                                                                                    |               |
|               | This option allows user to select a template if the applicant details are already captured and the data can be reused with the template to reduce the effort. The details pertaining to the subsequent screens in Scrutiny and Data Enrichment screens will be persisted and populated when you move to the relevant screens. |               |
|               | Before populating the screens, application will check if there are any existing values and will display an alert message 'Value exist already in few fields - Do you want to use the template - Yes/No'. If the you click on Yes the existing details will be over-written with the template values.                          |               |
|               | Click the look up icon to search the Template code with Template Code or Template Description.                                                                                                    |               |
|               | Template Name x                                                                                                    |               |
|               | Template Code Template Description                                                                                                    |               |
|               | Template Code Template Description                                                                                                    |               |
|               | No data to display.                                                                                                    |               |
|               | Page 1 (0 of 0 items)   K   <   1   >                                                                                                    |               |

#### 3.2.2 **SBLC/Guarantee Details**

Registration user can provide Guarantee details in this section. Alternately, guarantee details can be provided by Scrutiny user.

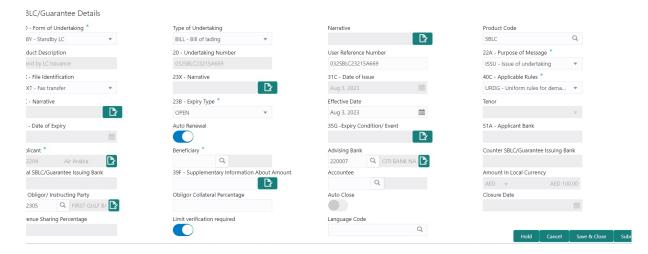

Provide the Guarantee Details based on the description in the following table:

| Field               | Description                                                                                                    | Sample Values |
|---------------------|----------------------------------------------------------------------------------------------------|---------------|
| Form of Undertaking | Select the Form of Undertaking from the available options:  • DGAR - Guarantee  • STBY - Standby LC                    |               |
|                     | Note                                                                                                    |               |
|                     | This is a mandatory field.                                                                                             |               |
|                     | If the Guarantee Issuance is at Counter Issuing Bank (CIB), the field is Read only and populated from Incoming MT 760. |               |
|                     | If the Guarantee Issuance is at Local Issuing Bank (LIB), the field is Read only and populated from Incoming MT 760.   |               |
| Type of Undertaking | Select the type of undertaking from the following available options:                                                   |               |
|                     | Advance Payment Guarantee                                                                                              |               |
|                     | BILL - Bill of Lading                                                                                                  |               |
|                     | CUST - Customs                                                                                                    |               |
|                     | DPAY - Direct Pay                                                                                                    |               |
|                     | INSU - Insurance                                                                                                    |               |
|                     | JUDI - Judicial                                                                                                    |               |
|                     | LEAS - Lease                                                                                                    |               |
|                     | <ul> <li>PAYM - Payment</li> </ul>                                                                                     |               |
|                     | PERF - Performance                                                                                                    |               |
|                     | RETN - Retention                                                                                                    |               |
|                     | SHIP - Shipping                                                                                                    |               |
|                     | TEND - Tender or Bid                                                                                                   |               |
|                     | <ul> <li>WARR - Warranty/ maintenance</li> </ul>                                                                       |               |
|                     | OTHR - Others                                                                                                    |               |
|                     | If the Guarantee Issuance is at Counter Issuing Bank (CIB), the field is Read only and populated from Incoming MT 760. |               |
|                     | If the Guarantee Issuance is at Local Issuing Bank (LIB), the field is Read only and populated from Incoming MT 760.   |               |

| Field               | Description                                                                                                    | Sample Values                                                        |
|---------------------|----------------------------------------------------------------------------------------------------|----------------------------------------------------------------------|
| Narrative           | Provide the narrative.                                                                                                    |                                                                      |
|                     | Note                                                                                                    |                                                                      |
|                     | This field is applicable only if the <b>Type of Undertaking</b> field value is <b>OTHR</b> .                                                                                                    |                                                                      |
|                     | If the Guarantee Issuance is at Counter Issuing Bank (CIB), the field is Read only and populated from Incoming MT 760.                                                                                                    |                                                                      |
|                     | If the Guarantee Issuance is at Local Issuing Bank (LIB), the field is Read only and populated from Incoming MT 760.                                                                                                    |                                                                      |
| Product Code        | Select the applicable product code.  Click the look up icon to search the product code with code or product description.  Product Code Product Code Product Code Product Code Product Code Product Code Product Code Product Code Product Code Product Code Product Code Product Code Product Code Product Code Product Code Product Code Product Code and on tab out system will validate and populate the selected product description. The product codes will be listed based on the selected value in Form of Undertaking.  If the Guarantee Issuance is at Counter Issuing Bank (CIB), user can enter the product code.  If the Guarantee Issuance is at Local Issuing Bank (LIB), user can enter the product code. | GUIS                                                                 |
| Product Description | Auto populated by the application based on the Product Code selected.                                                                                                    | Guarantee<br>Issuance / Re-<br>issuance upon<br>receiving<br>request |

| Field                 | Description                                                                                                    | Sample Values        |
|-----------------------|----------------------------------------------------------------------------------------------------|----------------------|
| Undertaking Number    | Read only field.                                                                                                    |                      |
|                       | System defaults the undertaking number available in the guarantee/SBLC.                                                                                                    |                      |
|                       | If the Guarantee Issuance is at Counter Issuing Bank (CIB), Undertaking Number is generated from Back office System and in incoming MT 760 to be populated against Reference field for party CIB.            |                      |
|                       | If the Guarantee Issuance is at Local Issuing Bank (LIB), Undertaking Number is generated from Back office System and in incoming MT 760 to be populated against Reference field for party CIB.              |                      |
| User Reference Number | System defaults the user reference number, depending on the selection of product code.                                                                                                    | PK2GUI121144<br>0001 |
|                       | User can change the User Reference Number.                                                                                                    |                      |
| Purpose of message    | Select the purpose of message from the LOV:                                                                                                    |                      |
|                       | <ul> <li>ISSU - Issue of Undertaking</li> </ul>                                                                                                    |                      |
|                       | In case the Undertaking is sent through SWIFT MT 760, the advising bank has to just advise the Undertaking to the Beneficiary.                                                                               |                      |
|                       | In case the Undertaking is advised through Mail Advice, the guarantee can be directly mailed by the Issuing bank to the Beneficiary.                                                                         |                      |
|                       | This is applicable for Guarantees/ Local Guarantees and SBLC (Standby LC)                                                                                                    |                      |
|                       | <ul> <li>ICCO - Issuance of counter-counter-<br/>undertaking and request to issue counter-<br/>undertaking</li> </ul>                                                                                        |                      |
|                       | The bank receiving the Undertaking (usually through SWIFT MT 760) is required to issue a Counter- undertaking to another bank requesting the third Bank to issue Local Undertaking favoring the Beneficiary. |                      |
|                       | <ul> <li>ISCO - Issuance of counter-undertaking and<br/>request to issue local undertaking</li> </ul>                                                                                                    |                      |
|                       | The bank receiving the Undertaking (usually through SWIFT MT 760) is required to issue Local Undertaking to the beneficiary.                                                                                 |                      |
|                       | If the Guarantee Issuance is at Counter Issuing Bank (CIB), Purpose of Message is 'ISCO'.                                                                                                    |                      |
|                       | If the Guarantee Issuance is at Local Issuing Bank (LIB), Purpose of Message is 'ISSU'.                                                                                                    |                      |

| Field               | Description                                                                                                    | Sample Values |
|---------------------|----------------------------------------------------------------------------------------------------|---------------|
| File Identification | This field enables the user to select the type of delivery channel and its associated file name or reference from the available values:                               |               |
|                     | COUR - Courier delivery                                                                                                    |               |
|                     | EMAL - Email transfer                                                                                                    |               |
|                     | FACT - SWIFTNet FileAct                                                                                                    |               |
|                     | FAXT - Fax transfer                                                                                                    |               |
|                     | HOST - Host-to-Host                                                                                                    |               |
|                     | MAIL - Postal Delivery                                                                                                    |               |
|                     | OTHR - Other delivery channel                                                                                                    |               |
|                     | If the Guarantee Issuance is at Counter Issuing Bank (CIB), the field is Read only and populated from Incoming MT 760.                                                |               |
|                     | If the Guarantee Issuance is at Local Issuing Bank (LIB), the field is Read only and populated from Incoming MT 760.                                                  |               |
| Narrative           | If File <b>Identification field</b> values are <b>COUR</b> or <b>OTHR</b> , user must be able to provide description in this field.                                   |               |
|                     | If the Guarantee Issuance is at Counter Issuing Bank (CIB), the field is Read only and populated from Incoming MT 760.                                                |               |
|                     | If the Guarantee Issuance is at Local Issuing Bank (LIB), the field is Read only and populated from Incoming MT 760.                                                  |               |
| Date of Issue       | Read only field.                                                                                                    | 04/13/18      |
|                     | Application will default the branch's current date in date of issue. User cannot change the defaulted date.                                                           |               |
|                     | Application will populate the Date of Issue field with branch date on approval if date of approval is later than date of registration.                                |               |
|                     | If the Guarantee Issuance is at Counter Issuing Bank (CIB), Date of Issue = Branch Date (Date of Issue in incoming MT 760 should be mapped to Party CIB- Field Date). |               |
|                     | If the Guarantee Issuance is at Local Issuing Bank (LIB), Date of Issue = Branch Date (Date of Issue in incoming MT 760 should be mapped to Party CIB- Field Date).   |               |

| Field            | Description                                                                                                    | Sample Values                                           |
|------------------|----------------------------------------------------------------------------------------------------|---------------------------------------------------------|
| Applicable Rules | Select the applicable rules for the Guarantee Issuance from the available options:                                                           | URDG - Uni-<br>form rules for<br>demand guar-<br>antees |
|                  | <ul> <li>URDG - Uniform rules for demand guarantees</li> </ul>                                                                               |                                                         |
|                  | <ul> <li>UCPR - Uniform customs and Practices</li> </ul>                                                                                     |                                                         |
|                  | <ul> <li>ISPR - International standby Practices</li> </ul>                                                                                   |                                                         |
|                  | <ul> <li>NONE - Not subject to any rules</li> </ul>                                                                                          |                                                         |
|                  | OTHR                                                                                                    |                                                         |
|                  | If the Guarantee Issuance is at Counter Issuing Bank (CIB), the field is Read only and populated from Incoming MT 760.                       |                                                         |
|                  | If the Guarantee Issuance is at Local Issuing Bank (LIB), the field is Read only and populated from Incoming MT 760.                         |                                                         |
| Narrative        | If <b>Applicable Rules</b> field value is <b>OTHR</b> , user must be able to provide description in this field.                              |                                                         |
|                  | If the Guarantee Issuance is at Counter Issuing Bank (CIB), the field is Read only and populated from Incoming MT 760.                       |                                                         |
|                  | If the Guarantee Issuance is at Local Issuing Bank (LIB), the field is Read only and populated from Incoming MT 760.                         |                                                         |
| Expiry Type      | This field indicates whether undertaking has specified expiry date or is open-ended. Select the applicable value from the available options: |                                                         |
|                  | COND - With Expiry                                                                                                    |                                                         |
|                  | COND - Without Expiry                                                                                                    |                                                         |
|                  | <ul> <li>FIXD - Specified expiry date (with/without automatic expansion)</li> </ul>                                                          |                                                         |
|                  | OPEN - No specific date of expiry                                                                                                    |                                                         |
|                  | If the Guarantee Issuance is at Counter Issuing Bank (CIB), the field is Read only and populated from Incoming MT 760.                       |                                                         |
|                  | If the Guarantee Issuance is at Local Issuing Bank (LIB), the field is Read only and populated from Incoming MT 760.                         |                                                         |
| Effective Date   | The effective date is defaulted from guarantee issuance.                                                                                     |                                                         |
|                  | The user can change the date.                                                                                                    |                                                         |
| Tenor            | Specify the value for tenor and select the value from the drop-down.                                                                         |                                                         |
|                  | The drop down is enabled, if <b>Expiry Type</b> is <b>COND- With Expiry</b> and <b>FIXD</b>                                                  |                                                         |

| Field                  | Description                                                                                                    | Sample Values        |
|------------------------|----------------------------------------------------------------------------------------------------|----------------------|
| Date Of Expiry         | Provide the expiry date of the Guarantee Issuance.  The expiry date can be equal or greater than the issue date. If the Expiry Date is earlier than the issue date, system will provide an error and if the 'Expiry Date is equal to the Issue Date', system will provide an alert message. | 09/30/18             |
|                        | This field is mandatory if <b>Expiry Type</b> is <b>COND</b> - <b>With Expiry</b> or <b>FIXD</b> .                                                                                                    |                      |
|                        | If the Guarantee Issuance is at Counter Issuing Bank (CIB), the field is Read only and populated from Incoming MT 760.                                                                                                    |                      |
|                        | If the Guarantee Issuance is at Local Issuing Bank (LIB), the field is Read only and populated from Incoming MT 760.                                                                                                    |                      |
| Auto Renewal           | Enable the option for auto renewal.                                                                                                    |                      |
|                        | This field is enabled if <b>Applicable Rules</b> is URDG - Uniform rules for demand guarantees                                                                                                    |                      |
|                        | and Expiry Type is OPEN.                                                                                                    |                      |
| Expiry Condition/Event | This field specifies the documentary condition/ event that indicates when the local undertaking will cease to be available.                                                                                                    |                      |
|                        | This field is enabled if Expiry Type is COND - With Expiry or COND - Without Expiry.                                                                                                    |                      |
|                        | If the Guarantee Issuance is at Counter Issuing Bank (CIB), the field is Read only and populated from Incoming MT 760.                                                                                                    |                      |
|                        | If the Guarantee Issuance is at Local Issuing Bank (LIB), the field is Read only and populated from Incoming MT 760.                                                                                                    |                      |
| Applicant Bank         | In application details, if <b>Received From Applicant Bank</b> toggle is on, the applicant bank details will be displayed here.                                                                                                    | 001342 -HSBC<br>Bank |
|                        | If request is not received from applicant bank, this field must be blank.                                                                                                    |                      |
| Applicant              | Applicant details will be auto populated based on the details provided in <b>Application Details</b> section.                                                                                                    | 001345 Nestle        |
|                        | If the request is received from Applicant bank, select the applicant from the List of Values.                                                                                                    |                      |
|                        | If the Guarantee Issuance is at Counter Issuing Bank (CIB), the field is Read only and populated from Incoming MT 760.                                                                                                    |                      |
|                        | If the Guarantee Issuance is at Local Issuing Bank (LIB), the field is Read only and populated from Incoming MT 760.                                                                                                    |                      |

| Field         | Description                                                                                                    | Sample Values               |
|---------------|----------------------------------------------------------------------------------------------------|-----------------------------|
| Beneficiary   | Select the beneficiary in whose favor the undertaking (or counter-undertaking) is issued.  If beneficiary is not a customer of the bank, then choose WALKIN customer id and provide the beneficiary details. If beneficiary is a customer and KYC status is not Valid, then system will display alert message. | 001344 EMR &<br>CO          |
|               | If the Guarantee Issuance at Counter Issuing Bank (CIB) the field is Read only and Populated from Incoming MT 760.                                                                                                    |                             |
|               | If the Guarantee Issuance at Local Issuing Bank (LIB), Customer ID to be resolved from incoming message. If required use Walk-in ID. Bene ID/ name should be made amendable by the user.                                                                                                    |                             |
| Advising Bank | Select the advising bank.  Click the look up icon to search the advising bank based on Party ID/Party Name. You can also input the party ID and on tab out system will validate and populate the 'Advising Bank' name.                                                                                         | 001343 - Bank<br>Of America |
|               | Note                                                                                                    |                             |
|               | In case the selected Bank is not RMA Compliant, the system prompts the user to use a different advising bank or use non SWIFT Media to transmit the LC and displays error message "RMA arrangement not available, please change the bank or use MAIL Medium".                                                  |                             |
|               | If the Guarantee Issuance is at Counter Issuing Bank (CIB), the field is Read only and populated from Incoming MT 760.                                                                                                    |                             |
|               | If the Guarantee Issuance is at Local Issuing Bank (LIB), the field is Read only and populated from Incoming MT 760.                                                                                                    |                             |

| Field                                   | Description                                                                                                    | Sample Values |
|-----------------------------------------|----------------------------------------------------------------------------------------------------|---------------|
| Counter SBLC/ Guarantee<br>Issuing Bank | Select the Counter Guarantee Issuance Bank from the LOV.                                                                                                    |               |
|                                         | This field is applicable only if the <b>Purpose of Message</b> field has value as <b>ICCO</b> .                                                                                               |               |
|                                         | Note                                                                                                    |               |
|                                         | If Counter Issuing Bank has value, and in case the selected Bank is not RMA Compliant, the system displays error message "RMA arrangement not available".                                     |               |
|                                         | If the Guarantee Issuance is at Counter Issuing Bank (CIB), the field is Read only and populated from Incoming MT 760.                                                                        |               |
| Local SBLC/ Guarantee<br>Issuing Bank   | Select the Local Guarantee Issuance Bank from the LOV.                                                                                                    |               |
|                                         | This field is applicable only if the <b>Purpose of Message</b> field has value as <b>ICCO</b> or <b>ISCO</b> .                                                                                |               |
|                                         | Note                                                                                                    |               |
|                                         | If Local Issuing Bank has value and Counter Issuing Bank has no value, and in case the selected Bank is not RMA Compliant, the system displays error message "RMA arrangement not available". |               |
|                                         | If the Guarantee Issuance is at Local Issuing Bank (LIB), the field is Read only and populated from Incoming MT 760.                                                                          |               |
| Supplementary Information About Amount  | Provide any additional amounts related to undertaking.                                                                                                    |               |
|                                         | If the Guarantee Issuance is at Counter Issuing Bank (CIB), the field is Read only and populated from Incoming MT 760.                                                                        |               |
|                                         | If the Guarantee Issuance is at Local Issuing Bank (LIB), the field is Read only and populated from Incoming MT 760.                                                                          |               |
| Accountee                               | User can select the accountee from LOV.                                                                                                    | 8/2           |
| Amount In Local Currency                | System fetches the local currency equivalent value for the transaction amount from back office (with decimal places).                                                                         |               |
| Obligor/ Instructor Party               | Click Search to search and select the name of the obligor from the lookup.                                                                                                    |               |

| Field                           | Description                                                                                                    | Sample Values |
|---------------------------------|----------------------------------------------------------------------------------------------------|---------------|
| Obligor Collateral Percentage   | Specify the value for obligor collateral percentage.                                                                                                    |               |
|                                 | This field is mandatory if the field <b>Obligor/ Instructor Party</b> has value.                                                                                                    |               |
| Auto Close                      | Toggle On: Enable the toggle, if Auto close is required for that transactions.                                                                                                    | Auto Close    |
|                                 | Toggle Off: Disable the toggle, if Auto close is not required for that transactions.                                                                                                    |               |
| Closure Date                    | System default the "Closure Date" with the value "Expiry Date" + No of Closure days maintained in the respective Product in which the contract has been created.                           | Closure Date  |
|                                 | System automatically close the contract on the specified "Closure Date" if "Auto Close" is selected as "Yes" for the specific contract.                                                    |               |
|                                 | User can modify the system defaulted "Closure Date" and system should validate the same for the below conditions,                                                                          |               |
|                                 | <ul> <li>Closure Date must be after the<br/>Issue Date.</li> </ul>                                                                                                    |               |
|                                 | <ul> <li>Closure Date must be after the<br/>Expiry Date.</li> </ul>                                                                                                    |               |
|                                 | <ul> <li>Closure Date cannot be blank,<br/>when the "Auto Close" is<br/>checked.</li> </ul>                                                                                                |               |
| Revenue Sharing Percent-        | Read only field.                                                                                                    |               |
| age                             | System populates the values from the "Trade Finance Customer Maintenance" if the below conditions are met.                                                                                 |               |
|                                 | <ul> <li>Purpose of Message is "ISCO" or "ICCO"</li> </ul>                                                                                                    |               |
|                                 | <ul> <li>CIB or LIB is captured in the Guarantee<br/>Contract.</li> </ul>                                                                                                    |               |
|                                 | <ul> <li>If CIB and LIB is available in the Guarantee<br/>Contract, then system should populate the<br/>"Revenue sharing Percentage" maintained<br/>against party CIB.</li> </ul>          |               |
|                                 | <ul> <li>If LIB is only available without CIB in the<br/>Guarantee Contract, then system should<br/>populate the "Revenue sharing Percentage"<br/>maintained against party LIB.</li> </ul> |               |
|                                 | Percentage should be populated after tab out from LIB field.                                                                                                    |               |
| Limits verification<br>Required | Enable the option to enable limit check during the process flow of this request.                                                                                                    |               |
|                                 | Disable the option to disable limit check during the process flow of this request.                                                                                                    |               |

| Field         | Description                                                                  | Sample Values |
|---------------|------------------------------------------------------------------------------|---------------|
| Language Code | Click <b>Search</b> to search and select the language code from the look-up. |               |

#### 3.2.3 Miscellaneous

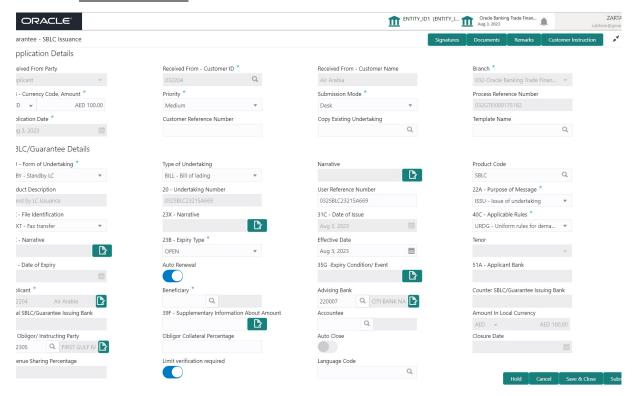

Provide the Miscellaneous Details based on the description in the following table:

| Field      | Description                                                                                                    | Sample Values |
|------------|----------------------------------------------------------------------------------------------------|---------------|
| Signatures | Click the Signature button to verify the signature of the customer/ bank if required.                                                                                  |               |
|            | The user can view the Customer Number and Name of the signatory, Signature image and the applicable operation instructions if any available in the back-office system. |               |
|            | If more than one signature is available, system should display all the signatures.                                                                                     |               |
| Documents  | Upload the required documents.                                                                                                    |               |
|            | Application will display the mandatory and optional documents.                                                                                                    |               |
| Remarks    | Provide any additional information regarding the Guarantee Issuance. This information can be viewed by other users processing the request.                             |               |

| Field                | Description                                                                                                    | Sample Values |
|----------------------|----------------------------------------------------------------------------------------------------|---------------|
| Customer Instruction | Standard Instructions – In this section, the system will populate the details of Standard Instructions maintained for the customer. User will not be able to edit this.      Transaction Level Instructions – In this section, OBTFPM user can input any Customer Instructions received as part of transaction processing. This section will be enabled only for customer initiated transactions. |               |
| Submit               | On Submit, system will trigger acknowledgment to the customer and give confirmation message for successful submission. Task will get moved to next logical stage of Guarantee Issuance.  If mandatory fields have not been captured, system will display an error message until the mandatory fields data are provided.                                                                           |               |
| Save & Close         | Save the information provided and holds the task in you queue for working later. This option will not submit the request.                                                                                                    |               |
| Cancel               | Cancels the Guarantee Issuance Registration stage input.                                                                                                    |               |
| Hold                 | The details provided will be registered and status will be on hold.  This option is used, if there are any pending information yet to be received from applicant.                                                                                                    |               |
| Checklist            | Make sure that the details in the checklist are completed and acknowledge. If mandatory checklist items are not marked, system will display an error on submit.                                                                                                    |               |

#### 3.2.4 Document Linkage

The user can link an existing uploaded document in any of the process stages.

In OBTFPM, system should display Document Ids available in the DMS system. In DMS system, the documents can be Uploaded and stored for future access. Every document stored in DMS will have a unique document id along with other Metadata. The uploaded Document image in the DMS should be available/queried in the Process flow stage screens to link with the task by using the Document ID.

System displays the Documents ids which is not linked with any of the task. Mid office should allow either upload the document or link the document during task processing. The Mid office should allow to Link the same Document in multiple tasks.

1. Navigate to the Registration screen.

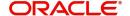

2. On the header of Registration screen, click Documents button. The Document pop-up screen appears.

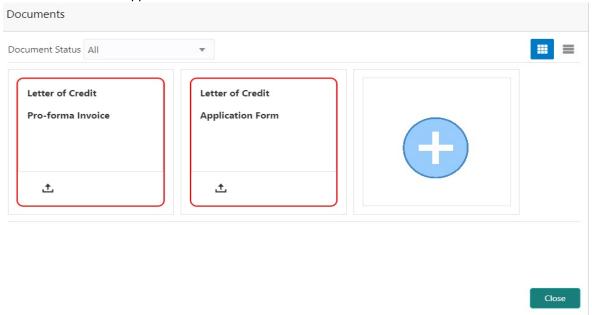

3. Click the Add Additional Documents button/ link. The **Document** screen appears.

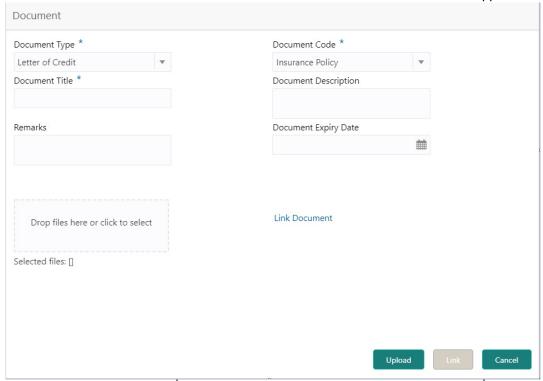

| Field         | Description                                | Sample Values |
|---------------|--------------------------------------------|---------------|
| Document Type | Select the Document type from list.        |               |
|               | Indicates the document type from metadata. |               |
| Document Code | Select the Document Code from list.        |               |
|               | Indicates the document Code from metadata. |               |

| Field                | Description                                                                     | Sample Values |
|----------------------|---------------------------------------------------------------------------------|---------------|
| Document Title       | Specify the document title.                                                     |               |
| Document Description | Specify the document description.                                               |               |
| Remarks              | Specify the remarks.                                                            |               |
| Document Expiry Date | Select the document expiry date.                                                |               |
| Link Document        | The link to link the existing uploaded documents from DMS to the workflow task. |               |

4. Select the document to be uploaded or linked and click the **Link Document** link. The link Document pop up appears.

The value selected in Document Type and Document code of Document screen are defaulted in the Link Document Search screen.

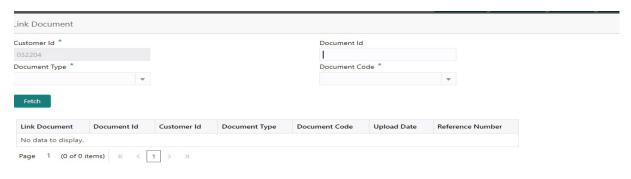

Close

5. Click **Fetch** to retrieve the details from DMS. System Displays all the documents available for the given Document Type and Document Code for the Customer.

| Field         | Description                                                                     | Sample Values |
|---------------|---------------------------------------------------------------------------------|---------------|
| Customer ID   | This field displays the transaction Customer ID.                                |               |
| Document ID   | Specify the document Id.                                                        |               |
| Document Type | Select the document type from list.                                             |               |
| Document Code | Select the document code from list.                                             |               |
| Search Result |                                                                                 |               |
| Link Document | The link to link the existing uploaded documents from DMS to the workflow task. |               |
| Document ID   | This field displays the document Code from meta data.                           |               |

| Field            | Description                                              | Sample Values |
|------------------|----------------------------------------------------------|---------------|
| Customer ID      | This field displays the transaction Customer ID.         |               |
| Document Type    | This field displays the document type from meta data.    |               |
| Document Code    | This field displays the document code from meta data.    |               |
| Upload Date      | The field displays the upload date of the document.      |               |
| Reference Number | The field displays the reference number of the document. |               |

6. Click  $\boldsymbol{\textbf{Link}}$  to link the particular document required for the current transaction.

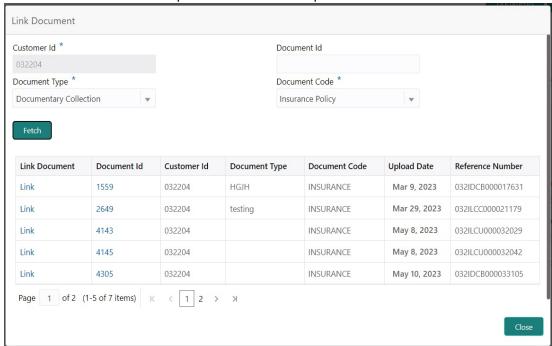

Post linking the document, the user can View, Edit and Download the document.

**Edit Document** Document Id Document Title 2400 wqwq Application Reference Number Entity Reference Number PK2ILCI000019041 PK2ILCI000019041 Document Type Id Document Description Remarks Document Expiry Date Jun 29, 2022 繭 Drop files here or click to select Current selected files: []

7. Click Edit icon to edit the documents. The Edit Document screen appears.

#### **OBTFPM- OBDX Bidirectional flow** 3.3

As a part of Digital Experience, customers can initiate Trade Finance Transactions from online channels and the respective task will be available in OBTFPM for further handling.

OBTFPM user, for task received from online channel, raise clarification and receive response from the customer.

Customer initiates the Trade Finance transaction in Online channel (OBDX) and upload the necessary documents.

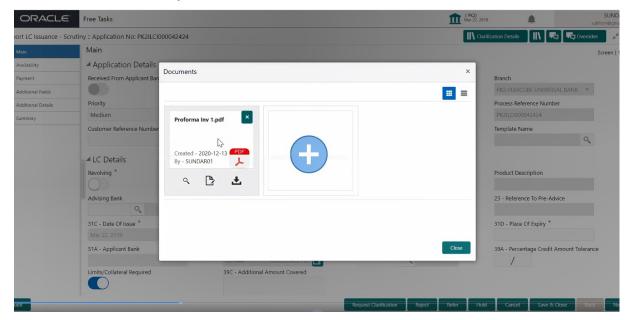

Update

Cancel

- 2. The task created will land in the Scrutiny stage of OBTFPM for handling by Trade expert for reviewing and identifying mismatch/incomplete data.
- In the Scrutiny, Data Enrichment or Approval the bank user may require clarification from customer, OBTFPM user clicks **Request Clarification** button to request for online clarification from customer.

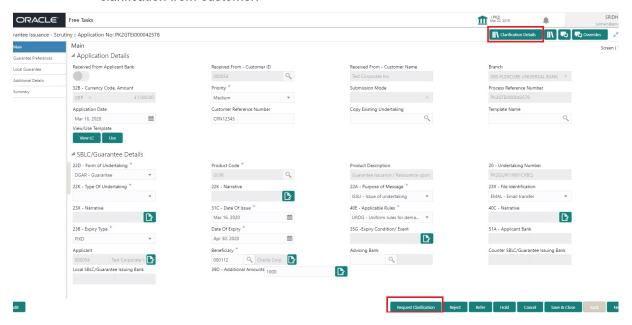

- 4. The **Request Clarification** detailed screen appears, user enters the information and clicks **Save**, the information should be sent to customer.
- OBTFPM user should be able to see the details in the View Clarification window and the status will be Clarification Requested. The user can click Re clarification if required.

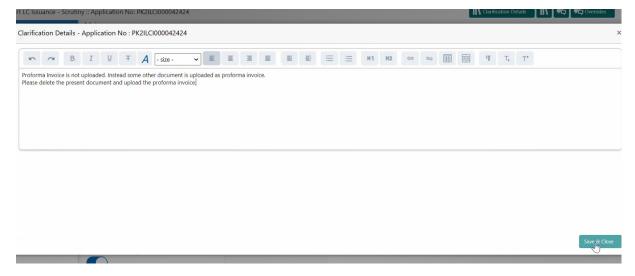

6. The task goes to **Awaiting Customer Clarification** state until the response received from the customer.

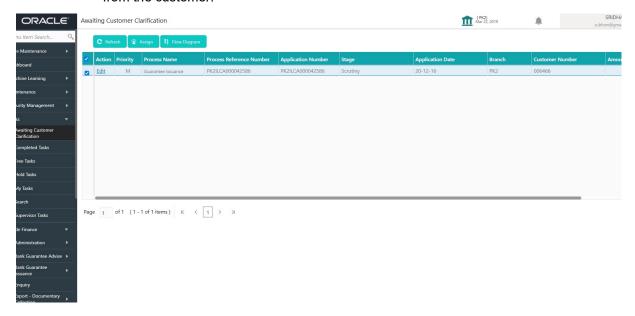

7. Click Edit.

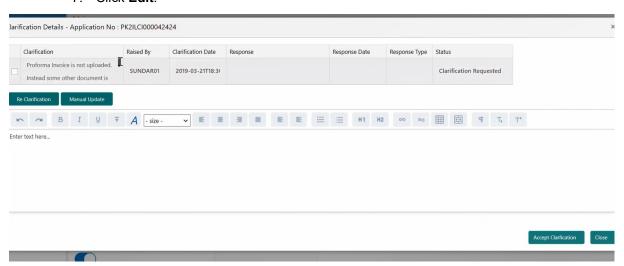

- 8. The user can click **Accept Clarification** button, if the query raised has been answered by the customer. The status should change to Clarification Accepted. on next the task moves to the next logical stage.
- 9. Bank user checks the Clarification and opens the **Documents** Tab. System displays both the new document uploaded and the metadata for deleted document and the deleted document is displayed in a blurred way. User can open the new document, the deleted

document cannot be opened. System should also increment the version number of the documents.

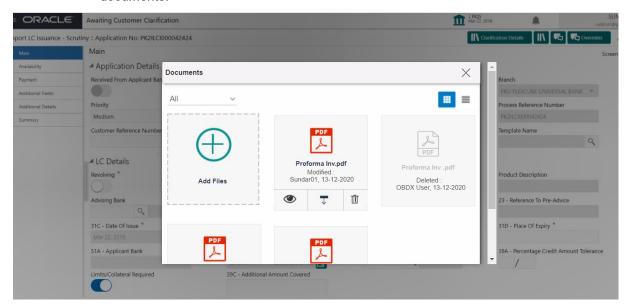

#### 3.3.1 Bi-Directional Flow for Offline Transactions Initiated from OBTFPM

OBTFPM supports the Bi-Directional Flow for Offline Transactions initiated from OBTFPM directly. Offline Transactions means those transactions which are not initiated by OBDX, but are initiated directly by the bank user in OBTFPM upon request received from the customer.

#### 3.3.1.1 Pre- Conditions:

- Customer Maintenance details are replicated from OBTF to OBTFPM.
- Task is initiated in OBTFPM, Customer ID is captured/populated and Process Reference Number is generated.

#### 3.3.1.2 Steps of Bi-Directional Flow

- 1. Customer Maintenance details are replicated from OBTF to OBTFPM.
- 2. In OBTFPM, user clicks on **Request Clarification**, the system checks if the request is initiated from OBDX by validating the value available in the submission mode field is "Online". In case submission mode is "Online", the user can enter the clarification details in "Clarification Required" placeholder, which is an existing functionality.
- 3. In case submission mode is not "Online", the system will validate if the counterparty is a OBDX customer by checking the flag "Trade Finance Portal" in the Customer Maintenance table replicated from OBTF. In this case, the user can submit clarification.
- 4. In case submission mode is not "Online", and if the "Trade Finance Portal" flag is set to 'No' in Customer Maintenance Table, the system displays the error message that 'The customer is not subscribed to Trade Finance Portal'.
- Once the request is submitted, the existing Request Clarification functionality would be applicable to offline initiated transactions also.

# 3.4 Scrutiny

On successful completion of registration of a Guarantee Issuance request, the request moves to Scrutiny stage. At this stage the gathered information during registration are scrutinized.

In case of MT798 message, if the User encounters validation error during handling the task, user can put the task on 'Hold' and resume after getting the correct details from the customer (by manually sending a message through common group messages). The user if required can update the editable fields. The fields that have been changed/updated have to be highlighted by the system and the user can check the incoming message place holder for the original value.

Guarantee Issuance request initiated by Customer having SWIFT for corporates (MT798-MT784/MT760/MT761) will be STP and task will be available in Scrutiny stage for further handling by the Bank User.

The Incoming MT798 message contains 3 sections.

- MT798 Index Message which contains the Sub message type 784
- MT798 Details Message which contains the Sub Message type 760 (MT700 tags with values)
- MT798 Extension Message which contains the Sub Message type 761 (MT761 Extension message tag values) if applicable.

The OBTFPM user can process MT798 with sub messages MT726-MT759 message received through SWIFT. The OBTFPM verifies the field 21 and 26E (of the MT759 and identifies the Original Contract Reference Number and Amendment Number and invokes the process. The user can cancel the previously received MT798 referenced message which is under process.

The OBTFPM user can process incoming MT798(up to a maximum of 8 messages) with sub messages MT788-MT799 message received through SWIFT and enables the user to cancel the previously received MT798 referenced message which is under process.

#### Note

Fields that are marked with asterisk '\*' are mandatory.

Do the following steps to acquire a task currently at Scrutiny stage:

1. Using the entitled login credentials for Scrutiny stage, login to the OBTFPM application.

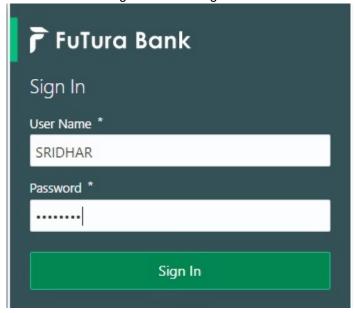

2. On login, user must be able to view the dashboard screen with widgets as mapped to the user.

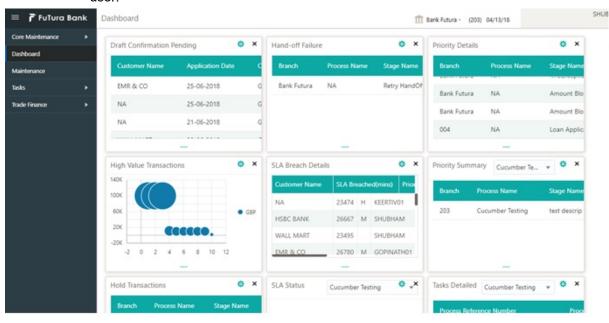

3. Click Trade Finance> Tasks> Free Tasks.

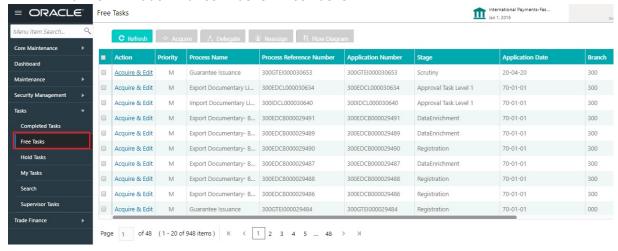

4. Select the appropriate task and click **Acquire & Edit** to edit the task or click **Acquire** to edit the task from **My Tasks**.

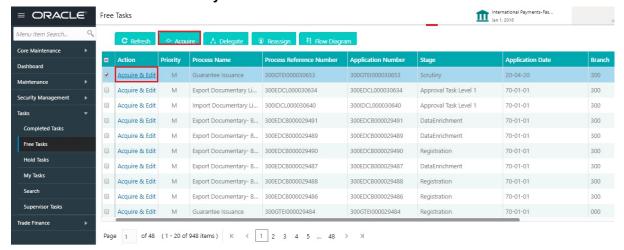

5. The acquired task will be available in **My Tasks** tab. Click **Edit** to scrutinize the registered task.

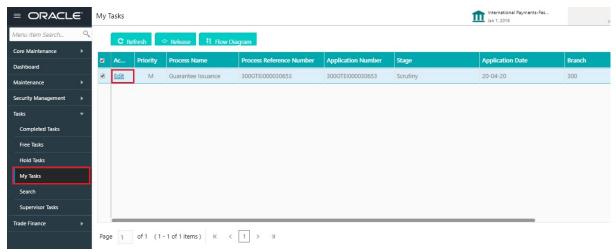

The Scrutiny stage has three sections as follows:

- Main Details
- Guarantee Preferences
- Local Guarantee
- Additional Details
- Summary

Let's look at the details for Scrutiny stage. User can enter/update the following fields. Some of the fields that are already having value from registration/online channels may not be editable.

#### 3.4.1 Main Details

Main details section has three sub section as follows:

- Application Details
- Guarantee Details

#### 3.4.1.1 Application Details

All fields displayed under Application details section, would be read only except for the **Priority** and **Customer Reference Number**. Refer to 3.2.1 Application Details for more information of the fields.

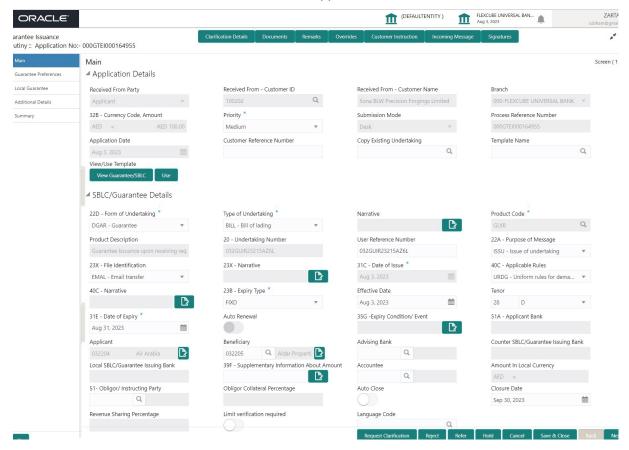

#### 3.4.1.2 **Guarantee Details**

The fields listed under this section are same as the fields listed under the 3.2.2 SBLC/Guarantee Details section in 3.2 Registration. Refer to 3.2.2 SBLC/Guarantee Details for more information of the fields. During registration, if user has not captured input, then user can capture the details in this section.

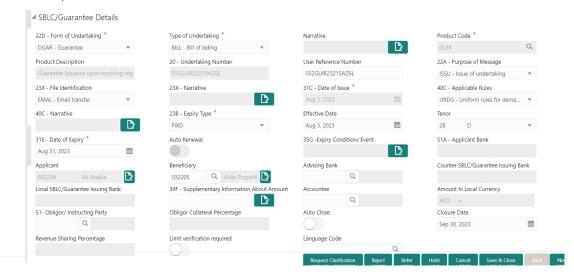

Following fields are the additional new fields apart from the fields carried over from 3.2.2 SBLC/Guarantee Details of 3.2 Registration. Provide the details for the two additional fields based on the description in the following table:

| Field                     | Description                                                                                                    | Sample Values |
|---------------------------|----------------------------------------------------------------------------------------------------|---------------|
| Copy Existing Undertaking | Select any existing undertaking to be copied, if required.                                                                                                    |               |
| Template name             | This is applicable only for the non-online Guarantee Issuance request.                                                                                                    |               |
|                           | This option allows user to select a template if the applicant details are already captured and the data can be reused with the template to reduce the effort. The details pertaining to the subsequent screens in Scrutiny and Data Enrichment screens will be persisted and populated when you move to the relevant screens. |               |
|                           | Before populating the screens, application will check if there are any existing values and will display an alert message 'Value exist already in few fields - Do you want to use the template - Yes/No'. If the you click on Yes the existing details will be over-written with the template values.                          |               |
|                           | Click the look up icon to search the Template code with Template Code or Template Description.                                                                                                    |               |
|                           | Template Name X Template Code Template Description                                                                                                    |               |
|                           | Template Code Template Description  No data to display.                                                                                                    |               |
|                           | Page 1 (0 of 0 items)   K   <   1   >   X                                                                                                    |               |
| View Guarantee/ SBLC      | Click View to view the details of the selected template in Template Name.                                                                                                    |               |
| Use                       | Click Use to use the selected template in Template Name.                                                                                                    |               |

# 3.4.1.3 <u>Action Buttons</u>

Use action buttons based on the description in the following table:

| Field                | Description                                                                                                    | Sample Values |
|----------------------|----------------------------------------------------------------------------------------------------|---------------|
| Documents            | Click the Documents icon to View/Upload the required documents.                                                                                                    |               |
|                      | Application will display the mandatory and optional documents.                                                                                                    |               |
|                      | The user can view and input/view application details simultaneously.                                                                                                    |               |
|                      | When a user clicks on the uploaded document, Document window get opened and on clicking the view icon of the uploaded document, Application screen should get split into two. The one side of the document allows to view and on the other side allows to input/view the details in the application. |               |
| Remarks              | Click the Remarks icon to view the remarks captured as part of Registration stage and also can input Remarks, which can be seen by other users.                                                                                                    |               |
| Overrides            | Click to view overrides, if any.                                                                                                    |               |
| Customer Instruction | Click to view/ input the following                                                                                                    |               |
|                      | <ul> <li>Standard Instructions – In this section, the<br/>system will populate the details of Standard<br/>Instructions maintained for the customer.<br/>User will not be able to edit this.</li> </ul>                                                                                              |               |
|                      | <ul> <li>Transaction Level Instructions – In this<br/>section, OBTFPM user can input any<br/>Customer Instructions received as part of<br/>transaction processing. This section will be<br/>enabled only for customer initiated<br/>transactions.</li> </ul>                                         |               |
|                      |                                                                                                    |               |
| Incoming Message     | This button displays the multiple messages (MT760 + up to 7 MT761.                                                                                                    |               |
|                      | Click to allow parsing of MT 760 along with MT761(up to 7) messages together to create a Guarantee Issuance.                                                                                                    |               |
|                      | In case of MT798, the User can click and view the MT798 message(784,760/761).                                                                                                    |               |
|                      | In case of MT798-MT726-MT759 request, user can view MT798 message(726-759) in this place-holder in Header of the task.                                                                                                    |               |
|                      | In case of MT798_MT788-MT799 request, user can view MT798 message (788-799) in this placeholder in Header of the process-task.                                                                                                    |               |

| Field        | Description                                                                                                    | Sample Values |
|--------------|----------------------------------------------------------------------------------------------------|---------------|
| Signatures   | Click the Signature button to verify the signature of the customer/ bank if required.                                                                                  |               |
|              | The user can view the Customer Number and Name of the signatory, Signature image and the applicable operation instructions if any available in the back-office system. |               |
|              | If more than one signature is available, system should display all the signatures.                                                                                     |               |
| Save & Close | Save the information provided and holds the task in you queue for working later. This option will not submit the request                                               |               |
| Cancel       | Cancel the Guarantee Issuance Scrutiny stage inputs.                                                                                                    |               |
| Hold         | The details provided will be on hold.  This option is used, if there are any pending information yet to be received from applicant.                                    |               |
| Refer        | On click of Refer, user will be able to refer the task back to the Data Enrichment user. User must select a Refer Reason from the values displayed by the system.      |               |
|              | Refer Codes:                                                                                                    |               |
|              | <ul><li>R1- Documents missing</li><li>R2- Signature Missing</li></ul>                                                                                                  |               |
|              | R3- Input Error                                                                                                    |               |
|              | R4- Insufficient Balance/Limits                                                                                                    |               |
|              | R5 - Others.                                                                                                    |               |
| Reject       | On click of Reject, user must select a reject reason from a list displayed by the system.                                                                              |               |
|              | Reject Codes:                                                                                                    |               |
|              | R1- Documents missing                                                                                                    |               |
|              | R2- Signature Missing                                                                                                    |               |
|              | <ul> <li>R3- Input Error</li> <li>R4- Insufficient Balance/Limits</li> </ul>                                                                                           |               |
|              | R5 - Others.                                                                                                    |               |
|              | Select a Reject code and give a reject description.                                                                                                    |               |
|              | This reject reason will be available in the remarks window throughout the process.                                                                                     |               |

| Field | Description                                                                                                    | Sample Values |
|-------|----------------------------------------------------------------------------------------------------|---------------|
| Next  | On click of Next, system should validate if all the mandatory fields have been captured. Necessary error and override messages to be displayed. On successful validation, system moves the task to the next data segment. |               |

### 3.4.2 Guarantee Preferences

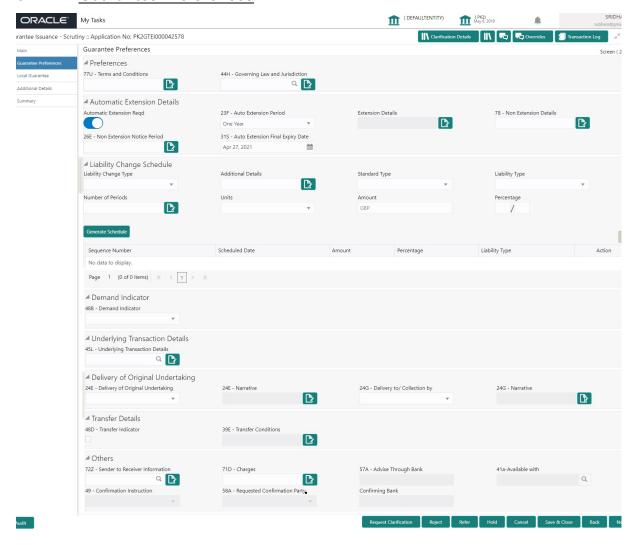

#### 3.4.2.1 Preferences

Provide the preferences details based on the description in the following table:

| Field                | Description                                                                                                    | Sample Values |
|----------------------|----------------------------------------------------------------------------------------------------|---------------|
| Terms and Conditions | Select the terms and conditions from the LOV that are not already mentioned.                                           |               |
|                      | If the Guarantee Issuance is at Counter Issuing Bank (CIB), the field is Read only and populated from Incoming MT 760. |               |
|                      | If the Guarantee Issuance is at Local Issuing Bank (LIB), the field is Read only and populated from Incoming MT 760.   |               |
|                      | The field displays the content from MT760 and all the applicable MT 761.                                               |               |

| Field                          | Description                                                                                                    | Sample Values |
|--------------------------------|----------------------------------------------------------------------------------------------------|---------------|
| Governing Law and Jurisdiction | Select the applicable governing law and jurisdiction for the undertaking.                                              |               |
|                                | If the Guarantee Issuance is at Counter Issuing Bank (CIB), the field is Read only and populated from Incoming MT 760. |               |
|                                | If the Guarantee Issuance is at Local Issuing Bank (LIB), the field is Read only and populated from Incoming MT 760.   |               |

## 3.4.2.2 Automatic Extension Details

Provide the Automatic Extension Details based on the description in the following table:

| Field                           | Description                                                                                                    | Sample Values |
|---------------------------------|----------------------------------------------------------------------------------------------------|---------------|
| Automatic Extension<br>Required | <b>Toggle On:</b> Set the toggle On, if automatic extension for expiry date is required.                               |               |
|                                 | <b>Toggle Off:</b> Set the toggle Off, if automatic extension for expiry date is not required.                         |               |
|                                 | Note                                                                                                    |               |
|                                 | This field is not applicable if, <b>Expiry Type</b> field in registration stage has value as <b>Open</b> .             |               |
|                                 | If the Guarantee Issuance is at Counter Issuing Bank (CIB), this button is enabled if 23F field has value.             |               |
|                                 | If the Guarantee Issuance is at Local Issuing Bank (LIB), this button is enabled if 23F field has value.               |               |
| Auto Extension Period           | Select the auto extension period for expiry date from the following options:                                           |               |
|                                 | <ul><li>Days</li></ul>                                                                                                 |               |
|                                 | One year                                                                                                    |               |
|                                 | Others                                                                                                    |               |
|                                 | Note                                                                                                    |               |
|                                 | This field is applicable only if <b>Auto Extension Required</b> toggle is set to <b>On</b> .                           |               |
|                                 | If the Guarantee Issuance is at Counter Issuing Bank (CIB), the field is Read only and populated from Incoming MT 760. |               |
|                                 | If the Guarantee Issuance is at Local Issuing Bank (LIB), the field is Read only and populated from Incoming MT 760.   |               |

| Field                          | Description                                                                                                    | Sample Values |
|--------------------------------|----------------------------------------------------------------------------------------------------|---------------|
| Extension Details              | Provide the extension details for the expiry date.                                                                                    |               |
|                                | Note                                                                                                    |               |
|                                | This field is enabled if <b>Auto Extension Required</b> toggle is 'On' and <b>Auto Extension Period</b> field has values.             |               |
|                                | If the Guarantee Issuance is at Counter Issuing Bank (CIB), the field is Read only and populated from Incoming MT 760.                |               |
|                                | If the Guarantee Issuance is at Local Issuing Bank (LIB), the field is Read only and populated from Incoming MT 760.                  |               |
| Non-Extension Details          | Provide the non-extension details for automatic expiry date extension such as notification methods or notification recipient details. |               |
|                                | Note                                                                                                    |               |
|                                | This field is enabled if <b>Auto Extension Required</b> toggle is 'On' and <b>Auto Extension Period</b> field has values.             |               |
|                                | If the Guarantee Issuance is at Counter Issuing Bank (CIB), the field is Read only and populated from Incoming MT 760.                |               |
|                                | If the Guarantee Issuance is at Local Issuing Bank (LIB), the field is Read only and populated from Incoming MT 760.                  |               |
| Non-Extension Notice<br>Period | Provide the non-extension notice days.                                                                                                |               |
|                                | Note                                                                                                    |               |
|                                | This field is enabled if <b>Auto Extension Required</b> toggle is 'On' and <b>Auto Extension Period</b> field has values.             |               |
|                                | If the Guarantee Issuance is at Counter Issuing Bank (CIB), the field is Read only and populated from Incoming MT 760.                |               |
|                                | If the Guarantee Issuance is at Local Issuing Bank (LIB), the field is Read only and populated from Incoming MT 760.                  |               |

| Field                               | Description                                                                                                    | Sample Values |
|-------------------------------------|----------------------------------------------------------------------------------------------------|---------------|
| Auto Extension Final<br>Expiry Date | Provide the final extension date for automatic expiry date extension after which no automatic extension is allowed.                                                                         |               |
|                                     | Note                                                                                                    |               |
|                                     | This field is enabled if <b>Auto Extension Required</b> toggle is 'On' and <b>Auto Extension Period</b> field has values.                                                                   |               |
|                                     | If Automatic Extension Required toggle is set to Yes, the user can manually enter the value. This date/duration can be beyond the calculated value provided in the "Auto Extension Period". |               |
|                                     | If the Guarantee Issuance is at Counter Issuing Bank (CIB), the field is Read only and populated from Incoming MT 760.                                                                      |               |
|                                     | If the Guarantee Issuance is at Local Issuing Bank (LIB), the field is Read only and populated from Incoming MT 760.                                                                        |               |

## 3.4.2.3 Liability Change Schedule

In this section, user can enter the details of increase or decrease of liability on a prescheduled date as applicable.

Provide the **Liability Change Schedule** based on the description in the following table:

| •                     | ·                                                                                                    | <b>G</b>      |
|-----------------------|----------------------------------------------------------------------------------------------------|---------------|
| Field                 | Description                                                                                                    | Sample Values |
| Liability Change Type | Select the liability change type. This field describes the basis for liability change.                                                                                                    |               |
|                       | Values are:                                                                                                    |               |
|                       | <ul> <li>Event Based - User can enter the Event<br/>details in "Additional Details" field. The<br/>actual liability change for Event based type<br/>should be operationally handled by the user<br/>based on the event details</li> </ul> |               |
|                       | <ul> <li>Time Based - The liability change should<br/>happen automatically on the pre-<br/>scheduled date as given.</li> </ul>                                                                                                    |               |
| Additional Details    | Specify the additional details to increase or decrease of liability or both are involved.                                                                                                    |               |
| Standard Type         | This field describes whether liability change is standard or non-standard.                                                                                                    |               |
|                       | This field is disable if, <b>Liability Change Type</b> is <b>Event Based</b> .                                                                                                    |               |

| Field             | Description                                                                                                    | Sample Values |
|-------------------|----------------------------------------------------------------------------------------------------|---------------|
| Liability Type    | This field describes whether Increase or decrease of liability or both are involved.                                                                                                    |               |
| Number of Periods | User can enter the numeric value of the period corresponding to the units.                                                                                                    |               |
| Units             | User can select the value from drop down. Values are:                                                                                                    |               |
|                   | <ul><li>Monthly</li></ul>                                                                                                    |               |
|                   | Quarterly                                                                                                    |               |
|                   | Half Yearly                                                                                                    |               |
|                   | Yearly                                                                                                    |               |
| Amount            | User can enter the Liability Amount that should be increased or decreased on the liability change date.                                                                                                    |               |
| Percentage        | User can either enter the amount of liability to be changed or percentage of liability to be changed. If percentage is chosen, then system should calculate the equivalent amount of liability to be changed.     |               |
| Schedule Grid     | If the liability change is for more than one date, or if the liability change is not based on time, user can input the details in the schedule grid.                                                              |               |
| Sequence Number   | Serial number of the liability change.                                                                                                    |               |
| Scheduled Date    | User can enter the date on which liability change to happen.                                                                                                    |               |
| Amount            | User can enter the Liability Amount that should be increased or decreased on the liability change date.                                                                                                    |               |
| Percentage        | The user can either enter the amount of liability to be changed or percentage of liability to be changed. If percentage is chosen, then system should calculate the equivalent amount of liability to be changed. |               |
| Liability Type    | This field describes whether Increase or decrease of liability or both are involved.                                                                                                    |               |
| Plus Icon         | Click plus icon to add a new row to input the liability change details in the grid.                                                                                                    |               |
| Minus Icon        | Click minus icon to remove any existing grid Details.                                                                                                    |               |

## 3.4.2.4 **Demand Indicator**

| Field            | Description                                                                                                    | Sample Values |
|------------------|----------------------------------------------------------------------------------------------------|---------------|
| Demand Indicator | This field specifies whether partial and/or multiple demands are not permitted. Select the demand indicator from the following options: |               |
|                  | <ul> <li>Multiple demands are not permitted - Partial amount can be claimed</li> </ul>                                                  |               |
|                  | <ul> <li>Partial demands are not permitted - Entire<br/>amount can be claimed</li> </ul>                                                |               |
|                  | <ul> <li>Multiple and partial demands are not<br/>permitted - Entire amount can be claimed</li> </ul>                                   |               |
|                  | If the Guarantee Issuance is at Counter Issuing Bank (CIB), the field is Read only and populated from Incoming MT 760.                  |               |
|                  | If the Guarantee Issuance is at Local Issuing Bank (LIB), the field is Read only and populated from Incoming MT 760.                    |               |

## 3.4.2.5 <u>Underlying Transaction Details</u>

| Field                             | Description                                                                                                    | Sample Values |
|-----------------------------------|----------------------------------------------------------------------------------------------------|---------------|
| Underlying Transaction<br>Details | Select the underlying business transaction details (for which the undertaking is issued) from the LOV.                 |               |
|                                   | If the Guarantee Issuance is at Counter Issuing Bank (CIB), the field is Read only and populated from Incoming MT 760. |               |
|                                   | If the Guarantee Issuance is at Local Issuing Bank (LIB), the field is Read only and populated from Incoming MT 760.   |               |

## 3.4.2.6 **Delivery of Original Undertaking**

| Field                                 | Description                                                                                                    | Sample Values |
|---------------------------------------|----------------------------------------------------------------------------------------------------|---------------|
| Delivery of Original Under-<br>taking | Select the method of the delivery from the following options by which the original local undertaking needs to be delivered: |               |
|                                       | COLL - By Collection                                                                                                    |               |
|                                       | COUR - By Courier                                                                                                    |               |
|                                       | MAIL - By Mail                                                                                                    |               |
|                                       | <ul> <li>MESS - By Messenger - Hand Deliver</li> </ul>                                                                      |               |
|                                       | OTHR - Other Method                                                                                                    |               |
|                                       | REGM - By Registered Mail or Airmail                                                                                        |               |
|                                       | Note                                                                                                    |               |
|                                       | This field is not applicable, if <b>Purpose of Message</b> field value is <b>ICCO/ISCO</b> .                                |               |
|                                       | If the Guarantee Issuance is at Counter Issuing Bank (CIB), the field is Read only and populated from Incoming MT 760.      |               |
|                                       | If the Guarantee Issuance is at Local Issuing Bank (LIB), the field is Read only and populated from Incoming MT 760.        |               |
| Narrative                             | Provide the description of method of delivery of original undertaking.                                                      |               |
|                                       | Note                                                                                                    |               |
|                                       | This field is applicable only if the <b>Delivery of Original Undertaking</b> field value is <b>COUR/OTHR</b> .              |               |
|                                       | If the Guarantee Issuance is at Counter Issuing Bank (CIB), the field is Read only and populated from Incoming MT 760.      |               |
|                                       | If the Guarantee Issuance is at Local Issuing Bank (LIB), the field is Read only and populated from Incoming MT 760.        |               |

| Field                     | Description                                                                                                    | Sample Values |
|---------------------------|----------------------------------------------------------------------------------------------------|---------------|
| Delivery to/Collection by | Select the details of to whom the original local undertaking is to be delivered or by whom the original local undertaking is to be collected:  BENE - Beneficiary  OTHR - Others |               |
|                           | Note                                                                                                    |               |
|                           | This field is not applicable, if <b>Purpose of Message</b> field value is <b>ICCO/ISCO</b> .                                                                                     |               |
|                           | If the Guarantee Issuance is at Counter Issuing Bank (CIB), the field is Read only and populated from Incoming MT 760.                                                           |               |
|                           | If the Guarantee Issuance is at Local Issuing Bank (LIB), the field is Read only and populated from Incoming MT 760.                                                             |               |
| Narrative                 | Provide the name and address.                                                                                                    |               |
|                           | Note                                                                                                    |               |
|                           | This field is applicable only if the <b>Delivery to/Collection by</b> field value is <b>OTHR</b> .                                                                               |               |
|                           | If the Guarantee Issuance is at Counter Issuing Bank (CIB), the field is Read only and populated from Incoming MT 760.                                                           |               |
|                           | If the Guarantee Issuance is at Local Issuing Bank (LIB), the field is Read only and populated from Incoming MT 760.                                                             |               |

## 3.4.2.7 <u>Transfer Details</u>

| Field               | Description                                                                                                    | Sample Values |
|---------------------|----------------------------------------------------------------------------------------------------|---------------|
| Transfer Indicator  | Select the check box if the undertaking is transferable.                                                               |               |
|                     | If the Guarantee Issuance is at Counter Issuing Bank (CIB), the field is Read only and populated from Incoming MT 760. |               |
|                     | If the Guarantee Issuance is at Local Issuing Bank (LIB), the field is Read only and populated from Incoming MT 760.   |               |
| Transfer Conditions | Provide the conditions to transfer the undertaking.                                                                    |               |
|                     | Note                                                                                                    |               |
|                     | This field is applicable only if the <b>Transfer Conditions</b> check box is checked.                                  |               |
|                     | If the Guarantee Issuance is at Counter Issuing Bank (CIB), the field is Read only and populated from Incoming MT 760. |               |
|                     | If the Guarantee Issuance is at Local Issuing Bank (LIB), the field is Read only and populated from Incoming MT 760.   |               |

# 3.4.3 <u>Others</u>

| Field                          | Description                                                                                                    | Sample Values |
|--------------------------------|----------------------------------------------------------------------------------------------------|---------------|
| Sender to Receiver Information | Select the additional information for receiver from the LOV.                                                           |               |
|                                | If the Guarantee Issuance is at Counter Issuing Bank (CIB), the field is Read only and populated from Incoming MT 760. |               |
|                                | If the Guarantee Issuance is at Local Issuing Bank (LIB), the field is Read only and populated from Incoming MT 760.   |               |
| Charges                        | Select the charger for the undertaking from the LOV.                                                                   |               |
|                                | If the Guarantee Issuance is at Counter Issuing Bank (CIB), the field is Read only and populated from Incoming MT 760. |               |
|                                | If the Guarantee Issuance is at Local Issuing Bank (LIB), the field is Read only and populated from Incoming MT 760.   |               |

| Field                     | Description                                                                                                    | Sample Values |
|---------------------------|----------------------------------------------------------------------------------------------------|---------------|
| Advice Through Bank       | Select the additional bank to advice the undertaking from the LOV.                                                                                                    |               |
|                           | Note                                                                                                    |               |
|                           | This field is enabled only if <b>Advising Bank</b> in <b>Main Details</b> hop has value.                                                                                  |               |
| Available With            | This field identifies the bank with which the credit is available of the issued LC.                                                                                       |               |
|                           | User must capture the bank details or any free text.                                                                                                    |               |
|                           | <ul> <li>Search the bank with SWIFT code (BIC) or<br/>Bank Name.</li> </ul>                                                                                               |               |
|                           | On selection of the record if SWIFT code is available, then SWIFT code will be defaulted. If SWIFT code is not available then the bank's name and address gets defaulted. |               |
|                           | Note                                                                                                    |               |
|                           | This field is applicable only for SBLC.                                                                                                    |               |
|                           | If the Guarantee Issuance is at Counter Issuing Bank (CIB), the field is Read only and populated from Incoming MT 760.                                                    |               |
|                           | If the Guarantee Issuance is at Local Issuing Bank (LIB), the field is Read only and populated from Incoming MT 760.                                                      |               |
| Confirmation Instructions | Select the confirmation instruction from the available values:                                                                                                    |               |
|                           | CONFIRM                                                                                                    |               |
|                           | MAY ADD                                                                                                    |               |
|                           | WITHOUT                                                                                                    |               |
|                           | Note                                                                                                    |               |
|                           | This field is applicable if the Form of Undertaking is STBY - Standby LC.                                                                                                 |               |
|                           | If the Guarantee Issuance is at Counter Issuing Bank (CIB), the field is Read only and populated from Incoming MT 760.                                                    |               |
|                           | If the Guarantee Issuance is at Local Issuing Bank (LIB), the field is Read only and populated from Incoming MT 760.                                                      |               |

| Field                        | Description                                                                                                    | Sample Values |
|------------------------------|----------------------------------------------------------------------------------------------------|---------------|
| Requested Confirmation Party | Select the requested confirmation party from the available options:                                                    |               |
| ·                            | Advising Bank                                                                                                    |               |
|                              | Advise Through Bank                                                                                                    |               |
|                              | Others                                                                                                    |               |
|                              | Note                                                                                                    |               |
|                              | This field is applicable if the Confirmation Instructions is Confirm or May Add.                                       |               |
|                              | Note                                                                                                    |               |
|                              | This field is applicable only for SBLC.                                                                                |               |
|                              | If the Guarantee Issuance is at Counter Issuing Bank (CIB), the field is Read only and populated from Incoming MT 760. |               |
|                              | If the Guarantee Issuance is at Local Issuing Bank (LIB), the field is Read only and populated from Incoming MT 760.   |               |
| Confirming Bank              | Select the Confirming Bank from the LOV.                                                                               |               |
|                              | Note                                                                                                    |               |
|                              | This field is applicable only for SBLC.                                                                                |               |
|                              | Note                                                                                                    |               |
|                              | This field is applicable if the <b>Requested Confirmation Party</b> value is <b>Others</b> .                           |               |

# 3.4.3.1 Action Buttons

Use action buttons based on the description in the following table:

| Field                | Description                                                                                                    | Sample Values |
|----------------------|----------------------------------------------------------------------------------------------------|---------------|
| Documents            | Click the Documents icon to View/Upload the required documents.                                                                                                    |               |
|                      | Application will display the mandatory and optional documents.                                                                                                    |               |
|                      | The user can view and input/view application details simultaneously.                                                                                                    |               |
|                      | When a user clicks on the uploaded document, Document window get opened and on clicking the view icon of the uploaded document, Application screen should get split into two. The one side of the document allows to view and on the other side allows to input/view the details in the application. |               |
| Remarks              | Click the Remarks icon to view the remarks captured as part of Registration stage and also can input Remarks, which can be seen by other users.                                                                                                    |               |
| Overrides            | Click to view overrides, if any.                                                                                                    |               |
| Customer Instruction | Click to view/ input the following                                                                                                    |               |
|                      | <ul> <li>Standard Instructions – In this section, the<br/>system will populate the details of Standard<br/>Instructions maintained for the customer.<br/>User will not be able to edit this.</li> </ul>                                                                                              |               |
|                      | <ul> <li>Transaction Level Instructions – In this<br/>section, OBTFPM user can input any<br/>Customer Instructions received as part of<br/>transaction processing. This section will be<br/>enabled only for customer initiated<br/>transactions.</li> </ul>                                         |               |
|                      |                                                                                                    |               |
| Incoming Message     | This button displays the multiple messages (MT760 + up to 7 MT761.                                                                                                    |               |
|                      | Click to allow parsing of MT 760 along with MT761(up to 7) messages together to create a Guarantee Issuance.                                                                                                    |               |
|                      | In case of MT798, the User can click and view the MT798 message(784,760/761).                                                                                                    |               |
|                      | In case of MT798-MT726-MT759 request, user can view MT798 message(726-759) in this place-holder in Header of the task.                                                                                                    |               |
|                      | In case of MT798_MT788-MT799 request, user can view MT798 message (788-799) in this placeholder in Header of the process-task.                                                                                                    |               |

| Field        | Description                                                                                                    | Sample Values |
|--------------|----------------------------------------------------------------------------------------------------|---------------|
| Signatures   | Click the Signature button to verify the signature of the customer/ bank if required.                                                                                  |               |
|              | The user can view the Customer Number and Name of the signatory, Signature image and the applicable operation instructions if any available in the back-office system. |               |
|              | If more than one signature is available, system should display all the signatures.                                                                                     |               |
| Save & Close | Save the information provided and holds the task in you queue for working later. This option will not submit the request                                               |               |
| Cancel       | Cancel the Guarantee Issuance Scrutiny stage inputs.                                                                                                    |               |
| Hold         | The details provided will be on hold.  This option is used, if there are any pending information yet to be received from applicant.                                    |               |
| Refer        | On click of Refer, user will be able to refer the task back to the Data Enrichment user. User must select a Refer Reason from the values displayed by the system.      |               |
|              | Refer Codes:                                                                                                    |               |
|              | R1- Documents missing                                                                                                    |               |
|              | R2- Signature Missing                                                                                                    |               |
|              | <ul> <li>R3- Input Error</li> <li>R4- Insufficient Balance/Limits</li> </ul>                                                                                           |               |
|              | R5 - Others.                                                                                                    |               |
| Reject       | On click of Reject, user must select a reject reason from a list displayed by the system.                                                                              |               |
|              | Reject Codes:                                                                                                    |               |
|              | <ul> <li>R1- Documents missing</li> </ul>                                                                                                    |               |
|              | <ul> <li>R2- Signature Missing</li> </ul>                                                                                                    |               |
|              | R3- Input Error                                                                                                    |               |
|              | R4- Insufficient Balance/Limits                                                                                                    |               |
|              | R5 - Others.                                                                                                    |               |
|              | Select a Reject code and give a reject description.                                                                                                    |               |
|              | This reject reason will be available in the remarks window throughout the process.                                                                                     |               |
| Back         | Click Back button to navigate to the previous screen.                                                                                                    |               |

| Field | Description                                                                                                    | Sample Values |
|-------|----------------------------------------------------------------------------------------------------|---------------|
| Next  | On click of Next, system should validate if all the mandatory fields have been captured. Necessary error and override messages to be displayed. On successful validation, system moves the task to the next data segment. |               |

#### 3.4.4 Local Guarantee

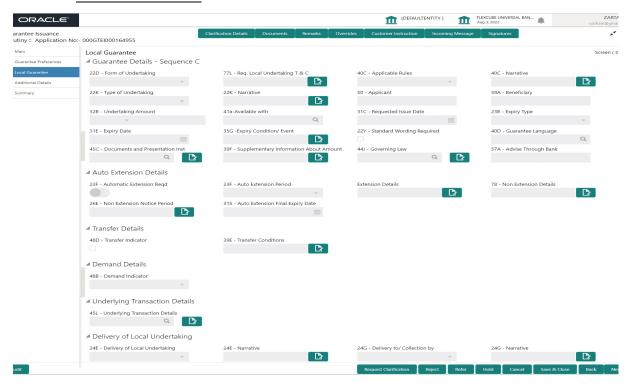

User must provide Local Guarantee (Sequence C) details. Values from 3.4.2 Guarantee Preferences (Sequence B) and 3.4.1 Main Details will get defaulted to few of fields in this section. Provide the details based on the description in the following table:

| Field               | Description                                                                                                    | Sample Values |
|---------------------|----------------------------------------------------------------------------------------------------|---------------|
| Form of Undertaking | Read only field.                                                                                                    |               |
|                     | The value will get defaulted from 3.4.1 Main Details.                                                                  |               |
|                     | If the Guarantee Issuance is at Counter Issuing Bank (CIB), the field is Read only and populated from Incoming MT 760. |               |
|                     | If the Guarantee Issuance is at Local Issuing Bank (LIB), the field is Read only and populated from Incoming MT 760.   |               |

| Field                    | Description                                                                                                    | Sample Values |
|--------------------------|----------------------------------------------------------------------------------------------------|---------------|
| Req. Local Undertaking T | Specify the terms and conditions.                                                                                                    |               |
| & C                      | If the Guarantee Issuance is at Counter Issuing Bank (CIB), the field is populated from Incoming MT 760. User can modify this field. |               |
|                          | If the Guarantee Issuance is at Local Issuing Bank (LIB), the field is populated from Incoming MT 760. User can modify this field.   |               |
|                          | This field displays the content from MT760 and all applicable MT761.                                                                 |               |
| Applicable Rules         | The value will get defaulted from 3.4.1 Main Details.                                                                                |               |
|                          | If the Guarantee Issuance is at Counter Issuing Bank (CIB), the field is Read only and populated from Incoming MT 760.               |               |
|                          | If the Guarantee Issuance is at Local Issuing Bank (LIB), the field is Read only and populated from Incoming MT 760.                 |               |
| Narrative                | Specify the description of type of undertaking.                                                                                      |               |
|                          | This field is enabled, if <b>Applicable Rules</b> field value is OTHR.                                                               |               |
|                          | If the Guarantee Issuance is at Counter Issuing Bank (CIB), the field is read only and populated from Incoming MT 760.               |               |
|                          | If the Guarantee Issuance is at Local Issuing Bank (LIB), the field is read only and populated from Incoming MT 760.                 |               |

| Field               | Description                                                                                                    | Sample Values |
|---------------------|----------------------------------------------------------------------------------------------------|---------------|
| Type of Undertaking | Select the type of undertaking from the following available options:  Advance Payment Guarantee  BILL - Bill of Lading  CUST - Customs  DPAY - Direct Pay  INSU - Insurance  JUDI - Judicial  LEAS - Lease  PAYM - Payment                                                                                                    | Sample Values |
|                     | <ul> <li>PERF - Performance</li> <li>RETN - Retention</li> <li>SHIP - Shipping</li> <li>TEND - Tender or Bid</li> <li>WARR - Warranty/ maintenance</li> <li>OTHR - Others</li> <li>The value will get defaulted from 3.4.1 Main Details.</li> <li>If the Guarantee Issuance is at Counter Issuing Bank (CIB), the field is Read only and populated from Incoming MT 760.</li> <li>If the Guarantee Issuance is at Local Issuing Bank (LIB), the field is Read only and populated from Incoming MT 760.</li> </ul> |               |
| Narrative           | Note  This field is applicable only if the Type of Undertaking field value is OTHR.  If the Guarantee Issuance is at Counter Issuing Bank (CIB), the field is Read only and populated from Incoming MT 760.  If the Guarantee Issuance is at Local Issuing Bank (LIB), the field is Read only and populated from Incoming MT 760.                                                                                                    |               |

| Field              | Description                                                                                                    | Sample Values |
|--------------------|----------------------------------------------------------------------------------------------------|---------------|
| Applicant          | Read only field.                                                                                                    |               |
|                    | The value will get defaulted from 3.4.1 Main Details.                                                                  |               |
|                    | If the Guarantee Issuance is at Counter Issuing Bank (CIB), the field is Read only and populated from Incoming MT 760. |               |
|                    | If the Guarantee Issuance is at Local Issuing Bank (LIB), the field is Read only and populated from Incoming MT 760.   |               |
| Beneficiary        | Read only field.                                                                                                    |               |
|                    | The value will get defaulted from 3.4.1 Main Details.                                                                  |               |
|                    | If the Guarantee Issuance is at Counter Issuing Bank (CIB), the field is Read only and populated from Incoming MT 760. |               |
|                    | If the Guarantee Issuance is at Local Issuing Bank (LIB), the field is Read only and populated from Incoming MT 760.   |               |
| Undertaking Amount | Read only field.                                                                                                    |               |
|                    | The value will get defaulted from 3.4.1 Main Details.                                                                  |               |
|                    | If the Guarantee Issuance is at Counter Issuing Bank (CIB), the field is Read only and populated from Incoming MT 760. |               |
|                    | If the Guarantee Issuance is at Local Issuing Bank (LIB), the field is Read only and populated from Incoming MT 760.   |               |
| Available With     | Read only field.                                                                                                    |               |
|                    | The value will get defaulted from 3.4.2 Guarantee Preferences.                                                         |               |
|                    | Note                                                                                                    |               |
|                    | This field is applicable only for SBLC.                                                                                |               |
|                    | If the Guarantee Issuance is at Counter Issuing Bank (CIB), the field is Read only and populated from Incoming MT 760. |               |
|                    | If the Guarantee Issuance is at Local Issuing Bank (LIB), the field is Read only and populated from Incoming MT 760.   |               |

| Field                  | Description                                                                                                    | Sample Values |
|------------------------|----------------------------------------------------------------------------------------------------|---------------|
| Requested Issue Date   | Provide the date on or by which the requested local undertaking must be issued.                                                              |               |
|                        | If the Guarantee Issuance is at Counter Issuing Bank (CIB), the field is Read only and populated from Incoming MT 760.                       |               |
|                        | If the Guarantee Issuance is at Local Issuing Bank (LIB), the field is Read only and populated from Incoming MT 760.                         |               |
| Expiry Type            | This field indicates whether undertaking has specified expiry date or is open-ended. Select the applicable value from the available options: |               |
|                        | COND - Conditional Expiry                                                                                                    |               |
|                        | <ul> <li>FIXD - Specified expiry date (with/without automatic expansion)</li> </ul>                                                          |               |
|                        | OPEN - No specific date of expiry                                                                                                    |               |
|                        | If the Guarantee Issuance is at Counter Issuing Bank (CIB), the field is Read only and populated from Incoming MT 760.                       |               |
|                        | If the Guarantee Issuance is at Local Issuing Bank (LIB), the field is Read only and populated from Incoming MT 760.                         |               |
| Expiry Date            | Provide the expiry date.                                                                                                    |               |
|                        | This field is applicable only if <b>Expiry Type</b> field has value <b>Fixed</b> .                                                           |               |
|                        | If the Guarantee Issuance is at Counter Issuing Bank (CIB), the field is Read only and populated from Incoming MT 760.                       |               |
|                        | If the Guarantee Issuance is at Local Issuing Bank (LIB), the field is Read only and populated from Incoming MT 760.                         |               |
| Expiry Condition/Event | Read only field.                                                                                                    |               |
|                        | The value will get defaulted from 3.4.1 Main Details.                                                                                        |               |
|                        | If the Guarantee Issuance is at Counter Issuing Bank (CIB), the field is Read only and populated from Incoming MT 760.                       |               |
|                        | If the Guarantee Issuance is at Local Issuing Bank (LIB), the field is Read only and populated from Incoming MT 760.                         |               |

| Field                                   | Description                                                                                                    | Sample Values |
|-----------------------------------------|----------------------------------------------------------------------------------------------------|---------------|
| Standard Wording<br>Required            | Select the check box if standard wording is required for the terms and conditions.                                                  |               |
|                                         | If the Guarantee Issuance is at Counter Issuing Bank (CIB), the field is Read only and populated from Incoming MT 760.              |               |
|                                         | If the Guarantee Issuance is at Local Issuing Bank (LIB), the field is Read only and populated from Incoming MT 760.                |               |
| Guarantee Language                      | Select the guarantee language from the LOV.                                                                                         |               |
|                                         | If the Guarantee Issuance is at Counter Issuing Bank (CIB), the field is populated from Incoming MT 760. User can modify the field. |               |
|                                         | If the Guarantee Issuance is at Local Issuing Bank (LIB), the field is populated from Incoming MT 760. User can modify the field.   |               |
| Documents and Presentation Instructions | Select the documents and presentation instructions from the LOV.                                                                    |               |
|                                         | If the Guarantee Issuance is at Counter Issuing Bank (CIB), the field is Read only and populated from Incoming MT 760.              |               |
|                                         | If the Guarantee Issuance is at Local Issuing Bank (LIB), the field is Read only and populated from Incoming MT 760.                |               |
| Supplementary Information About Amounts | Provide any additional amounts related to undertaking.                                                                              |               |
|                                         | If the Guarantee Issuance is at Counter Issuing Bank (CIB), the field is Read only and populated from Incoming MT 760.              |               |
|                                         | If the Guarantee Issuance is at Local Issuing Bank (LIB), the field is Read only and populated from Incoming MT 760.                |               |
| Governing Law                           | Select the applicable governing law and jurisdiction for the undertaking.                                                           |               |
|                                         | If the Guarantee Issuance is at Counter Issuing Bank (CIB), the field is Read only and populated from Incoming MT 760.              |               |
|                                         | If the Guarantee Issuance is at Local Issuing Bank (LIB), the field is Read only and populated from Incoming MT 760.                |               |
| Advise Through Bank                     | Read only field.                                                                                                    |               |
|                                         | The additional bank to advice the undertaking will get defaulted from guarantee issuance.                                           |               |

### 3.4.4.1 Auto Extension Details

Auto extension details is applicable only if it is enabled in 3.4.2 Guarantee Preferences The values will be defaulted from 3.4.2 Guarantee Preferences and can be amended, if required. Provide the Automatic Extension Details based on the description in the following table:

| Field                           | Description                                                                                                    | Sample Values |
|---------------------------------|----------------------------------------------------------------------------------------------------|---------------|
| Automatic Extension<br>Required | <b>Toggle On:</b> Set the toggle On, if automatic extension for expiry date is required.                                             |               |
|                                 | <b>Toggle Off:</b> Set the toggle Off, if automatic extension for expiry date is not required.                                       |               |
|                                 | Note: This field is not applicable <b>Validity</b> field in registration stage has value as <b>Open</b> .                            |               |
|                                 | If the Guarantee Issuance is at Counter Issuing Bank (CIB), the field is Read only and populated from Incoming MT 760.               |               |
|                                 | If the Guarantee Issuance is at Local Issuing Bank (LIB), the field is Read only and populated from Incoming MT 760.                 |               |
| Auto Extension Period           | Select the auto extension period for expiry date from the following options:                                                         |               |
|                                 | Days                                                                                                    |               |
|                                 | One year                                                                                                    |               |
|                                 | Others                                                                                                    |               |
|                                 | Nete                                                                                                    |               |
|                                 | Note                                                                                                    |               |
|                                 | This field is applicable only if <b>Auto Extension Required</b> toggle is set to <b>On</b> .                                         |               |
|                                 | If the Guarantee Issuance is at Counter Issuing Bank (CIB), the field is Read only and populated from Incoming MT 760.               |               |
|                                 | If the Guarantee Issuance is at Local Issuing Bank (LIB), the field is Read only and populated from Incoming MT 760.                 |               |
| Extension Details               | Provide the extension details for the expiry date.                                                                                   |               |
|                                 | Note                                                                                                    |               |
|                                 | This field is applicable only if <b>Auto Extension Period</b> field value is <b>Days</b> / <b>Others</b> .                           |               |
|                                 | If the Guarantee Issuance is at Counter Issuing Bank (CIB), the field is populated from Incoming MT 760. User can modify this field. |               |
|                                 | If the Guarantee Issuance is at Local Issuing Bank (LIB), the field is populated from Incoming MT 760. User can modify this field.   |               |

| Field                               | Description                                                                                                    | Sample Values |
|-------------------------------------|----------------------------------------------------------------------------------------------------|---------------|
| Non-Extension Details               | Provide the non-extension details for automatic expiry date extension such as notification methods or notification recipient details. |               |
|                                     | Note                                                                                                    |               |
|                                     | This field is applicable only if Auto Extension Period field has values.                                                              |               |
|                                     | If the Guarantee Issuance is at Counter Issuing Bank (CIB), the field is populated from Incoming MT 760. User can modify this field.  |               |
|                                     | If the Guarantee Issuance is at Local Issuing Bank (LIB), the field is populated from Incoming MT 760. User can modify this field.    |               |
| Non-Extension Notice<br>Period      | Provide the non-extension notice days.                                                                                                |               |
|                                     | Note                                                                                                    |               |
|                                     | This field is applicable only if Auto Extension Period field has values.                                                              |               |
|                                     | If the Guarantee Issuance is at Counter Issuing Bank (CIB), the field is populated from Incoming MT 760. User can modify this field.  |               |
|                                     | If the Guarantee Issuance is at Local Issuing Bank (LIB), the field is populated from Incoming MT 760. User can modify this field.    |               |
| Auto Extension Final<br>Expiry Date | Provide the final extension date for automatic expiry date extension after which no automatic extension is allowed.                   |               |
|                                     | Note                                                                                                    |               |
|                                     | This field is applicable only if A <b>uto Extension Period</b> field has values.                                                      |               |
|                                     | If the Guarantee Issuance is at Counter Issuing Bank (CIB), the field is populated from Incoming MT 760. User can modify this field.  |               |
|                                     | If the Guarantee Issuance is at Local Issuing Bank (LIB), the field is populated from Incoming MT 760. User can modify this field.    |               |

## 3.4.4.2 <u>Transfer Details</u>

| Field               | Description                                                    | Sample Values |
|---------------------|----------------------------------------------------------------|---------------|
| Transfer Indicator  | Read only field.                                               |               |
|                     | The value will get defaulted from 3.4.2 Guarantee Preferences. |               |
| Transfer Conditions | Read only field.                                               |               |
|                     | The value will get defaulted from 3.4.2 Guarantee Preferences. |               |

### 3.4.4.3 **Demand Details**

| Field            | Description                                                                                                    | Sample Values |
|------------------|----------------------------------------------------------------------------------------------------|---------------|
| Demand Indicator | Read only field.                                                                                                    |               |
|                  | The value will get defaulted from 3.4.2 Guarantee Preferences.                                                         |               |
|                  | If the Guarantee Issuance is at Counter Issuing Bank (CIB), the field is Read only and populated from Incoming MT 760. |               |
|                  | If the Guarantee Issuance is at Local Issuing Bank (LIB), the field is Read only and populated from Incoming MT 760.   |               |

## 3.4.4.4 <u>Underlying Transaction Details</u>

| Field                             | Description                                                                                                    | Sample Values |
|-----------------------------------|----------------------------------------------------------------------------------------------------|---------------|
| Underlying Transaction<br>Details | Select the underlying business transaction details (for which the undertaking is issued) from the LOV.                 |               |
|                                   | If the Guarantee Issuance is at Counter Issuing Bank (CIB), the field is Read only and populated from Incoming MT 760. |               |
|                                   | If the Guarantee Issuance is at Local Issuing Bank (LIB), the field is Read only and populated from Incoming MT 760.   |               |

## 3.4.4.5 **Delivery of Original Undertaking**

| Field                                 | Description                                                                                                    | Sample Values |
|---------------------------------------|----------------------------------------------------------------------------------------------------|---------------|
| Delivery of Original Under-<br>taking | Select the method of the delivery from the following options by which the original local undertaking needs to be delivered: |               |
|                                       | COLL - By Collection                                                                                                    |               |
|                                       | COUR - By Courier                                                                                                    |               |
|                                       | MAIL - By Mail                                                                                                    |               |
|                                       | <ul> <li>MESS - By Messenger - Hand Deliver</li> </ul>                                                                      |               |
|                                       | OTHR - Other Method                                                                                                    |               |
|                                       | REGM - By Registered Mail or Airmail                                                                                        |               |
|                                       | Note                                                                                                    |               |
|                                       | This field is not applicable, if <b>Purpose of Message</b> field value is <b>ICCO/ISCO</b> .                                |               |
|                                       | If the Guarantee Issuance is at Counter Issuing Bank (CIB), the field is Read only and populated from Incoming MT 760.      |               |
|                                       | If the Guarantee Issuance is at Local Issuing Bank (LIB), the field is Read only and populated from Incoming MT 760.        |               |
| Narrative                             | Provide the description of method of delivery of original undertaking.                                                      |               |
|                                       | Note                                                                                                    |               |
|                                       | This field is applicable only if the <b>Delivery of Original Undertaking</b> field value is <b>COUR/OTHR</b> .              |               |
|                                       | If the Guarantee Issuance is at Counter Issuing Bank (CIB), the field is Read only and populated from Incoming MT 760.      |               |
|                                       | If the Guarantee Issuance is at Local Issuing Bank (LIB), the field is Read only and populated from Incoming MT 760.        |               |

| Field                     | Description                                                                                                    | Sample Values |
|---------------------------|----------------------------------------------------------------------------------------------------|---------------|
| Delivery to/Collection by | Select the details of to whom the original local undertaking is to be delivered or by whom the original local undertaking is to be collected:  BENE - Beneficiary  OTHR - Others |               |
|                           | Note                                                                                                    |               |
|                           | This field is not applicable, if <b>Purpose of Message</b> field value is <b>ICCO/ISCO</b> .                                                                                     |               |
|                           | If the Guarantee Issuance is at Counter Issuing Bank (CIB), the field is Read only and populated from Incoming MT 760.                                                           |               |
|                           | If the Guarantee Issuance is at Local Issuing Bank (LIB), the field is Read only and populated from Incoming MT 760.                                                             |               |
| Narrative                 | Provide the narrative.                                                                                                    |               |
|                           | Note                                                                                                    |               |
|                           | This field is applicable only if the <b>Delivery to/Collection by</b> field value is <b>OTHR</b> .                                                                               |               |
|                           | If the Guarantee Issuance is at Counter Issuing Bank (CIB), the field is Read only and populated from Incoming MT 760.                                                           |               |
|                           | If the Guarantee Issuance is at Local Issuing Bank (LIB), the field is Read only and populated from Incoming MT 760.                                                             |               |

#### 3.4.5 Additional Details

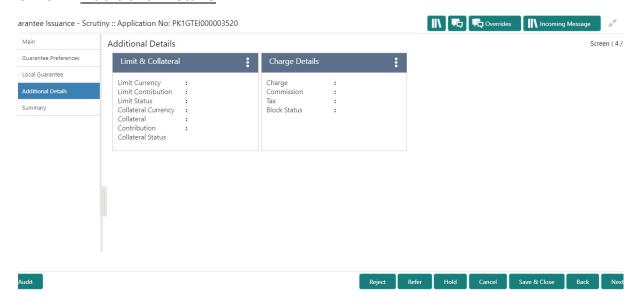

#### 3.4.5.1 Limits & Collateral

If the Guarantee Issuance is at Counter Issuing Bank (CIB), the user can enter the details.

On Approval, system should not release the Earmarking against each limit line and system should handoff the "Limit Earmark Reference Number "to the back office. On successful handoff, back office will make use of these "Limit Earmark Reference Number" to release the Limit Earmark done in the mid office (OBTFPM) and should Earmark the limit from the Back office

In case multiple Lines are applicable, Limit Earmark Reference for all lines to be passed to the back office.

If the Guarantee Issuance is at Local Issuing Bank (LIB), the user can enter the details.

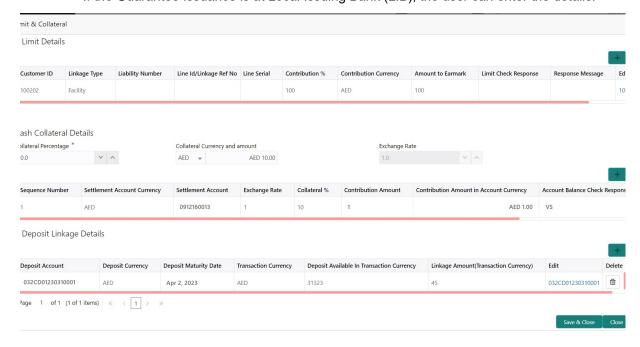

#### Provide the Limit Details based on the description in the following table:

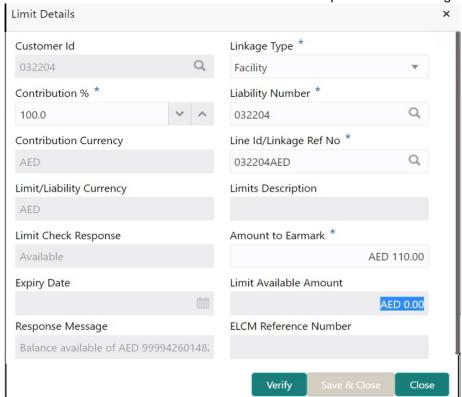

| Field     | Description                               | Sample Values |
|-----------|-------------------------------------------|---------------|
| Plus Icon | Click plus icon to add new Limit Details. |               |
| +         |                                           |               |

#### Limit Details

Click + plus icon to add new limit details.

Below fields are displayed on the Limit Details pop-up screen, if the user clicks plus icon.

| Customer ID  | Applicant's/Applicant Bank customer ID will get defaulted.                                                     |  |
|--------------|----------------------------------------------------------------------------------------------------|--|
| Linkage Type | Select the linkage type. Linkage type can be: Facility Liability By default Linkage Type should be "Facility". |  |

| Field                     | Description                                                                                                    | Sample Values |
|---------------------------|----------------------------------------------------------------------------------------------------|---------------|
| Contribution%             | System will default this to 100%. User can modify, if contribution is more than 100%. System will display an alert message, if modified.                                                                                                    |               |
|                           | Once contribution % is provided, system will default the amount.                                                                                                    |               |
|                           | System to validate that if Limit Contribution% plus Collateral% is equal to 100. If the total percentage is not equal to 100 application will display an alert message.                                                                                                    |               |
| Liability Number          | Click <b>Search</b> to search and select the Liability Number from the look-up.                                                                                                    |               |
|                           | The list has all the Liabilities mapped to the customer.                                                                                                    |               |
| Contribution Currency     | The LC currency will be defaulted in this field.                                                                                                    |               |
| Line ID/Linkage Ref No    | Click <b>Search</b> to search and select the from the various lines available and mapped under the customer id gets listed in the drop down. LINE ID-DESCRIPTION will be available for selection along with Line ID. When you click on 'verify', the system will return value if the limit check was successful or Limit not Available. If limit check fails, the outstanding limit after the transaction value will be shown in the limit outstanding amount. |               |
|                           | Note                                                                                                    |               |
|                           | User can also select expired Line ID from the lookup and on clicking the verify button, system should default "The Earmarking cannot be performed as the Line ID is Expired" in the "Response Message" field.                                                                                                    |               |
|                           | This field is disabled and read only, if <b>Linkage Type</b> is <b>Liability</b> .                                                                                                    |               |
| Limit/ Liability Currency | Limit Currency will be defaulted in this field, when you select the <b>Liability Number</b>                                                                                                    |               |
| Limits Description        | This field displays the limits description.                                                                                                    |               |
| Limit Check Response      | Response can be 'Success' or 'Limit not Available' based on the limit service call response.                                                                                                    |               |
| Amount to Earmark         | Amount to earmark                                                                                                    |               |
|                           | will default based on the contribution %.                                                                                                    |               |
| <u> </u>                  | User can change the value.                                                                                                    |               |
| Expiry Date               | This field displays the date up to which the Line is valid                                                                                                    |               |

| Field                        | Description                                                                                                    | Sample Values |
|------------------------------|----------------------------------------------------------------------------------------------------|---------------|
| Limit Available Amount       | This field will display the value of available limit, i.e., limit available without any earmark. The Limit Available Amount must be greater than the Contribution Amount. |               |
|                              | The value in this field appears, if you click the Verify button.                                                                                                    |               |
| Response Message             | Detailed Response message.                                                                                                    |               |
|                              | The value in this field appears, if you click the Verify button.                                                                                                    |               |
| ELCM Reference Number        | This field displays the ELCM reference number.                                                                                                    |               |
| Below fields appear in the L | imit Details grid along with the above fields.                                                                                                    |               |
| Line Serial                  | Displays the serial of the various lines available and mapped under the customer id.  This field appears on the Limits grid.                                              |               |
| Edit                         | Click the link to edit the Limit Details                                                                                                    |               |
| Delete icon                  | Click delete icon to delete the existing limit details.                                                                                                    |               |

#### **Collateral Details**

Provide the collateral details based on the description provided in the following table:

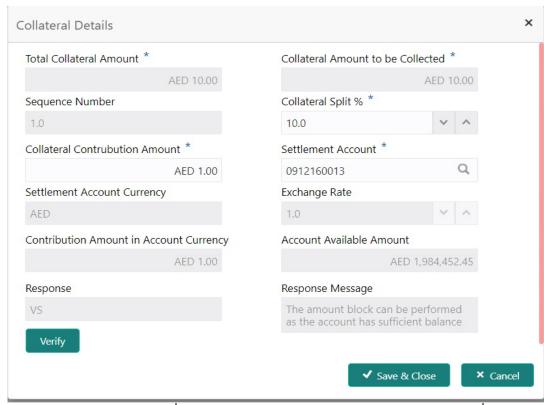

| Field                          | Description                                                                                                    | Sample Values |
|--------------------------------|----------------------------------------------------------------------------------------------------|---------------|
| Cash Collateral Details        |                                                                                                    |               |
| Collateral Percentage          | Specify the percentage of collateral to be linked to this transaction.                                                                                                    |               |
| Collateral Currency and amount | System populates the contract currency as collateral currency by default. User can modify the collateral Currency and amount.                                                                         |               |
| Exchange Rate                  | System populates the exchange rate maintained. User can modify the collateral Currency and amount. System validates for the Override Limit and the Stop limit if defaulted exchange rate is modified. |               |

Click + plus icon to add new collateral details.

Below fields are displayed on the Collateral Details pop-up screen, if the user clicks plus icon.

| Total Collateral Amount              | Read only field.                                                                                                |  |
|--------------------------------------|----------------------------------------------------------------------------------------------------|--|
|                                      | This field displays the total collateral amount provided by the user.                                           |  |
| Collateral Amount to be<br>Collected | Read only field. This field displays the collateral amount yet to be collected as part of the collateral split. |  |

| Field                             | Description                                                                                                    | Sample Values |
|-----------------------------------|----------------------------------------------------------------------------------------------------|---------------|
| Sequence Number                   | Read only field.  The sequence number is auto populated with the value, generated by the system.                                                                                                    |               |
| Collateral Split %                | Specify the collateral split% to be collected against the selected settlement account.                                                                                                    |               |
| Collateral Contribution<br>Amount | Specify the collateral amount to be collected against the selected settlement account.  User can either provide the collateral % where the collateral amount will be auto populated or modifying the collateral amount will auto correct the collateral %. |               |
| Settlement Account                | Select the settlement account for the collateral.                                                                                                    |               |
| Settlement Account Cur-<br>rency  | Select the Settlement Account Currency.                                                                                                    |               |
| Exchange Rate                     | Read only field.                                                                                                    |               |
|                                   | This field displays the exchange rate, if the settlement account currency is different from the collateral currency.                                                                                                    |               |
| Contribution Amount in            | Read only field.                                                                                                    |               |
| Account Currency                  | This field displays the contribution amount in the settlement account currency as defaulted by the system.                                                                                                    |               |
| Account Available Amount          | Read only field.                                                                                                    |               |
|                                   | Account available amount will be auto-populated based on the Settlement Account selection.                                                                                                    |               |
| Response                          | Response can be 'Success' or 'Amount not Available'.                                                                                                    |               |
|                                   | System populates the response on clicking the <b>Verify</b> button.                                                                                                    |               |
| Response Message                  | Detailed Response message.                                                                                                    |               |
|                                   | System populates the response on clicking the <b>Verify</b> button.                                                                                                    |               |
| Verify                            | Click to verify the account balance of the Settlement Account.                                                                                                    |               |
| Save & Close                      | Click to save and close the record.                                                                                                    |               |
| Cancel                            | Click to cancel the entry.                                                                                                    |               |

Below fields appear in the **Cash Collateral Details** grid along with the above fields.

| Field                             | Description                                                                                                    | Sample Values |
|-----------------------------------|----------------------------------------------------------------------------------------------------|---------------|
| Collateral %                      | User must enter the percentage of collateral to be linked to this transaction. If the value is more than 100% system will display an alert message.                                                                                                    |               |
|                                   | System defaults the collateral % maintained for the customer into the Collateral Details screen. If collateral % is not maintained for the customer, then system should default the collateral % maintained for the product.                                                                                                    |               |
|                                   | User can modify the defaulted collateral percentage, in which case system should display an override message "Defaulted Collateral Percentage modified".                                                                                                    |               |
| Contribution Amount               | Collateral contribution amount will get defaulted in this field.                                                                                                    |               |
|                                   | The collateral % maintained for the customer is defaulted into the Collateral Details screen. If collateral % is not maintained for the customer, then system should default the collateral % maintained for the product. User can modify the defaulted collateral percentage, in which case system should display a override message "Defaulted Collateral Percentage modified. |               |
| Account Balance Check<br>Response | This field displays the account balance check response.                                                                                                    |               |
| Delete Icon                       | Click minus icon to remove any existing Collateral Details.                                                                                                    |               |
| Edit Link                         | Click edit link to edit any existing Collateral Details.                                                                                                    |               |

#### **Deposit Linkage Details**

In this section which the deposit linkage details is captured.

System should allow the user to Link one or more existing Deposits as a contribution to secure underlying transactions. On Submit of DE stage, system will create Linkage of the Deposit/modification of existing Linkage by calling Back-office system (DDA) system directly.

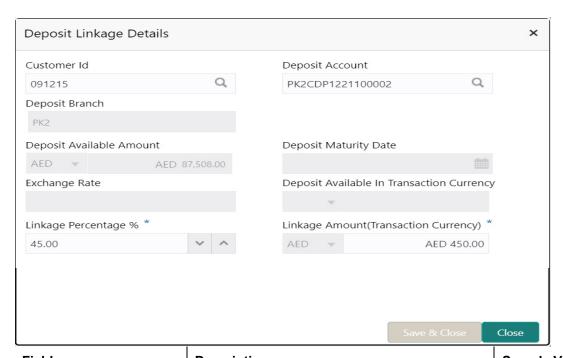

| Field                                         | Description                                                                                                    | Sample Values |
|-----------------------------------------------|----------------------------------------------------------------------------------------------------|---------------|
| Click + plus icon to add new deposit details. |                                                                                                    |               |
| Customer Id                                   | Customer ID is defaulted from the system.                                                                                                    |               |
|                                               | User can change the customer ID.                                                                                                    |               |
| Deposit Account                               | Click <b>Search</b> to search and select the deposit account from the look-up. All the Deposits of the customer should be listed in the LOV search. User should be able to select the deposit for linkage. |               |
| Deposit Branch                                | Branch will be auto populated based on the Deposit account selection.                                                                                                    |               |
| Deposit Available<br>Amount                   | Amount will be auto-populated based on the Deposit Account selection.                                                                                                    |               |
| Deposit Maturity Date                         | Maturity Date of deposit is displayed based on the Deposit Account selection.                                                                                                    |               |
| Exchange Rate                                 | Latest Exchange Rate for deposit linkage should be displayed. This will be picked up from the exchange rate maintenance from the common core.                                                              |               |
| Deposit Available in<br>Transaction Currency  | Deposit amount available should be displayed after exchange rate conversion, if applicable.                                                                                                    |               |
| Linkage Percentage%                           | Specify the value for linkage percentage.                                                                                                    |               |

| Field                                  | Description                                                                                                    | Sample Values |
|----------------------------------------|----------------------------------------------------------------------------------------------------|---------------|
| Linkage Amount (Transaction Currency): | System to default the transaction amount user can change the value.                                                             |               |
|                                        | System validates the linking amount with available Deposit balance and should not allow to link more than the available amount. |               |
| Below fields appear in the D           | <b>Deposit Details</b> grid along with the above fields.                                                                        |               |
| Deposit Currency                       | The currency will get defaulted in this field.                                                                                  |               |
| Transaction Currency                   | The currency will get defaulted in this field from the underlying task.                                                         |               |
| Delete Icon                            | Click minus icon to remove the existing Linked deposit details by selecting the Deposit.                                        |               |
| Edit Link                              | Click edit link to edit any existing deposit Details.                                                                           |               |

# 3.4.5.2 Commission, Charges and Taxes Details

After payment, click on **Default Charges** button to the default commission, charges and tax if any will get populated.

If default charges are available under the product, they should be defaulted here with values. If customer or customer group specific charges are maintained, then the same will be defaulted from back end system.

The system also default the Charges/Commission Party maintained for the customer as per defined Class Maintenance in OBTF. System simulates the Charges, Commission and Tax details from the Back office.

If the Guarantee Issuance is at Counter Issuing Bank (CIB), charges are simulated from back office, user can change the details.

If the Guarantee Issuance is at Local Issuing Bank (LIB), charges are simulated from back office, user can change the details.

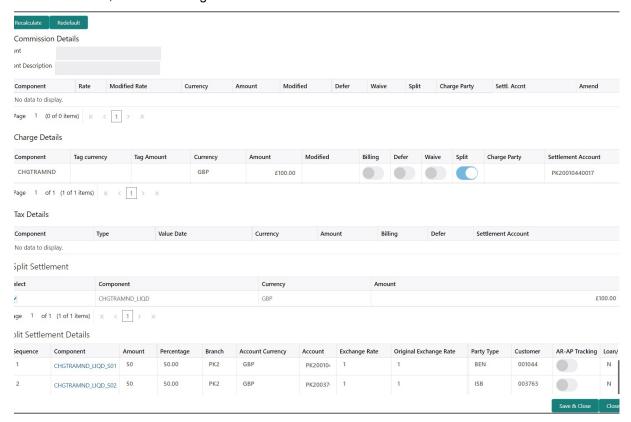

#### **Commission Details**

Provide the Commission Details based on the description provided in the following table:

| Field             | Description                                                                                                    | Sample Values |
|-------------------|----------------------------------------------------------------------------------------------------|---------------|
| Event             | Read only field. This field displays the event name.                                                                                                    |               |
| Event Description | Read only field. This field displays the description of the event.                                                                                                    |               |
| Component         | Select the commission component                                                                                                    |               |
| Rate              | Defaults from product.  The commission rate, if available in Back Office defaults in OBTFPM. The user is able to change the rate.  If flat commission is applicable, then commission amount defaulted from back office is modifiable by the user. Rate field will be blank and the user cannot modify the Rate field. |               |
| Modified Rate     | From the default value, if the rate or amount is changed, the modified value gets updated in the modified amount field.                                                                                                    |               |
| Currency          | Defaults the currency in which the commission needs to be collected                                                                                                    |               |

| Field              | Description                                                                                                    | Sample Values |
|--------------------|----------------------------------------------------------------------------------------------------|---------------|
| Amount             | An amount that is maintained under the product code defaults in this field.                                                                                                    |               |
|                    | The commission rate, if available in Back Office defaults in OBTFPM. The user is able to change the rate, but not the commission amount directly. The amount gets modified based on the rate changed and the new amount is calculated in back office based on the new rate and is populated in OBTFPM. |               |
|                    | If flat commission is applicable, then commission amount defaulted from back office is modifiable by the user. Rate field will be blank and the user cannot modify the Rate field.                                                                                                    |               |
| Modified           | From the default value, if the rate or amount is changed, the modified value gets updated in the modified amount field.                                                                                                    |               |
| Defer              | Select the check box, if charges/commissions has to be deferred and collected at any future step.                                                                                                    |               |
| Waive              | Select the check box to waive charges/commission.                                                                                                    |               |
|                    | Based on the customer maintenance, the charges/commission can be marked for Billing or Defer.                                                                                                    |               |
|                    | If the defaulted Commission is changed to defer<br>or billing or waive, system must capture the user<br>details and the modification details in the<br>'Remarks' place holder.                                                                                                    |               |
| Split              | The user can split the Commission by enabling/ disabling the flag as per the requirement.                                                                                                    |               |
| Charge Party       | Charge party will be 'Applicant' by Default. You can change the value to Beneficiary                                                                                                    |               |
| Settlement Account | Details of the Settlement Account is defaulted.                                                                                                    |               |
|                    | User can change the settlement account.                                                                                                    |               |
| Amend              | Displays if the field is amendable or not.                                                                                                    |               |

# **Charge Details**

| Field        | Description                                                                                                    | Sample Values |
|--------------|----------------------------------------------------------------------------------------------------|---------------|
| Component    | Charge Component type.                                                                                                    |               |
| Tag Currency | Defaults the tag currency in which the charges have to be collected.                                                                                                    |               |
| Tag Amount   | Defaults the tag amount that is maintained under the product code gets defaulted in this field. User can edit the value, if required.                                                                                     |               |
| Currency     | Defaults the currency in which the charges have to be collected.                                                                                                    |               |
| Amount       | An amount that is maintained under the product code gets defaulted in this field. User can edit the value, if required.                                                                                                   |               |
| Modified     | From the default value, if the rate is changed or the amount is changed, the value gets updated in the modified amount field.                                                                                             |               |
| Billing      | If charges are handled by separate billing engine, then by selecting billing the details to be available for billing engine for further processing.                                                                       |               |
|              | On simulation of charges/commission from Back Office, if any of the Charges/Commission component for the customer is 'Billing' enabled, 'Billing' toggle for that component should be automatically checked in OBTFPM.    |               |
|              | The user can not select/de-select the check box if it is de-selected by default.                                                                                                    |               |
|              | This field is disabled, if 'Defer' toggle is enabled.                                                                                                    |               |
| Defer        | If charges have to be deferred and collected at any future step, this check box has to be selected.                                                                                                    |               |
|              | On simulation of charges/commission from Back Office, if any of the Charges/Commission component for the customer is AR-AP tracking enabled, 'Defer' toggle for that component should be automatically checked in OBTFPM. |               |
|              | The user can select/de-select the check box. On de-selection the user has to click on 'Recalculate' charges button for re-simulation.                                                                                     |               |
| Waive        | If charges have to be waived, this check box has to be selected.                                                                                                    |               |
|              | Based on the customer maintenance, the charges should be marked for Billing or for Defer.                                                                                                    |               |
|              | This field is disabled, if 'Defer' toggle is enabled.                                                                                                    |               |

| Field              | Description                                                                                           | Sample Values |
|--------------------|----------------------------------------------------------------------------------------------------|---------------|
| Split              | The bank User can split the Charges/Commission by enabling/disabling the flag as per the requirement. |               |
| Charge Party       | Charge party will be applicant by default. You can change the value to beneficiary                    |               |
| Settlement Account | Details of the settlement account.                                                                    |               |

#### **Tax Details**

The tax component is calculated based on the commission and defaults if maintained at product level. User cannot update tax details and any change in tax amount on account of modification of charges/ commission will be available on click of Re-Calculate button or on hand off to back-end system.

Provide the Tax Details based on the information in the following table:

| Field              | Description                                                                                                    | Sample Values |
|--------------------|----------------------------------------------------------------------------------------------------|---------------|
| Component          | Tax Component type                                                                                                    |               |
| Туре               | Type of tax Component.                                                                                                    |               |
| Value Date         | This field displays the value date of tax component.                                                                                                    |               |
| Currency           | The tax currency is the same as the commission.                                                                                                    |               |
| Amount             | The tax amount defaults based on the percentage of commission maintained. User can edit the tax amount, if required.                                                                                     |               |
| Billing            | If taxes are handled by separate billing engine, then by selecting billing the details to be available for billing engine for further processing.  This field is disabled, if 'Defer' toggle is enabled. |               |
| Defer              | If taxes have to be deferred and collected at any future step, this option has to be enabled.  The user can enable/disable the option the check box. On de-selection the user has to click on            |               |
| Settlement Account | 'Recalculate' charges button for re-simulation.  Details of the settlement account.                                                                                                    |               |
|                    |                                                                                                    |               |

### **Split Settlement**

Once the user clicks on the Recalculate button to fetch the Split Settlement details from Backoffice, new section "Split Settlement" will appear below the 'Tax' section. The default parties in Split row should be fetched from OBTF.

| Field  | Description                                       | Sample Values |
|--------|---------------------------------------------------|---------------|
| Select | The option to select the split settlement record. |               |

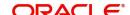

| Field     | Description                                   | Sample Values |
|-----------|-----------------------------------------------|---------------|
| Component | The split component type eligible for Split . |               |
| Currency  | The currency of split settlement.             |               |
| Amount    | The amount of split settlement.               |               |

### **Split Settlement Details**

Split Settlement details section appears from Back office, when the user clicks on the Recalculate button.

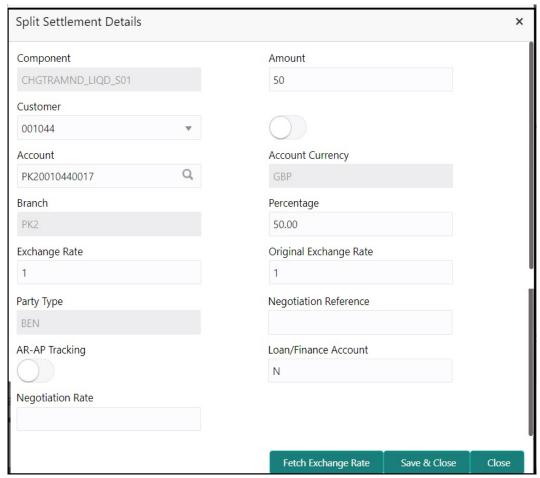

# 3.4.5.3

| Field                  | Description                                                                                                    | Sample Values |
|------------------------|----------------------------------------------------------------------------------------------------|---------------|
| Sequence               | The sequence number is auto populated with the value, generated by the system.                                                                                          |               |
| Component              | The split component type eligible for Split.                                                                                                    |               |
| Amount                 | The system splits the respective Charge/Commission amount automatically between counter party and third party with 50% value by default.                                |               |
|                        | The bank user can modify the amount.                                                                                                    |               |
|                        | More than two splits are not allowed.                                                                                                    |               |
| Customer               | Indicates the ID of the Customer in Split Settlement Details section.                                                                                                   |               |
| Account                | The system defaults the settlement account.                                                                                                    |               |
|                        | User can modify the settlement account. System initiates a call to common core tables within OBT-FPM to select the account                                              |               |
| Account Currency       | Defaults the currency of the account.                                                                                                    |               |
| Branch                 | Indicates the branch of the customer where transaction is getting processed.                                                                                            |               |
| Percentage             | The system splits the respective Charge/Commission percentage automatically between counter party and third party with 50% value by default.                            |               |
|                        | More than two splits are not allowed.                                                                                                    |               |
|                        | The bank user can modify the amount.                                                                                                    |               |
|                        | The system should validate that the total percentage of each component doesn't exceed 100 and the total amount of each component doesn't exceed total component amount. |               |
| Exchange Rate          | System populates the exchange rate maintained.                                                                                                    |               |
| Original Exchange Rate | System displays the Original Exchange Rate as simulated in split settlement details section.                                                                            |               |
| Party Type             | System displays the party type in split settlement details section.                                                                                                    |               |
| Negotiation Reference  | Specify the negotiation reference number.                                                                                                    |               |
| AR-AP Tracking         | Indicates to defer the charge/ commission in Split Settlement Details section.                                                                                          |               |
|                        | The user can modify the AR-AP Tracking flag as per the requirements.                                                                                                    |               |
| Loan/Finance Account   | Displays the loan account.                                                                                                    |               |

| Field            | Description                   | Sample Values |
|------------------|-------------------------------|---------------|
| Negotiation Rate | Specify the negotiation rate. |               |

# 3.4.5.4 Action Buttons

Use action buttons based on the description in the following table:

| Field                | Description                                                                                                    | Sample Values |
|----------------------|----------------------------------------------------------------------------------------------------|---------------|
| Documents            | Click the Documents icon to View/Upload the required documents.                                                                                                    |               |
|                      | Application will display the mandatory and optional documents.                                                                                                    |               |
|                      | The user can view and input/view application details simultaneously.                                                                                                    |               |
|                      | When a user clicks on the uploaded document, Document window get opened and on clicking the view icon of the uploaded document, Application screen should get split into two. The one side of the document allows to view and on the other side allows to input/view the details in the application. |               |
| Remarks              | Click the Remarks icon to view the remarks captured as part of Registration stage and also can input Remarks, which can be seen by other users.                                                                                                    |               |
| Overrides            | Click to view overrides, if any.                                                                                                    |               |
| Customer Instruction | Click to view/ input the following                                                                                                    |               |
|                      | <ul> <li>Standard Instructions – In this section, the<br/>system will populate the details of Standard<br/>Instructions maintained for the customer.<br/>User will not be able to edit this.</li> </ul>                                                                                              |               |
|                      | Transaction Level Instructions – In this section, OBTFPM user can input any Customer Instructions received as part of transaction processing. This section will be enabled only for customer initiated transactions.                                                                                 |               |

| Field            | Description                                                                                                    | Sample Values |
|------------------|----------------------------------------------------------------------------------------------------|---------------|
| Incoming Message | This button displays the multiple messages (MT760 + up to 7 MT761.                                                                                                    |               |
|                  | Click to allow parsing of MT 760 along with MT761(up to 7) messages together to create a Guarantee Issuance.                                                           |               |
|                  | In case of MT798, the User can click and view the MT798 message(784,760/761).                                                                                          |               |
|                  | In case of MT798-MT726-MT759 request, user can view MT798 message(726-759) in this placeholder in Header of the task.                                                  |               |
|                  | In case of MT798_MT788-MT799 request, user can view MT798 message (788-799) in this placeholder in Header of the process-task.                                         |               |
| Signatures       | Click the Signature button to verify the signature of the customer/ bank if required.                                                                                  |               |
|                  | The user can view the Customer Number and Name of the signatory, Signature image and the applicable operation instructions if any available in the back-office system. |               |
|                  | If more than one signature is available, system should display all the signatures.                                                                                     |               |
| Save & Close     | Save the information provided and holds the task in you queue for working later. This option will not submit the request                                               |               |
| Cancel           |                                                                                                    |               |
| Caricer          | Cancel the Guarantee Issuance Scrutiny stage inputs.                                                                                                    |               |

#### 3.4.6 **Summary**

User can review the summary of details updated in Scrutiny Guarantee Issuance request.

The summary tiles displays a list of important fields with values. User must be also able to drill down from summary tiles into respective data segments.

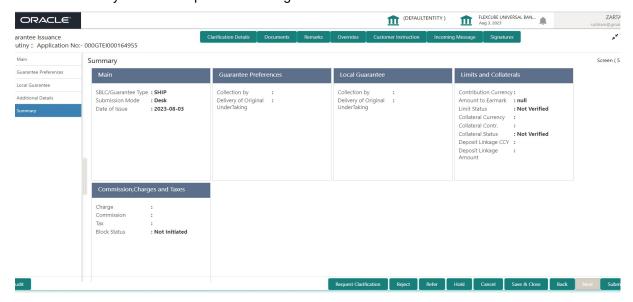

#### **Tiles Displayed in Summary**

- Main Details User can view application details and Guarantee details.
- Guarantee Preferences User can view the guarantee preferences.
- Local Guarantee User can view the local guarantee.
- Party Details User can view party details like beneficiary, advising bank etc.
- Limits and Collaterals User can view limits and collateral details.
- Commission, Charges and Taxes User can view charge details.

### 3.4.6.1 Action Buttons

Use action buttons based on the description in the following table:

| Field     | Description                                                                                                    | Sample Values |
|-----------|----------------------------------------------------------------------------------------------------|---------------|
| Documents | Click the Documents icon to View/Upload the required documents.                                                                                                    |               |
|           | Application will display the mandatory and optional documents.                                                                                                    |               |
|           | The user can view and input/view application details simultaneously.                                                                                                    |               |
|           | When a user clicks on the uploaded document, Document window get opened and on clicking the view icon of the uploaded document, Application screen should get split into two. The one side of the document allows to view and on the other side allows to input/view the details in the application. |               |
| Remarks   | Click the Remarks icon to view the remarks captured as part of Registration stage and also can input Remarks, which can be seen by other users.                                                                                                    |               |

| Field                | Description                                                                                                    | Sample Values |
|----------------------|----------------------------------------------------------------------------------------------------|---------------|
| Overrides            | Click to view overrides, if any.                                                                                                    |               |
| Customer Instruction | Click to view/ input the following                                                                                                    |               |
|                      | <ul> <li>Standard Instructions – In this section, the<br/>system will populate the details of Standard<br/>Instructions maintained for the customer.<br/>User will not be able to edit this.</li> </ul>              |               |
|                      | Transaction Level Instructions – In this section, OBTFPM user can input any Customer Instructions received as part of transaction processing. This section will be enabled only for customer initiated transactions. |               |
|                      |                                                                                                    |               |
| Incoming Message     | This button displays the multiple messages (MT760 + up to 7 MT761.                                                                                                    |               |
|                      | Click to allow parsing of MT 760 along with MT761(up to 7) messages together to create a Guarantee Issuance.                                                                                                    |               |
|                      | In case of MT798, the User can click and view the MT798 message(784,760/761).                                                                                                    |               |
|                      | In case of MT798-MT726-MT759 request, user can view MT798 message(726-759) in this place-holder in Header of the task.                                                                                               |               |
|                      | In case of MT798_MT788-MT799 request, user can view MT798 message (788-799) in this placeholder in Header of the process-task.                                                                                       |               |
| Signatures           | Click the Signature button to verify the signature of the customer/ bank if required.                                                                                                    |               |
|                      | The user can view the Customer Number and Name of the signatory, Signature image and the applicable operation instructions if any available in the back-office system.                                               |               |
|                      | If more than one signature is available, system should display all the signatures.                                                                                                    |               |

| Field        | Description                                                                                                    | Sample Values |
|--------------|----------------------------------------------------------------------------------------------------|---------------|
| Reject       | On click of Reject, user must select a reject reason from a list displayed by the system.                                                                         |               |
|              | Reject Codes:                                                                                                    |               |
|              | R1- Documents missing                                                                                                    |               |
|              | R2- Signature Missing                                                                                                    |               |
|              | R3- Input Error                                                                                                    |               |
|              | R4- Insufficient Balance/Limits                                                                                                    |               |
|              | R5 - Others.                                                                                                    |               |
|              | Select a Reject code and give a reject description.                                                                                                    |               |
|              | This reject reason will be available in the remarks window throughout the process.                                                                                |               |
| Refer        | On click of Refer, user will be able to refer the task back to the Data Enrichment user. User must select a Refer Reason from the values displayed by the system. |               |
|              | Refer Codes:                                                                                                    |               |
|              | R1- Documents missing                                                                                                    |               |
|              | R2- Signature Missing                                                                                                    |               |
|              | R3- Input Error                                                                                                    |               |
|              | <ul><li>R4- Insufficient Balance/Limits</li><li>R5 - Others.</li></ul>                                                                                            |               |
| Hold         | The details provided will be registered and status will be on hold.                                                                                               |               |
|              | This option is used, if there are any pending information yet to be received from applicant.                                                                      |               |
| Cancel       | Cancel the Scrutiny Stage Inputs.                                                                                                    |               |
| Save & Close | Save the information provided and holds the task in you queue for working later.                                                                                  |               |
|              | This option will not submit the request                                                                                                    |               |
| Back         | Click Back button to navigate to the previous screen.                                                                                                    |               |
| Submit       | Task will get moved to next logical stage of Guarantee Issuance.                                                                                                  |               |
|              | If mandatory fields have not been captured, system will display an error message until the mandatory fields data are provided.                                    |               |

#### 3.5 **Data Enrichment**

As part of Data Enrichment, you can enter/update basic details of the incoming request.

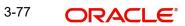

#### **Note**

For expired line of limits, the task moves to "Limit Exception" stage under Free Tasks, on 'Submit' of DE Stage with the reason for exception as "Limit Expired".

Do the following steps to acquire a task which completed the registration and Scrutiny and currently at Data enrichment stage:

#### **Note**

Fields that are marked with asterisk '\*' are mandatory.

1. Using the entitled login credentials for Scrutiny stage, login to the OBTFPM application.

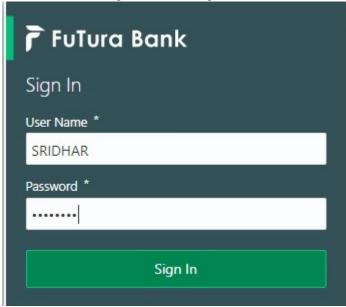

2. On login, user must be able to view the dashboard screen with widgets as mapped to the user.

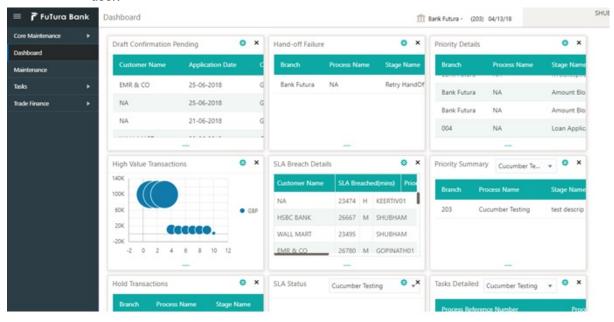

3. Click Trade Finance> Tasks> Free Tasks.

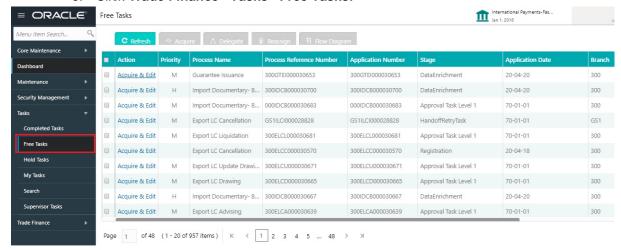

4. Select the appropriate task and click **Acquire & Edit** to edit the task or click **Acquire** to edit the task from **My Tasks**.

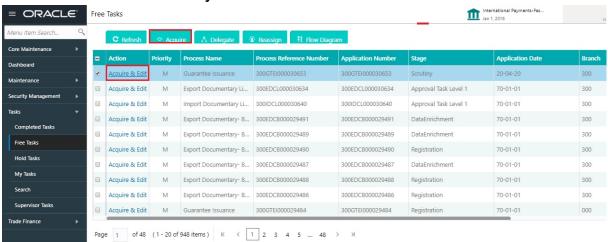

5. The acquired task will be available in **My Tasks** tab. Click **Edit** to provide input for Data Enrichment stage.

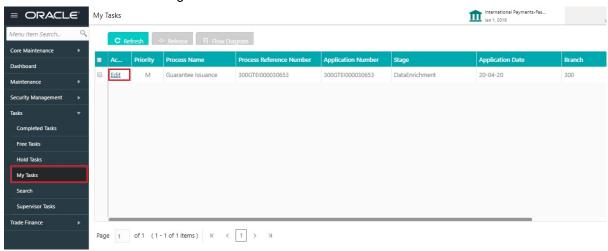

The Data Enrichment stage has five sections as follows:

Main Details

- Guarantee Preferences
- Documents and Instructions
- Local Guarantee
- Additional Fields
- Advices
- Additional Details
- Settlement Details
- Summary

# 3.5.1 Main Details

Refer to 3.4.1 Main Details.

### 3.5.2 Guarantee Preferences

Refer to 3.4.2 Guarantee Preferences.

## 3.5.3 Document and Conditions

Documents maintained at the product level will be populated and user must be able to update the details if required.

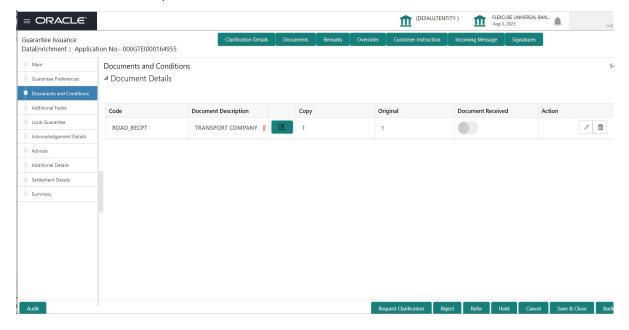

| Field                | Description                                                                                                   | Sample Values |
|----------------------|----------------------------------------------------------------------------------------------------|---------------|
| Code                 | Click Search icon to search and select the document code based on the document received.                      |               |
|                      | User can add or delete the code by deleting the line on the grid.                                             |               |
| Document Description | System displays the document description based on the document code selection. User can edit the description. |               |

| Field             | Description                                                                                                    | Sample Values |
|-------------------|----------------------------------------------------------------------------------------------------|---------------|
| Сору              | Specify the number copies received from the Drawer. User can edit the actual copies received.                   |               |
| Original          | Specify the number of original documents received from the Drawer. User can edit the actual originals received. |               |
| Document Received | System displays whether original document is required or not.                                                   |               |
|                   | The user can enable the option, if original document is required.                                               |               |
| Action            | Click Edit icon to edit the document details.                                                                   |               |
|                   | Click Delete icon to delete the document details.                                                               |               |

# 3.5.4

#### 3.5.5 **Additional Fields**

Banks can configure these additional fields during implementation.

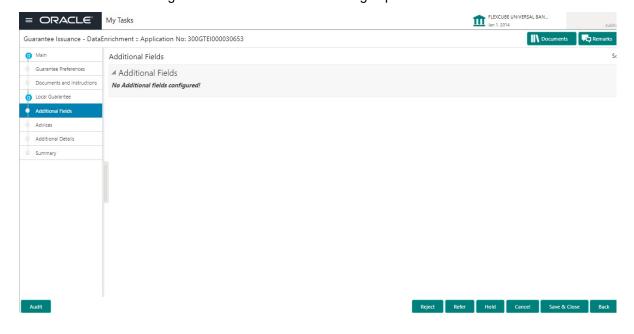

# 3.5.6 Local Guarantee

# 3.5.7 Refer to 3.4.4 Local Guarantee.

# 3.5.8 Acknowledgement Details

An acknowledgment in format MT 768 is sent by advising bank to the issuing for Guarantee. The user can input the details required for issuing bank as part of MT 768. The outgoing MT 798 should display the 761 as applicable.

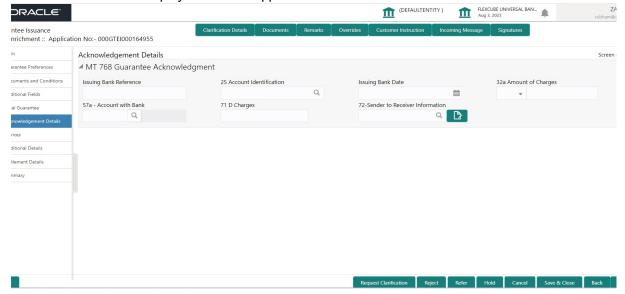

Provide the Acknowledgment Details based on the information in the following table:

| Field                  | Description                                                                                                    | Sample Values |
|------------------------|----------------------------------------------------------------------------------------------------|---------------|
| Issuing Bank Reference | This field specifies the issuing bank reference.                                                                                                    |               |
| Account Identification | This field identifies, where necessary, the account which is used for settlement of charges.                                                                                                    |               |
| Issuing Bank Date      | This field specifies the date on which the acknowledgement message being issued was sent.System displays the Branch Date. If the task is approved on a later date, then the date should be updated as the branch date as on approval.                                   |               |
| Amount of Charges      | This field specifies the currency code and total amount of charges claimed by the advising bank. If the Sender services an account for the Receiver in the currency of the charges, and this System should default the Date of Debit as the branch date as on approval. |               |
| Account with Bank      | This field specifies the bank at which the Sender wishes to receive credit for charges claimed.                                                                                                    |               |
| Charges                | The user should be able to input more details about the charges                                                                                                    |               |

| Field                          | Description                                                                                                    | Sample Values |
|--------------------------------|----------------------------------------------------------------------------------------------------|---------------|
| Sender to Receiver Information | This field should be available for the user to enter any additional information the advising bank sends to the Issuing bank. This can be maintained as an FFT |               |

### 3.5.9 Advices

Advices menu displays the advices from the back office as tiles. User can edit the fields in the tile, if required.

If the Guarantee Issuance is at Counter Issuing Bank (CIB) - Guarantee Instrument (MT 760), Acknowledgment (MT 768)

If the Guarantee Issuance is at Local Issuing Bank (LIB) - Guarantee Instrument - Mail Advice, Acknowledgment (MT 768)

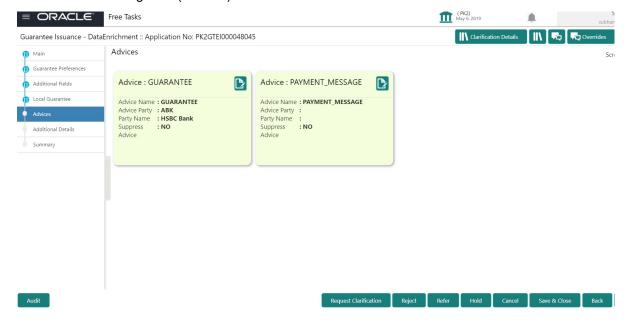

### The user can also suppress the Advice, if required.

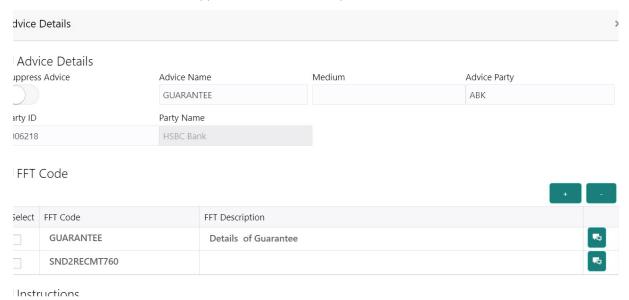

| Field            | Description                                                                                     | Sample Values |
|------------------|-------------------------------------------------------------------------------------------------|---------------|
| Suppress Advice  | <b>Toggle on</b> : Switch on the toggle if advice is suppressed.                                |               |
|                  | <b>Toggle off</b> : Switch off the toggle if suppress advice is not required for the amendments |               |
| Advice Name      | User can select the advise name.                                                                |               |
| Medium           | The medium of advices is defaulted from the system. User can update if required.                |               |
| Advice Party     | Value be defaulted from Guarantee /SBLC Issuance. User can update if required.                  |               |
| Party ID         | Value be defaulted from Guarantee /SBLC Issuance. User can update if required.                  |               |
| Party Name       | Read only field.                                                                                |               |
|                  | Value be defaulted from Guarantee /SBLC Issuance.                                               |               |
| Free Format Text | ,                                                                                               |               |
| FTT Code         | User can select the FFT code as a part of free text.                                            |               |
| FFT Description  | FFT description is populated based on the FFT code selected.                                    |               |
|                  | Click plus icon to add new FFT code.                                                            |               |
|                  |                                                                                                 |               |

| Field                   | Description                                                                  | Sample Values |
|-------------------------|------------------------------------------------------------------------------|---------------|
| -                       | Click minus icon to remove any existing FFT code.                            |               |
| Instruction Details     |                                                                              |               |
| Instruction Code        | User can select the instruction code as a part of free text.                 |               |
| Instruction Description | Instruction description is populated based on the instruction code selected. |               |
| +                       | Click plus icon to add new instruction code.                                 |               |
| -                       | Click minus icon to remove any existing instruction code.                    |               |

# 3.5.9.1 Action Buttons

Use action buttons based on the description in the following table:

| Field        | Description                                                                                                    | Sample Values |
|--------------|----------------------------------------------------------------------------------------------------|---------------|
| Submit       | Task will get moved to next logical stage of Guarantee Issuance.                                                                                                  |               |
|              | If mandatory fields have not been captured, system will display an error message until the mandatory fields data are provided.                                    |               |
| Save & Close | Save the information provided and holds the task in you queue for working later.  This option will not submit the request                                         |               |
| Cancel       | Cancel the Data Enrichment Stage Inputs.                                                                                                    |               |
| Hold         | The details provided will be registered and status will be on hold.  This option is used, if there are any pending information yet to be received from applicant. |               |

| Field  | Description                                                                               | Sample Values |
|--------|-------------------------------------------------------------------------------------------|---------------|
| Reject | On click of Reject, user must select a reject reason from a list displayed by the system. |               |
|        | Reject Codes:                                                                             |               |
|        | R1- Documents missing                                                                     |               |
|        | <ul> <li>R2- Signature Missing</li> </ul>                                                 |               |
|        | R3- Input Error                                                                           |               |
|        | R4- Insufficient Balance/Limits                                                           |               |
|        | R5 - Others.                                                                              |               |
|        | Select a Reject code and give a reject description.                                       |               |
|        | This reject reason will be available in the remarks window throughout the process.        |               |

### 3.5.10 Additional Details

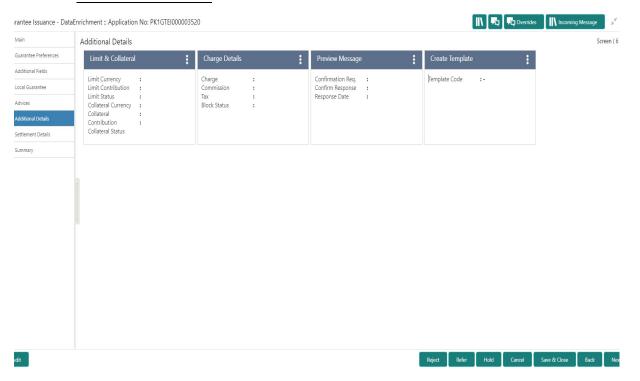

### 3.5.10.1 Limit & Collateral

Refer to 3.4.5.1 Limits & Collateral.

### 3.5.10.2 Commission, Charges and Taxes Details

Refer to 3.4.5.2 Commission, Charges and Taxes Details.

## 3.5.10.3 Preview Message

This screen provides preview of draft guarantee details. If required, the draft can be sent for legal verification to legal team and draft confirmation to customer. The system sends Draft MT760 along with up to seven MT761 messages as attachment to the customer.

The OBTFPM user can send the draft of the message to the registered email id of the corporate customer as an attachment containing PDF. The PDF sent to the corporate customer is protected by a password. Password to be generated with first four digits of Customer Name and last four digits of Customer Number.

The Transaction Reference Number is masked, before sending the Draft Import LC for Customer approval.

If the Guarantee Issuance is at Counter Issuing Bank (CIB)/ Local Issuing Bank (LIB), preview message is populated with the outgoing MT760 and all the applicable MT761.

# 3.5.10.4 Guarantee Text

Select the language to preview the draft guarantee details. Based on the guarantee text captured in the previous screen, guarantee draft is generated in the back office and is displayed in this screen.

#### 3.5.10.5 Legal Verification

Set the Legal Verification toggle on, if the guarantee message is to be verified and approved by Legal department before issue. The Legal Verification details must be captured in legal verification stage.

### 3.5.10.6 Draft Confirmation

Set the Draft Confirmation Required toggle on, if the guarantee message needs to be approved by customer before issue.

#### **Note**

A bank user can share the Draft SWIFT message to the customer through email, before the actual transmission of SWIFT message to the Advising Bank.

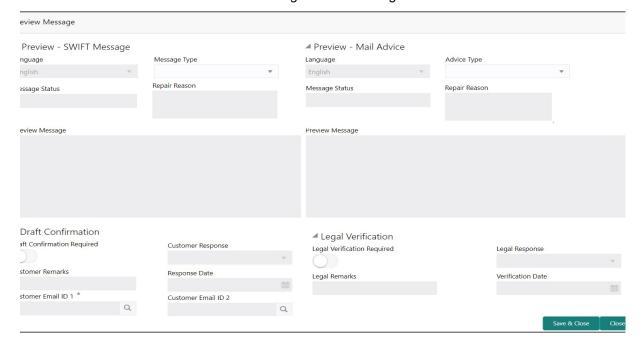

| Field                                                              | Description                                                                                                    | Sample Values |
|--------------------------------------------------------------------|----------------------------------------------------------------------------------------------------|---------------|
| Preview - SWIFT Message                                            |                                                                                                    |               |
| Language                                                           | Read only field. English is set as default language for the preview.                                                                               |               |
| Message type                                                       | Select the message type from the drop down. User can choose to see preview of different message like MT 700, MT 740 and MT 701.                    |               |
| Message Status                                                     | Read only field.  Display the message status of draft message of guarantee details.                                                                |               |
| Repair Reason                                                      | Read only field.  Display the message repair reason of draft message of guarantee details.                                                         |               |
| Preview Message                                                    | Display a preview of the draft message.                                                                                                    |               |
| Preview - Mail Device                                              |                                                                                                    |               |
| Language                                                           | Read only field. English is set as default language for the preview.                                                                               |               |
| Advice Type                                                        | Select the advice type.                                                                                                    |               |
| Message Status                                                     | Read only field.  Display the message status of draft message of guarantee details.                                                                |               |
| Repair Reason                                                      | Read only field.  Display the message repair reason of draft message of guarantee details.                                                         |               |
| Preview Message                                                    | Display a preview of advice.                                                                                                    |               |
| Draft Confirmation                                                 |                                                                                                    | <u> </u>      |
| Draft Confirmation<br>Required                                     | This toggle enables the user to select if draft confirmation is required or not                                                                    |               |
| Following fields will have values on receipt of customer response. |                                                                                                    |               |
| Customer Response                                                  | User can enter the response received from customer. If the response is received online, the response is auto populated in this field by the system |               |
| Customer Remarks                                                   | Remarks from the customer for the draft                                                                                                    |               |
| Response Date                                                      | Customer Response received date.                                                                                                    |               |

| Field               | Description                                                                                                    | Sample Values |
|---------------------|----------------------------------------------------------------------------------------------------|---------------|
| Customer Email ID 1 | Default email address of the customer.  System fetches the Email ID from Customer Address maintenance in Back office and auto populates the available Email ID.                                 |               |
| Customer Email ID 2 | By default this field is blank.  User can search and select the Email ID from lookup from the Customer Email Address field of the customer maintenance in Back Office and replicated in OBTFPM. |               |

# 3.5.10.7 Create Template

This option allows user to create a new template with the already captured details and the data can be reused with the template to reduce the effort. The user can enter the template name and create the template, details pertaining to the subsequent screens in Scrutiny and Data Enrichment screens will be persisted and populated.

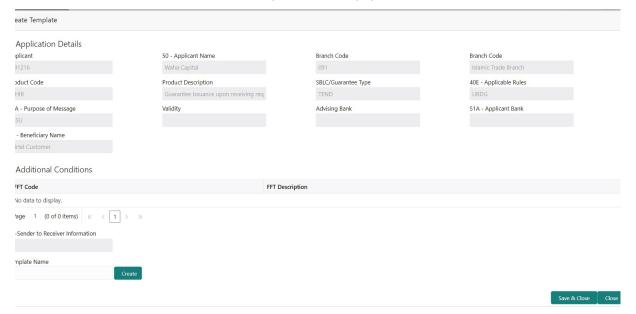

# 3.5.11 Settlement Details

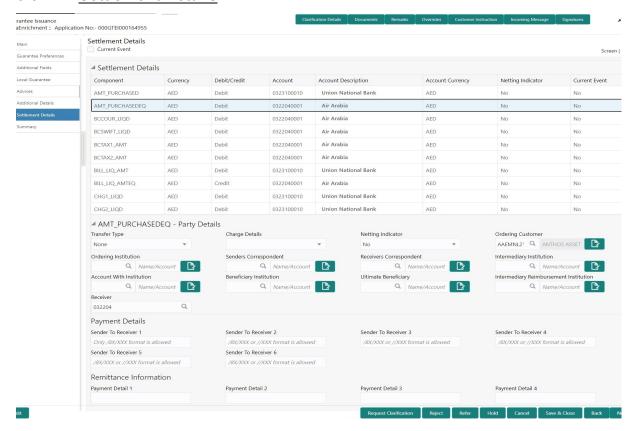

Provide the settlement details based on the description in the following

| Field               | Description                                                                                                    | Sample Values |
|---------------------|----------------------------------------------------------------------------------------------------|---------------|
| Current Event       | The user can select the check box to populate the settlement details of the current event associated with the task. On De-selecting the check box, the system list all the accounts under the settlement details irrespective of the current event. |               |
| Component           | Components gets defaulted based on the product selected.                                                                                                    |               |
| Currency            | System displays the default currency for the component.                                                                                                    |               |
| Debit/Credit        | System displays the debit/credit indicators for the components.                                                                                                    |               |
| Account             | System displays the account details for the components.                                                                                                    |               |
| Account Description | System displays the description of the selected account.                                                                                                    |               |
| Account Currency    | System defaults the currency for all the items based on the account number.                                                                                                    |               |
| Netting Indicator   | System displays the applicable netting indicator.                                                                                                    |               |
| Current Event       | System displays the current event as Y or N.                                                                                                    |               |

On click of any component in the grid, the application displays Party Details, Payment Details and Remittance Information.

# 3.5.11.1 Party Details

Provide the party details based on the description in the following table:

| Field                                       | Description                                                                                                    | Sample Values |
|---------------------------------------------|----------------------------------------------------------------------------------------------------|---------------|
| Transfer Type                               | Select the transfer type from the drop list:  Customer Transfer  Bank Transfer for own account  Direct Debit Advice  Managers Check  Customer Transfer with Cover  Bank Transfer |               |
| Charge Details                              | Select the charge details for the transactions:  Beneficiary All Charges Remitter Our Charges Remitter All Charges                                                               |               |
| Netting Indicator                           | Select the netting indicator for the component:  • Yes • No                                                                                                    |               |
| Ordering Customer                           | Select the ordering customer from the LOV.                                                                                                    |               |
| Ordering Institution                        | Select the ordering institution from the LOV.                                                                                                    |               |
| Senders Correspondent                       | Select the senders correspondent from the LOV.                                                                                                    |               |
| Receivers Correspondent                     | Select the receivers correspondent from the LOV.                                                                                                    |               |
| Intermediary Institution                    | Select the intermediary institution from the LOV.                                                                                                    |               |
| Account with Institution                    | Select the account with institution from the LOV.                                                                                                    |               |
| Beneficiary Institution                     | Select the beneficiary institution from the LOV.                                                                                                    |               |
| Ultimate Beneficiary                        | Select the ultimate beneficiary from the LOV.                                                                                                    |               |
| Intermediary Reimburse-<br>ment Institution | Select the intermediary reimbursement institution from the LOV.                                                                                                    |               |
| Receiver                                    | Click Search to search and select the receiver.                                                                                                    |               |

# 3.5.11.2 Payment Details

Provide the Payment Details based on the description in the following table:

| Field                | Description                             | Sample Values |
|----------------------|-----------------------------------------|---------------|
| Sender to Receiver 1 | Provide the sender to receiver message. |               |

| Field                | Description                             | Sample Values |
|----------------------|-----------------------------------------|---------------|
| Sender to Receiver 2 | Provide the sender to receiver message. |               |
| Sender to Receiver 3 | Provide the sender to receiver message. |               |
| Sender to Receiver 4 | Provide the sender to receiver message. |               |
| Sender to Receiver 5 | Provide the sender to receiver message. |               |
| Sender to Receiver 6 | Provide the sender to receiver message. |               |

# 3.5.11.3 Remittance Information

Provide the Payment Details based on the description in the following table:

| Field            | Description                  | Sample Values |
|------------------|------------------------------|---------------|
| Payment Detail 1 | Provide the payment details. |               |
| Payment Detail 2 | Provide the payment details. |               |
| Payment Detail 3 | Provide the payment details. |               |
| Payment Detail 4 | Provide the payment details. |               |

# 3.5.11.4 Action Buttons

Use action buttons based on the description in the following table:

| Field        | Description                                                                                                    | Sample Values |
|--------------|----------------------------------------------------------------------------------------------------|---------------|
| Save & Close | Save the information provided and holds the task in you queue for working later.  This option will not submit the request |               |
| Cancel       | Cancel the Data Enrichment Stage Inputs.                                                                                  |               |
| Hold         | The details provided will be registered and status will be on hold.                                                       |               |
|              | This option is used, if there are any pending information yet to be received from applicant.                              |               |

| Field  | Description                                                                               | Sample Values |
|--------|-------------------------------------------------------------------------------------------|---------------|
| Reject | On click of Reject, user must select a reject reason from a list displayed by the system. |               |
|        | Reject Codes:                                                                             |               |
|        | R1- Documents missing                                                                     |               |
|        | <ul> <li>R2- Signature Missing</li> </ul>                                                 |               |
|        | R3- Input Error                                                                           |               |
|        | R4- Insufficient Balance/Limits                                                           |               |
|        | R5 - Others.                                                                              |               |
|        | Select a Reject code and give a reject description.                                       |               |
|        | This reject reason will be available in the remarks window throughout the process.        |               |

# 3.5.12 **Summary**

User can review the summary of details updated in Data Enrichment stage Guarantee Issuance request.

The tiles will display a list of important fields with values. User must be also able to drill down from summary Tiles into respective data segments.

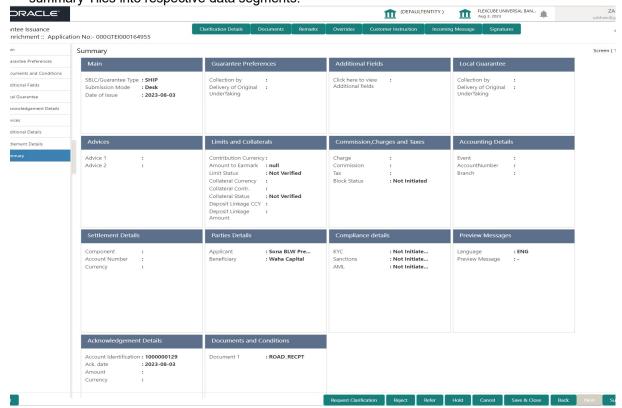

#### **Tiles Displayed in Summary**

- Main Details User can view application details and Guarantee details.
- Guarantee Preferences User can view the guarantee preferences.
- Additional Fields User can view the additional Fields.
- Local Guarantee User can view the local guarantee.

- Advices User can view the advices
- Limits and Collaterals User can view limits and collateral details.
- Commission, Charges and Taxes User can view commission, charges and taxes details.
- Compliance User can view compliance details. The status must be verified for KYC and to be initiated for AML and Sanction Checks.
- Accounting Details User can view the accounting entries generated by back office system.

#### Note

When the Value Date is different from the Transaction Date for one or more accounting entries, system displays an Alert Message "Value Date is different from Transaction Date for one or more Accounting entries.

- Settlement Details User can view the settlement details.
- Parties Details User can view party details like beneficiary, advising bank etc.
- Compliance details User can view the compliance details. The status must be verified for KYC and to be initiated for AML and Sanction Checks.
- Preview Message User can view the preview message details.
- Documents and Conditions User can view document details.

### 3.5.12.1 Action Buttons

Use action buttons based on the description in the following table:

| Field        | Description                                                                                                    | Sample Values |
|--------------|----------------------------------------------------------------------------------------------------|---------------|
| Submit       | Task will get moved to next logical stage of Guarantee Issuance.                                                               |               |
|              | If mandatory fields have not been captured, system will display an error message until the mandatory fields data are provided. |               |
| Save & Close | Save the information provided and holds the task in you queue for working later. This option will not submit the request       |               |
| Cancel       | Cancel the Data Enrichment stage inputs.                                                                                       |               |
| Hold         | The details provided will be registered and status will be on hold.                                                            |               |
|              | This option is used, if there are any pending information yet to be received from applicant.                                   |               |

| Field  | Description                                                                               | Sample Values |
|--------|-------------------------------------------------------------------------------------------|---------------|
| Reject | On click of Reject, user must select a reject reason from a list displayed by the system. |               |
|        | Reject Codes:                                                                             |               |
|        | R1- Documents missing                                                                     |               |
|        | <ul> <li>R2- Signature Missing</li> </ul>                                                 |               |
|        | R3- Input Error                                                                           |               |
|        | R4- Insufficient Balance/Limits                                                           |               |
|        | R5 - Others.                                                                              |               |
|        | Select a Reject code and give a reject description.                                       |               |
|        | This reject reason will be available in the remarks window throughout the process.        |               |

# 3.6 Exceptions

The Guarantee Issuance request, before it reaches the approval stage, the application will validate the Amount Block, KYC and AML. If any of these failed in validation will reach exception stage for further clearance for the exceptions.

# 3.6.1 <u>Exception - Amount Block</u>

As part of amount block validation, application will check if sufficient balance is available in the account to create the block. On hand-off, system will debit the blocked account to the extent of block and credit charges/ commission account in case of charges block or credit the amount in suspense account for blocks created for collateral.

The transactions that have failed amount block due to non-availability of amount in respective account will reach the amount block exception stage.

Log in into OBTFPM application, amount block exception queue. Amount block validation failed tasks for trade transactions will be listed in the queue. Open the task to view summary of important fields with values.

On Approval, system should not release the Amount Block against each applicable account and system should handoff the "Amount Block Reference Number "to the back office.

On successful handoff, back office will make use of these "Amount Block Reference Number" to release the Amount Block done in the mid office (OBTFPM) and should debit the CASA account from the Back office.

If multiple accounts are applicable, Amount Block Reference for all accounts to be passed to the back office.

Exception is created when sufficient balance is not available for blocking the settlement account and the same can be addressed by the approver in the following ways:

#### Approve:

- Settlement amount will be funded (outside of this process)
- Allow account to be overdrawn during hand-off

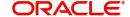

#### Refer:

- Refer back to DE providing alternate settlement account to be used for block.
- Different collateral to be mapped or utilize lines in place of collateral.

#### Reject:

Reject the transaction due to non-availability of sufficient balance in settlement account

### 3.6.1.1 Amount Bock Exception

This section will display the amount block exception details.

### 3.6.1.2 **Summary**

Tiles Displayed in Summary:

- Main Details User can view and modify details about application details and guarantee details, if required.
- Party Details User can view and modify party details like beneficiary, advising bank etc., if required.
- Limits and Collaterals User can view and modify limits and collateral details, if required.
- Charges User can view and modify charge details, if required.
- Guarantee Details User can view and modify Counter Guarantee details and Guarantee details, if required.
- Draft Confirmation User can view and modify draft guarantee details, legal verification and customer confirmation details, if required.
- Compliance User can view compliance details. The status must be verified for KYC and to be initiated for AML and Sanction Checks.

### 3.6.1.3 Action Buttons

Use action buttons based on the description in the following table:

| Field  | Description                                                                               | Sample Values |
|--------|-------------------------------------------------------------------------------------------|---------------|
| Reject | On click of Reject, user must select a reject reason from a list displayed by the system. |               |
|        | Reject Codes:                                                                             |               |
|        | R1- Documents missing                                                                     |               |
|        | R2- Signature Missing                                                                     |               |
|        | R3- Input Error                                                                           |               |
|        | R4- Insufficient Balance/Limits                                                           |               |
|        | R5 - Others.                                                                              |               |
|        | Select a Reject code and give a reject description.                                       |               |
|        | This reject reason will be available in the remarks window throughout the process.        |               |

| Field   | Description                                                                                                    | Sample Values |
|---------|----------------------------------------------------------------------------------------------------|---------------|
| Hold    | The details provided will be registered and status will be on hold.                                                                                         |               |
|         | This option is used, if there are any pending information yet to be received from applicant.                                                                |               |
| Refer   | User will be able to refer the task back to the Data Enrichment user. User must select a Refer Reason from the values displayed by the system. Refer Codes: |               |
|         | <ul> <li>R1- Documents missing</li> </ul>                                                                                                    |               |
|         | <ul> <li>R2- Signature Missing</li> </ul>                                                                                                    |               |
|         | <ul> <li>R3- Input Error</li> </ul>                                                                                                    |               |
|         | <ul> <li>R4- Insufficient Balance- Limits</li> </ul>                                                                                                    |               |
|         | R5 - Others                                                                                                    |               |
| Cancel  | Cancel the Amount Block Exception Inputs.                                                                                                    |               |
| Approve | On approve, application must validate for all mandatory field values, and task must move to the next logical stage.                                         |               |
| Back    | Task moves to previous logical step.                                                                                                    |               |

# 3.6.2 Exception - Know Your Customer (KYC)

As part of KYC validation, application will check if necessary KYC documents are available and valid for the applicant. The transactions that have failed KYC due to non-availability / expired KYC verification will reach KYC exception stage.

Log in into OBTFPM application KYC exception queue. KYC exception failed tasks for Trade Finance transactions must be listed in your queue. Open the task, to see summary tiles that display a summary of important fields with values.

User can pick up a transaction and do the following actions:

#### **Approve**

- After changing the KYC status in the back end application (outside this process).
- Without changing the KYC status in the back end application.
- Reject (with appropriate reject reason).

### 3.6.2.1 **Summary**

Tiles Displayed in Summary:

- Main Details User can view and modify details about application details and guarantee details, if required.
- Party Details User can view and modify party details like beneficiary, advising bank etc., if required.
- Limits and Collaterals User can view and modify limits and collateral details, if required.
- Compliance User can view compliance details. The status must be verified for KYC and to be initiated for AML and Sanction Checks.

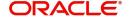

# 3.6.2.2 Action Buttons

Use action buttons based on the description in the following table:

| Field   | Description                                                                                                    | Sample Values |
|---------|----------------------------------------------------------------------------------------------------|---------------|
| Reject  | On click of Reject, user must select a reject reason from a list displayed by the system.                                                                    |               |
|         | Reject Codes:                                                                                                    |               |
|         | R1- Documents missing                                                                                                    |               |
|         | R2- Signature Missing                                                                                                    |               |
|         | R3- Input Error                                                                                                    |               |
|         | R4- Insufficient Balance/Limits                                                                                                    |               |
|         | R5 - Others.                                                                                                    |               |
|         | Select a Reject code and give a reject description.                                                                                                    |               |
|         | This reject reason will be available in the remarks window throughout the process.                                                                           |               |
| Hold    | The details provided will be registered and status will be on hold.                                                                                          |               |
|         | This option is used, if there are any pending information yet to be received from applicant.                                                                 |               |
| Refer   | User will be able to refer the task back to the Data Enrichment user. User must select a Refer Reason from the values displayed by the system.  Refer Codes: |               |
|         | <ul> <li>R1- Documents missing</li> </ul>                                                                                                    |               |
|         | <ul> <li>R2- Signature Missing</li> </ul>                                                                                                    |               |
|         | R3- Input Error                                                                                                    |               |
|         | R4- Insufficient Balance- Limits                                                                                                    |               |
|         | R5 - Others                                                                                                    |               |
| Cancel  | Cancel the KYC Exception inputs.                                                                                                    |               |
| Approve | On approve, application must validate for all mandatory field values, and task must move to the next logical stage.                                          |               |
| Back    | Task moves to previous logical step.                                                                                                    |               |

# 3.6.3 Exception - Limit Check/Credit

The transactions that have failed limit check due to non-availability of limits will be available in limit check exception queue for further handling.

Log in into OBTFPM application limit check exception queue. Limit check exception failed tasks for Trade Finance transactions must be listed in your queue. Open the task, to see summary tiles that display a summary of important fields with values.

#### **Note**

On Approval of the exception task, system should validate the Limit Availability, Limit Expiry Date in the Limit System and create Earmark in the ELCM system. In case if the Limit is not available or the Limit is expired, then system should display an error message and should not allow the user to approve and proceed.

Limit check Exception approver can do the following actions:

### **Approve**

- Limit enhanced in the back end (outside this process).
- Without enhancing limit in the back end.

#### Refer

- Refer back to DE providing alternate limit id to map
- Refer additional collateral to be mapped

#### Reject

The transaction due to non-availability of limits capturing reject reason.

### 3.6.3.1 Application

Refer to 3.4.1.1 Application Details.

### 3.6.3.2 **Summary**

Tiles Displayed in Summary:

- Main Details User can view and modify details about application details and guarantee details, if required.
- Party Details User can view and modify party details like beneficiary, advising bank etc., if required.
- Limits and Collaterals User can view and modify limits and collateral details, if required.
- Charges User can view and modify charge details, if required.
- Guarantee Details User can view and modify Counter Guarantee details and Guarantee details, if required.
- Draft Confirmation User can view and modify draft guarantee details, legal verification and customer confirmation details, if required.
- Compliance User can view compliance details. The status must be verified for KYC and to be initiated for AML and Sanction Checks.

# 3.6.3.3 Action Buttons

Use action buttons based on the description in the following table:

| Field   | Description                                                                                                    | Sample Values |
|---------|----------------------------------------------------------------------------------------------------|---------------|
| Reject  | On click of Reject, user must select a reject reason from a list displayed by the system.                                                                    |               |
|         | Reject Codes:                                                                                                    |               |
|         | R1- Documents missing                                                                                                    |               |
|         | R2- Signature Missing                                                                                                    |               |
|         | R3- Input Error                                                                                                    |               |
|         | R4- Insufficient Balance/Limits                                                                                                    |               |
|         | R5 - Others.                                                                                                    |               |
|         | Select a Reject code and give a reject description.                                                                                                    |               |
|         | This reject reason will be available in the remarks window throughout the process.                                                                           |               |
| Hold    | The details provided will be registered and status will be on hold.                                                                                          |               |
|         | This option is used, if there are any pending information yet to be received from applicant.                                                                 |               |
| Refer   | User will be able to refer the task back to the Data Enrichment user. User must select a Refer Reason from the values displayed by the system.  Refer Codes: |               |
|         | R1- Documents missing                                                                                                    |               |
|         | <ul> <li>R2- Signature Missing</li> </ul>                                                                                                    |               |
|         | R3- Input Error                                                                                                    |               |
|         | R4- Insufficient Balance- Limits                                                                                                    |               |
|         | R5 - Others                                                                                                    |               |
| Cancel  | Cancel the Limit check inputs.                                                                                                    |               |
| Approve | On approve, application must validate for all mandatory field values, and task must move to the next logical stage.                                          |               |
| Back    | Task moves to previous logical step.                                                                                                    |               |

# 3.7 Multi Level Approval

Log in into OBTFPM application and open the task to see the summary tiles. The tiles should display a list of important fields with values. User must be able to drill down from summary Tiles into respective data segments to verify the details of all fields under the data segment.

In case of MT798, on approval the task is handed off to back office system to create a Guarantee contract and generate the required MT760/761 messages.

#### **Note**

The user can simulate/recalculate charge details and during calling the handoff, if handoff is failed with error the OBTFM displays the Handoff failure error during the Approval of the task.

# 3.7.1 Authorization Re-Key (Non-Online Channel)

For non-online channel, application will request approver for few critical field values as an authorization step. If the values captured match with the values available in the screen, system will allow user to open the transaction screens for further verification. If the re-key values are different from the values captured, then application will display an error message.

Open the task and re-key some of the critical field values from the request in the Re-key screen. Some of the fields below will dynamically be available for re-key.:

- Currency
- Amount

Re-key is applicable to the first approver in case of multiple approvers. All approvers will however be able see the summary tiles and the details in the screen by drill down from tiles.

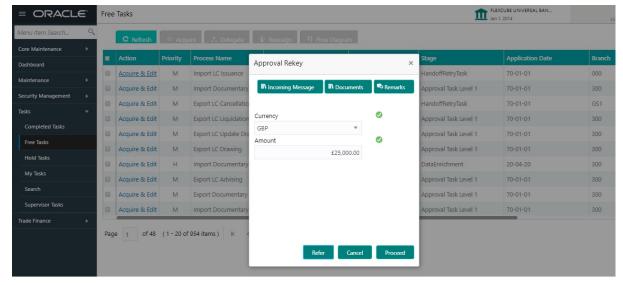

### 3.7.1.1 **Summary**

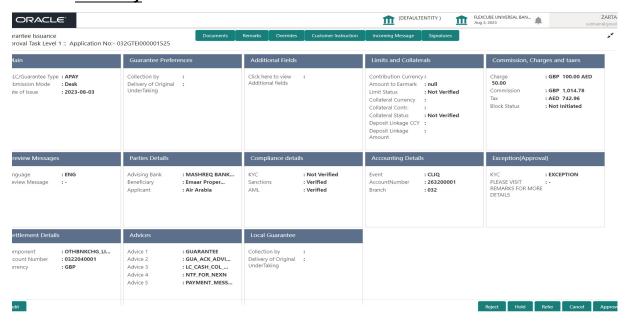

#### Tiles Displayed in Summary:

- Main Details User can view details about application details and guarantee details.
- Guarantee Preferences User can view guarantee preferences.
- Additional Fields User can view the details of additional fields
- Limits and Collaterals User can view limits and collateral details.
- Commission, Charges and taxes Details User can view commission, charges and taxes details.
- Preview Messages User can view the preview message details.
- Parties Details User can view party details like beneficiary, advising bank etc.
- Compliance details User can view compliance details. The status must be verified for KYC and to be initiated for AML and Sanction Checks.
- Accounting Details User can view the accounting entries generated in back office.

### **Note**

When the Value Date is different from the Transaction Date for one or more accounting entries, system displays an Alert Message "Value Date is different from Transaction Date for one or more Accounting entries.

- Exception(Approval) Details User can view the exception (Approval) details.
- Settlement Details User can view the settlement details.
- Advices User can view the local advices details.
- Local Guarantee User can view the local guarantee details.

## 3.7.1.2 Action Buttons

Use action buttons based on the description in the following table:

| Field   | Description                                                                                                    | Sample Values |
|---------|----------------------------------------------------------------------------------------------------|---------------|
| Reject  | On click of Reject, user must select a reject reason from a list displayed by the system.                                                                                                    |               |
|         | Reject Codes:                                                                                                    |               |
|         | R1- Documents missing                                                                                                    |               |
|         | R2- Signature Missing                                                                                                    |               |
|         | R3- Input Error                                                                                                    |               |
|         | R4- Insufficient Balance/Limits                                                                                                    |               |
|         | R5 - Others.                                                                                                    |               |
|         | Select a Reject code and give a reject description.                                                                                                    |               |
|         | This reject reason will be available in the remarks window throughout the process.                                                                                                    |               |
| Hold    | The details provided will be registered and status will be on hold.                                                                                                    |               |
|         | This option is used, if there are any pending information yet to be received from applicant.                                                                                                    |               |
| Refer   | User will be able to refer the task back to the Data Enrichment user. User must select a Refer Reason from the values displayed by the system. Refer Codes:                                                                                                    |               |
|         | <ul> <li>R1- Documents missing</li> </ul>                                                                                                    |               |
|         | <ul> <li>R2- Signature Missing</li> </ul>                                                                                                    |               |
|         | R3- Input Error                                                                                                    |               |
|         | R4- Insufficient Balance- Limits                                                                                                    |               |
|         | R5 - Others                                                                                                    |               |
| Cancel  | Cancel the Guarantee Issuance approval.                                                                                                    |               |
| Approve | On approve, application must validate for all mandatory field values, and task must move to the next logical stage. If there are more approvers, task will move to the next approver for approval. If there are no more approvers, the transaction is handed off to the back end system for posting. |               |

# 3.8 <u>Customer - Acknowledgement letter</u>

Customer Acknowledgment is generated every time a new Guarantee Issuance is requested from the customer. The acknowledgment letter format is as follows:

The Transaction Reference Number is masked before sending the Draft Import LC for Customer approval.

To:

<CUSTOMER NAME>DATE: DD-MM-YYYY

<CUSTOMER ADDRESS>

Dear Sir,

SUB: Acknowledgement to your Guarantee Application number < CUSTOMER REFERENCE NUMBER> dated <APPLICATION DATE>

This letter is to inform you that we have received your application for issue of Guarantee with the below details:

CUSTOMER NAME: <CUSTOMER NAME>

CURRENCY/AMOUNT: < CCY/AMT>

YOUR REFERENCE NO: < CUSTOMER REFERENCE NUMBER>

OUR REF NUMBER: < PROCESS REFERENCE NUMBER>

APPLICANT NAME: <APPLLICANT>

BENEFICIARY NAME: <BENEFICIARY>

Bank Guarantee Number: < Bank Guarantee Number>

DATE OF ISSUE: <DATE OF ISSUE>

DATE OF EXPIRY: <DATE OF EXPIRY>

Guaranty Type: <Guarantee Type>

We have also received the following Documents from you for processing the request:

**Document Name 1** 

- 2. **Document Name 2**
- Document Name n

We have registered your request. Please quote our reference < PROCESS REF NUMBER> in any future correspondence.

This acknowledgement does not constitute issuance of Guarantee.

Thank You for banking with us.

Regards,

<DEMO BANK>

Notice: This document is strictly private, confidential and personal to its recipients and will not be copied, distributed or reproduced in whole or in part, nor passed to any third party. The information contained in this e-mail/ message and/or attachments to it may contain confidential or privileged information. If you are not the intended recipient, any dissemination, use, review, distribution, printing or copying of the information contained in this e-mail message and/or attachments to it are strictly prohibited. If you have received this communication in error, please notify us by reply e-mail or telephone and immediately and permanently delete the message and any attachments. Thank you

# 3.9 <u>Customer - Reject Letter</u>

Reject Letter is generated by the system and addressed to the customer, when a task is rejected by the user. The Reject Letter format is as follows:

FROM:

<BANK NAME>

<BANK ADDRESS>

TO:DATE < DD/MM/YYYY>

<CUSTOMER NAME>

<CUSTOMER ADDRESS>

<CUSTOMER ID>

Dear Sir.

SUB: Your Guarantee Application < Customer Reference Number > under our Process Ref < Process Ref No > - Rejected

After a thorough review of your application and the supporting documents submitted, we have concluded we will not be able to issue the Guarantee due to the below reason

<Reject Reason >

On behalf of Demo Bank, we thank you for your ongoing business and trust we will continue to serve you in future.

Yours Truly

**Authorized Signatory** 

# 3.10 Reject Approval

As a Reject approver, user can review a transaction rejected and waiting for reject confirmation.

Log in into OBTFPM application to view the reject approval tasks for Guarantee Issuance in queue. On opening the task, you will see summary tiles. The tiles will display a list of important fields with values.

The tile containing the screen from where the reject was triggered will be highlighted in red.

User can drill down from reject summary tiles into respective data segments to verify the details of all fields under the data segment.

### **3.10.1 Summary**

The data captured during handling of the transaction until the stage when reject is given will be available in the summary tile. Other fields will be blank when verified from summary tile.

The data segment in which the task was rejected will have the tiles highlighted in a different colour (red).

- Main Details User can view and modify details about application details and guarantee details, if required.
- Party Details User can view and modify party details like beneficiary, advising bank etc., if required.
- Limits and Collaterals User can view and modify limits and collateral details, if required.
- Charge Details User can view and modify charge details, if required.
- Guarantee Details User can view and modify Counter Guarantee details and Guarantee details, if required.
- Draft Confirmation User can view and modify draft guarantee details, legal verification and customer confirmation details, if required.
- Compliance User can view compliance details. The status must be verified for KYC and to be initiated for AML and Sanction Checks.
- Remarks As a Reject approval user, you will be able to view the remarks captured in the process during earlier stages. User also can see the Reject code with reason for rejection in the Remarks column

### 3.10.2 Action Buttons

Use action buttons based on the description in the following table:

| Field          | Description                                                                                                    | Sample Values |
|----------------|----------------------------------------------------------------------------------------------------|---------------|
| Reject Approve | On click of Reject approve, the transaction is rejected.                                                                                      |               |
| Reject Decline | On click of Reject Decline, the task moves back to the stage where it was rejected. User can update the reason for reject decline in remarks. |               |
| Hold           | User can put the transaction on 'Hold'. Task will remain in Pending state.                                                                    |               |
| Cancel         | Cancel the Reject Approval.                                                                                                    |               |

# 3.11 Initiate - Guarantee Issuance Template Maintenance

The user can create Guarantee Issuance Template and can use these templates to create Guarantee Issuance. The user can provide the basic application details to initiate the process.

Using the entitled login credentials, login to the OBTFPM application.

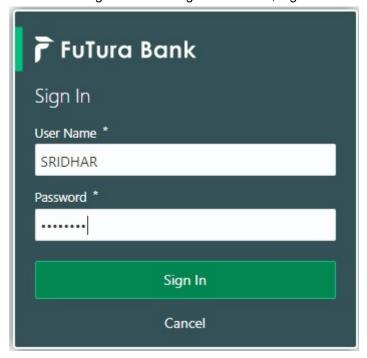

6. On login, user must be able to view the dashboard screen with widgets as mapped to the user.

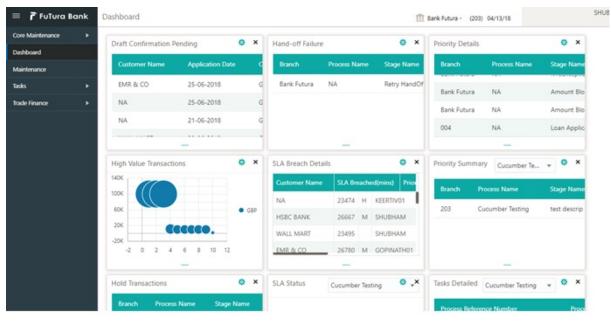

7. Click Maintenance > Guarantee Issuance Template Maintenance > Guarantee Issuance Template Maintenance.

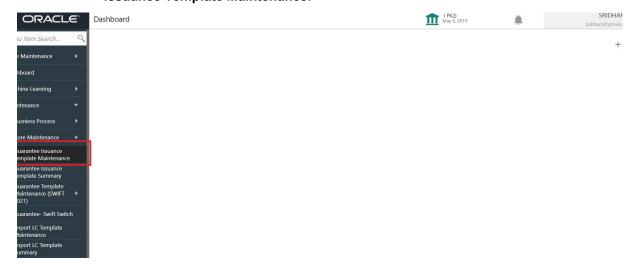

# 3.12 <u>Create Guarantee Issuance Template Maintenance</u> (SWIFT 2021)

User can create a new Guarantee Issuance template maintenance.

The user can capture the basic application details in the Guarantee Issuance Template Maintenance screen. The Guarantee Issuance Template Maintenance screen has three sections as SBLC Guarantee Details, Sequence B and Sequence C.

# 3.12.1 SBLC/ Guarantee Details

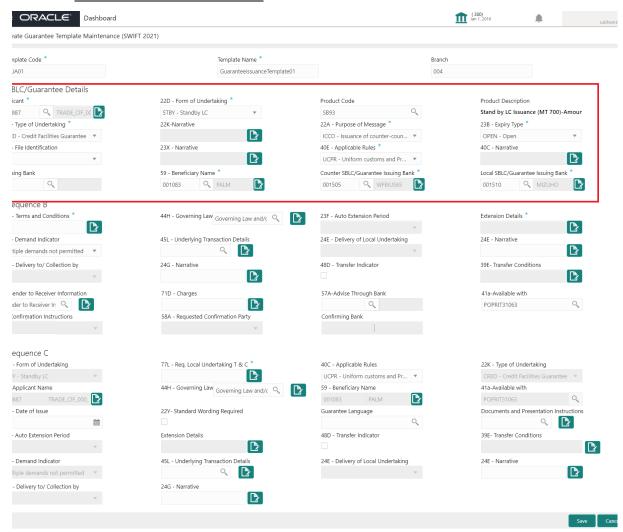

Provide the Guarantee Details based on the description in the following table:

| Field         | Description                                          | Sample Values                     |
|---------------|------------------------------------------------------|-----------------------------------|
| Template Code | User can enter the Guarantee Issuance Template Code. |                                   |
| Template Name | User can enter the Guarantee Issuance Template name. |                                   |
| Branch        | User can enter the branch.                           | 203-Bank<br>Futura -Branch<br>FZ1 |

**Guarantee Details** 

| Field               | Description                                                                                                    | Sample Values                                                        |
|---------------------|----------------------------------------------------------------------------------------------------|----------------------------------------------------------------------|
| Applicant           | Applicant details will be auto populated based on the details provided in <b>Application Details</b> section.  Alternatively user can search for the same by using the LOV. As part of LOV criteria; user can input the Customer Number, Customer Name. System will display all the Applicant combination and user can select the Applicant from the list.                                                                                                    | 001345 Nestle                                                        |
| Form of Undertaking | Select the Form of Undertaking from the available options:  • DGAR - Guarantee • STBY - Standby LC  Note  This is a mandatory field.                                                                                                    |                                                                      |
| Product Code        | Select the applicable product code.  Click the look up icon to search the product code with code or product description.  Product Code Product Code and on tab out system will validate and populate the selected product description. The product codes will be listed based on the selected value in Form of Undertaking Guarantee or Standby LC and not both. | GUIS                                                                 |
| Product Description | Description of the product maintained at the Back Office is displayed based on the Product Code selected.                                                                                                    | Guarantee<br>Issuance / Re-<br>issuance upon<br>receiving<br>request |

| Field               | Description                                                                                                    | Sample Values |
|---------------------|----------------------------------------------------------------------------------------------------|---------------|
| Type of Undertaking | Select the type of undertaking from the following available options:  APAY - Advance Payment BILL - Bill of Lading CRED - Credit Facilities Guarantee CUST - Customs DPAY - Direct Pay INSU - Insurance JUDI - Judicial LEAS - Lease PAYM - Payment Guarantee PERF - Performance Performance Guarantee - Contractual Obligation Performance Guarantee - Delivery Obligation Performance Guarantee - Warrenty Obligation RETN - Retention SHIP - Shipping TEND - Tender or Bid WARR - Warranty/ Maintenance                                                                                                    |               |
| Narrative           | Provide the details of any other type of local undertaking. This field is applicable if the <b>Type</b> of <b>Undertaking</b> has value as <b>OTHR</b> .                                                                                                    |               |
| Purpose of message  | <ul> <li>Select the purpose of message from the LOV:</li> <li>ISSU - Issue of Undertaking         In case the guarantee is issued directly to         the beneficiary or issued to beneficiary         through Advising Bank or Advise Through         Bank.</li> <li>ICCO - Issuance of counter-counter-         undertaking and request to issue counter-         undertaking         The bank receiving the Undertaking (usually         through SWIFT MT 760) is required to issue         a Counter- undertaking to another bank         requesting the third Bank to issue Local         Undertaking favoring the Beneficiary.</li> <li>ISCO - Issuance of counter-undertaking and         request to issue local undertaking</li> <li>The bank receiving the Undertaking (usually         through SWIFT MT 760) is required to issue         Local.</li> </ul> |               |

| Field               | Description                                                                                                    | Sample Values                 |
|---------------------|----------------------------------------------------------------------------------------------------|-------------------------------|
| Expiry Type         | This field indicates whether undertaking has specified expiry date or is open-ended. Select the applicable value from the available options:                                                                                                    |                               |
|                     | COND - Conditional Expiry                                                                                                    |                               |
|                     | <ul> <li>FIXD - Specified expiry date (with/without automatic expansion)</li> </ul>                                                                                                    |                               |
|                     | OPEN - No specific date of expiry                                                                                                    |                               |
| File Identification | This field enables the user to select the type of delivery channel and its associated file name or reference from the available values:                                                                                                    |                               |
|                     | <ul> <li>COUR - Courier delivery (for example<br/>FedEx, DHL, UPS)</li> </ul>                                                                                                    |                               |
|                     | EMAL - Email transfer                                                                                                    |                               |
|                     | <ul> <li>FACT - SWIFTNet FileAct</li> </ul>                                                                                                    |                               |
|                     | FAXT - Fax transfer                                                                                                    |                               |
|                     | HOST - Host-to-Host                                                                                                    |                               |
|                     | MAIL - Postal Delivery                                                                                                    |                               |
|                     | OTHR - Other delivery channel                                                                                                    |                               |
| Narrative           | Provide the description. This field is applicable if the <b>File Identification</b> has value as <b>COUR</b> or <b>OTHR</b> .                                                                                                    |                               |
| Applicable Rules    | Select the applicable rules for the Guarantee Issuance from the available options:                                                                                                    | URDG - Uni-<br>form rules for |
|                     | <ul> <li>URDG - Uniform rules for demand guarantees</li> </ul>                                                                                                    | demand guar-<br>antees        |
|                     | UCPR - Uniform Customs and Practices                                                                                                    |                               |
|                     | ISPR - International standby Practices                                                                                                    |                               |
|                     | <ul> <li>NONE - Not Subject to any rules</li> </ul>                                                                                                    |                               |
|                     | OTHR                                                                                                    |                               |
| Narrative           | Provide the description. This field is applicable if the <b>Applicable Rules</b> has value as <b>OTHR</b> .                                                                                                    |                               |
| Advising Bank       | User can input the Party ID and on tab out system will populate the details.                                                                                                    | 001343 - Bank<br>Of America   |
|                     | Alternatively user can search for the same by using the LOV. As part of LOV criteria; user can input the Customer ID, Customer Name or Walk in. System will display all the Advising Bank combination and user can select the Advising Bank from the list. |                               |

| Field                                  | Description                                                                                                    | Sample Values      |
|----------------------------------------|----------------------------------------------------------------------------------------------------|--------------------|
| Beneficiary Name                       | This field specifies the party in whose favor the undertaking (or counter-undertaking) is issued.                                                                                                    | 001344 EMR &<br>CO |
|                                        | User can input the Party ID. Alternatively user can search for the same by using the LOV. As part of LOV criteria; user can input the Customer ID and Customer Name. System will display all the Beneficiary combination and user can select the Beneficiary from the list. |                    |
| Counter SBLC/Guarantee<br>Issuing Bank | Select the Counter Guarantee Issuance Bank from the LOV. Only Bank type of customer should be available for the user to select from LOV.                                                                                                    |                    |
|                                        | This field is applicable only if the <b>Purpose of Message</b> field has value as <b>ICCO</b> .                                                                                                    |                    |
| Local SBLC/Guarantee<br>Issuing Bank   | Select the Local Guarantee Issuance Bank from the LOV.                                                                                                    |                    |
|                                        | This field is applicable only if the <b>Purpose of Message</b> field has value as <b>ICCO</b> or <b>ISCO</b> .                                                                                                    |                    |

# 3.12.2 Sequence B

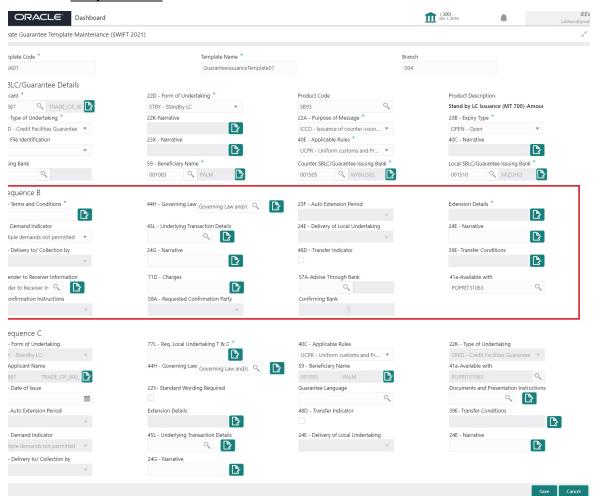

| Field                          | Description                                                                                                    | Sample Values    |
|--------------------------------|----------------------------------------------------------------------------------------------------|------------------|
| Terms and Conditions           | Specifies the applicable terms and conditions of the undertaking that are not already mentioned in any other field in this message. |                  |
| Governing Law and Jurisdiction | Select the applicable governing law and jurisdiction that is applicable to the undertaking.                                         | 44HGOVRN-<br>LAW |
|                                | User should be able to pick the FFT value from LOV. The FFT Code is 44HGOVRNLAW.                                                    |                  |

| Field                             | Description                                                                                                    | Sample Values |
|-----------------------------------|----------------------------------------------------------------------------------------------------|---------------|
| Auto Extension Period             | Select the auto extension period for expiry date from the following options:                                                                                    |               |
|                                   | <ul> <li>Days (Number of Calendar Days after latest<br/>Expiry Date)</li> </ul>                                                                                 |               |
|                                   | One year (Same Date one year later)                                                                                                    |               |
|                                   | Others (Other Extension Clause)                                                                                                    |               |
|                                   | Note                                                                                                    |               |
|                                   | If value is available here, Auto Extension toggle is set to <b>On</b> .                                                                                         |               |
|                                   | This field should be disabled if value in field 23 B- Validity is 'Open'                                                                                        |               |
| Extension Details                 | Provide the extension details for the expiry date.                                                                                                    |               |
|                                   | Note                                                                                                    |               |
|                                   | This field is applicable only if <b>Auto Extension Period</b> field value is <b>Days</b> Or <b>Others</b> .                                                     |               |
|                                   | For value 'Days' maximum value allowed is 999.                                                                                                    |               |
|                                   | This field is not applicable if field 23F has value as 'ONE YEAR'.                                                                                              |               |
| Demand Indicator                  | This field specifies whether partial and/or multiple demands are not permitted. Select the demand indicator from the following options:                         |               |
|                                   | <ul> <li>Multiple demands are not permitted - Partial amount can be claimed</li> </ul>                                                                          |               |
|                                   | <ul> <li>Partial demands are not permitted - Entire<br/>amount can be claimed</li> </ul>                                                                        |               |
|                                   | <ul> <li>Multiple and partial demands are not<br/>permitted - Entire amount can be claimed</li> </ul>                                                           |               |
| Underlying Transaction<br>Details | Select the underlying business transaction details (for which the undertaking is issued) from the LOV. User should be able to select the FFT details using LOV. | 45LTRNDTLS    |

| Field                              | Description                                                                                                    | Sample Values |
|------------------------------------|----------------------------------------------------------------------------------------------------|---------------|
| Delivery of Local Under-<br>taking | Select the method of the delivery from the following options by which the original local undertaking needs to be delivered:                   |               |
|                                    | COLL - By Collection                                                                                                    |               |
|                                    | COUR - By Courier (e.g. Fedex, DHL, UPS)                                                                                                    |               |
|                                    | MAIL - By Mail                                                                                                    |               |
|                                    | <ul> <li>MESS - By Messenger - Hand Deliver</li> </ul>                                                                                        |               |
|                                    | OTHR - Other Method                                                                                                    |               |
|                                    | REGM - By Registered Mail or Airmail                                                                                                    |               |
|                                    | Note                                                                                                    |               |
|                                    | This field is not applicable, if <b>Purpose of Message</b> field value is <b>ICCO/ISCO</b> .                                                  |               |
|                                    | Additional Information may be present if Code has the value COUR or OTHR, otherwise it is not allowed.                                        |               |
| Narrative                          | Provide the description of method of delivery of original undertaking.                                                                        |               |
|                                    | Note                                                                                                    |               |
|                                    | This field is applicable only if the <b>Delivery of Original Undertaking</b> field value is <b>COUR/OTHR</b> .                                |               |
| Delivery to/Collection by          | Select the details of to whom the original local undertaking is to be delivered or by whom the original local undertaking is to be collected: |               |
|                                    | BENE - Beneficiary                                                                                                    |               |
|                                    | OTHR - Others                                                                                                    |               |
|                                    | Note                                                                                                    |               |
|                                    | This field is not applicable, if <b>Purpose of Message</b> field value is <b>ICCO/ISCO</b> .                                                  |               |
|                                    | If Code is OTHR, then Name and Address must be specified using Narrative Field.                                                               |               |
| Narrative                          | Provide the description.                                                                                                    |               |
|                                    | Note                                                                                                    |               |
|                                    | This field is applicable only if the <b>Delivery to/Collection by</b> field value is <b>OTHR</b> .                                            |               |

| Field                          | Description                                                                                                    | Sample Values |
|--------------------------------|----------------------------------------------------------------------------------------------------|---------------|
| Transfer Indicator             | Select the check box if the undertaking is transferable.                                                                                          |               |
|                                | Note                                                                                                    |               |
|                                | If field 22A is ISCO or ICCO, then, in sequence B, field 24G is to be disabled.                                                                   |               |
| Transfer Conditions            | Provide the conditions to transfer the undertaking.                                                                                               |               |
|                                | Note                                                                                                    |               |
|                                | This field should be enabled only if Transfer Indicator is set to 'Yes'.                                                                          |               |
| Sender to Receiver Information | This field specifies additional information for the Receiver. User should be able to choose the FFT value SND2RECMT760.                           |               |
| Charges                        | Enter the information about charges associated with the undertaking.                                                                              |               |
| Advise Through Bank            | Select the additional bank to advice the undertaking from the LOV.                                                                                |               |
|                                | Note                                                                                                    |               |
|                                | This field is applicable only if <b>Advice Through Bank</b> field in <b>Main Details</b> has value.                                               |               |
| Available With                 | This field identifies the bank with which the credit is available of the issued LC.                                                               |               |
|                                | User can enter the BIC Code or type any text or select a BIC code from LOV. Search the bank with SWIFT code (BIC) or Bank Name.                   |               |
|                                | System should validate if the text given is a BIC Code and provide a warning if the text typed is not aligned with number of BIC code characters. |               |
|                                |                                                                                                    |               |

|                              | I                                                                                                    | I             |
|------------------------------|----------------------------------------------------------------------------------------------------|---------------|
| Field                        | Description                                                                                                   | Sample Values |
| Confirmation Instructions    | Select the instructions from the issuing bank to the advising party. The values are:                          |               |
|                              | <ul> <li>CONFIRM (The requested confirmation<br/>party is requested to confirm the credit)</li> </ul>         |               |
|                              | <ul> <li>MAY ADD (The requested confirmation<br/>party may add its confirmation to the<br/>credit)</li> </ul> |               |
|                              | WITHOUT                                                                                                    |               |
|                              | Note                                                                                                    |               |
|                              | This field is enabled only if the form of undertaking is 'SBLC'.                                              |               |
| Requested Confirmation Party | Select the requested confirmation party from the available options:                                           |               |
|                              | Advising Bank                                                                                                 |               |
|                              | Advise Through Bank                                                                                           |               |
|                              | Others                                                                                                    |               |
|                              | Note                                                                                                    |               |
|                              | This field is applicable if the Confirmation Instructions is Confirm or May Add.                              |               |
| Confirming Bank              | Select the Bank type of customer as the confirming bank using LOV.                                            |               |
|                              | Note                                                                                                    |               |
|                              | This field is applicable if the <b>Requested Confirmation Party</b> value is <b>Others</b> .                  |               |

### 3.12.3 Sequence C

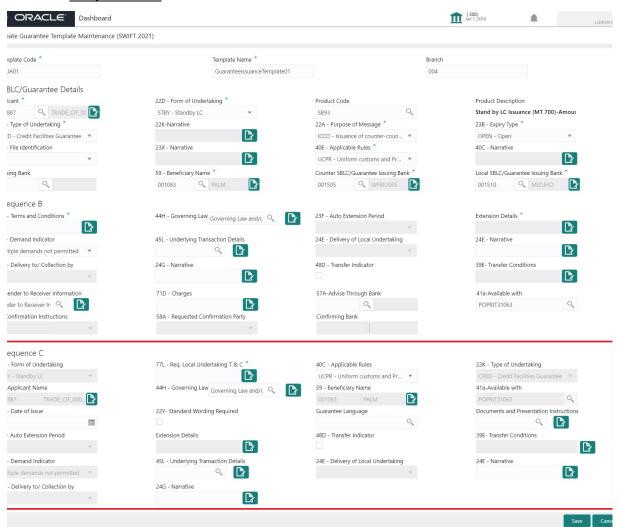

| Field                         | Description                                                             | Sample Values |
|-------------------------------|-------------------------------------------------------------------------|---------------|
| Form of Undertaking           | Read Only field.  The value is defaulted from previously entered value. |               |
| Req. Local Undertaking<br>T&C | Specifies the requested terms and conditions of the local undertaking.  | GUIS          |

| Field                        | Description                                                                                                    | Sample Values    |
|------------------------------|----------------------------------------------------------------------------------------------------|------------------|
| Applicable Rules             | The value is defaulted from previously entered value. User can change.  Values are:  URDG - Uniform Rules for Demand Guarantees  UCPR - Uniform Customs and Practices  ISPR - International Standby Practices  NONE - Not Subject to any rules  OTHR |                  |
| Type of Undertaking          | Read only field.  The value is defaulted from previously entered value.                                                                                                    |                  |
| Applicant Name               | Read only field.  The value is defaulted from previously entered value.                                                                                                    |                  |
| Governing Law                | User can enter the details by selecting FFT from LOV.  Details captured against FFT Code 44HGOVRN-LAW.                                                                                                    | 44HGOVRN-<br>LAW |
| Beneficiary Name             | Read only field.  The value is defaulted from previously entered value.                                                                                                    |                  |
| Available With               | Read only field.  The value is defaulted from previously entered value.                                                                                                    |                  |
| Date of Issue                | User can enter the specified date on or by which the requested local undertaking is to be issued.                                                                                                    |                  |
| Standard Wording<br>Required | Specifies that the wording of the terms and conditions must be the standard wording of the local undertaking issuer.  Valid Code - STND Standard wording of issuer required.                                                                         |                  |
| Guarantee Language           | Select the specified language from LOV. Specifies the requested ISO 639 language code for the wording of the local undertaking.                                                                                                    |                  |

| Field                                   | Description                                                                                                    | Sample Values |
|-----------------------------------------|----------------------------------------------------------------------------------------------------|---------------|
| Documents and Presentation Instructions | Specifies the presentation instructions (for example, form and/or place of presentation) including documents required to make a complying demand.  |               |
| Auto Extension Period                   | The value is defaulted from previously entered value. User can change the value.                                                                   |               |
|                                         | Indicates details about the automatic extension of the expiry date. User should be able to pick the appropriate value from drop down. Valid codes: |               |
|                                         | <ul> <li>DAYS (Number of Calendar Days after latest<br/>Expiry Date)</li> </ul>                                                                    |               |
|                                         | ONE YEAR (Same Date one year later)                                                                                                    |               |
|                                         | OTHERS (Other Extension Clause)                                                                                                    |               |
| Note                                    |                                                                                                    |               |
|                                         | This field should be disabled if value in field 23 B- Validity is 'Open'.                                                                          |               |
| Extension Details                       | The value is defaulted from previously entered value. User can change the value.                                                                   |               |
|                                         | Provide the extension details for the expiry date.                                                                                                 |               |
|                                         | Note                                                                                                    |               |
|                                         | This field is applicable only if <b>Auto Extension Period</b> field value is <b>Days/ Others</b> .                                                 |               |
| Transfer Indicator                      | The value is defaulted from Sequence B. User cannot change the value.                                                                              |               |
| Transfer Conditions                     | The value is defaulted from Sequence B. User cannot change the value.                                                                              |               |
| Demand Indicator                        | The value is defaulted from Sequence B. User cannot change the value.                                                                              |               |
| Underlying Transaction<br>Details       | Select the underlying business transaction details (for which the undertaking is issued) from the LOV.                                             |               |

| Field                              | Description                                                                                                    | Sample Values |
|------------------------------------|----------------------------------------------------------------------------------------------------|---------------|
| Delivery of Local Under-<br>taking | Select the method of the delivery from the following options by which the original local undertaking needs to be delivered:                                                |               |
|                                    | COLL - By Collection                                                                                                    |               |
|                                    | COUR - By Courier (e.g. Fedex, DHL, UPS)                                                                                                    |               |
|                                    | MAIL - By Mail                                                                                                    |               |
|                                    | <ul> <li>MESS - By Messenger - Hand Deliver</li> </ul>                                                                                                    |               |
|                                    | OTHR - Other Method                                                                                                    |               |
|                                    | REGM - By Registered Mail or Airmail                                                                                                    |               |
|                                    | Note                                                                                                    |               |
|                                    | If <b>Purpose of Message</b> field value is <b>ICCO/ISCO</b> , then in sequence B, field 24E is disabled.                                                                  |               |
|                                    | Note                                                                                                    |               |
|                                    | Additional Information may be present if Code has the value COUR or OTHR, otherwise it is not allowed.                                                                     |               |
| Narrative                          | Provide the details of any other type of local undertaking. This field is applicable if the <b>Delivery of Local Undertaking</b> has value as <b>COUR</b> OR <b>OTHR</b> . |               |
| Delivery to/Collection by          | Select the details of to whom the original local undertaking is to be delivered or by whom the original local undertaking is to be collected:                              |               |
|                                    | The valid Codes are:                                                                                                    |               |
|                                    | BENE - Beneficiary                                                                                                    |               |
|                                    | OTHR - Others                                                                                                    |               |
|                                    | Note                                                                                                    |               |
|                                    | If <b>Purpose of Message</b> field value is <b>ICCO/ISCO</b> , then in sequence B, field 24E is disabled.                                                                  |               |
| Narrative                          | Provide the description/narrative.                                                                                                    |               |
|                                    | Note                                                                                                    |               |
|                                    | This field is applicable only if the <b>Delivery to/Collection by</b> field value is <b>OTHR</b> .                                                                         |               |

# 3.13 **Guarantee Issuance Template Summary**

This screen allows the user to view the list of Guarantee Issuance Template/s saved.

1. Using the entitled login credentials, login to the OBTFPM application.

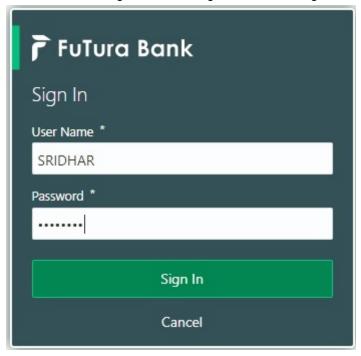

2. Click Maintenance > Guarantee Issuance Template Summary

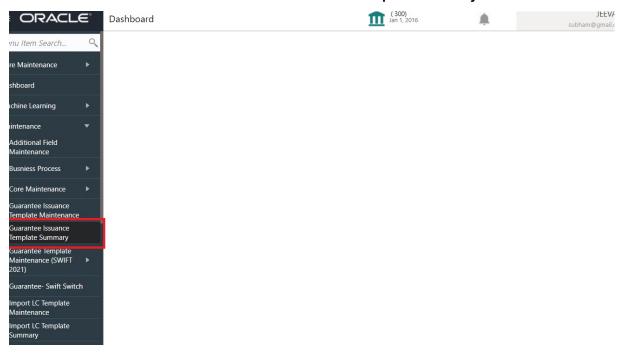

# 3.13.1 **Guarantee Issuance Template Summary**

The Guarantee Issuance template/s Summary screen fetches and displays all the available templates. User can also filter the template using filter based on following parameters:

- Template Code
- Template Name

- Applicant Name
- Beneficiary Name

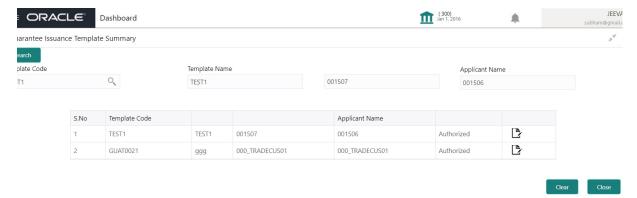

Search the template based on the description in the following table:

| Field            | Description                                                                                   | Sample Values |
|------------------|-----------------------------------------------------------------------------------------------|---------------|
| Template Code    | Search the template by selecting the Template Code from LOV.                                  |               |
| Template Name    | Template Name of the template maintained is displayed based on the Template Code selected.    |               |
| Applicant Name   | Applicant Name in the template maintained is displayed based on the Template Code selected.   |               |
| Beneficiary Name | Beneficiary Name in the template maintained is displayed based on the Template Code selected. |               |

- Select the Template Code from LOV, Template Name, Applicant Name, Beneficiary Name of the template maintained is displayed based on the selected Template Code is displayed.
- 4. Click "Search" button. The Guarantee Issuance Template maintained is displayed.
- 5. Click the specific template to modify, Copy and Delete the template.

### 3.13.2 Guarantee Issuance Template - Modify

The OBTFPM user can update the Guarantee Issuance data in the template by clicking the 'Modify' button and can save the updated details. System does not allow the user to edit the Template Code and Template Name.

All the validation applicable for creating new template are applicable here also.

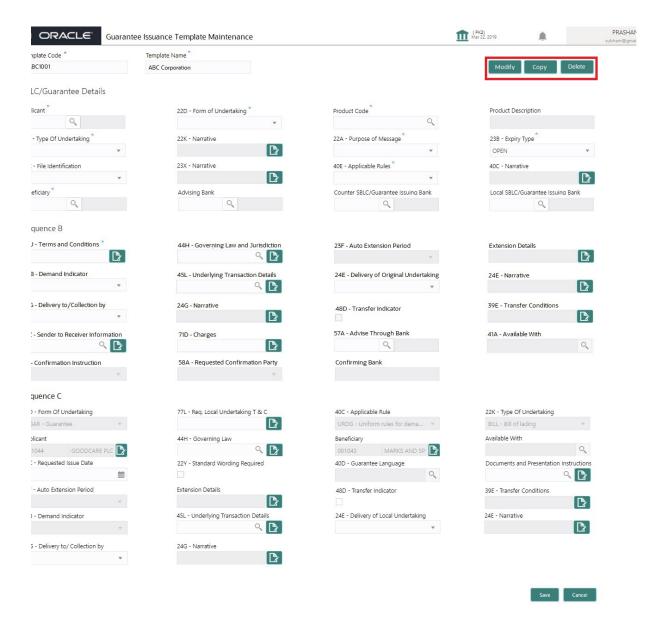

6. Modify the template details and click **Save** to save the modified details.

### 3.13.3 Guarantee Issuance Template - Copy

The OBTFPM user can copy the details of existing Guarantee Issuance Template by clicking the 'Copy' button and a new screen should get open with the copied details. System allows the user to name the Template Code and Template Name.

All the validation applicable for creating new template are applicable here also.

7. Click Copy to copy the exiting details, a new screen is displayed with the copied details.

### 3.13.4 Guarantee Issuance Template - Delete

The OBTFPM user can delete the details of existing Guarantee Issuance Template by clicking the 'Delete' button.

8. Click **Delete** to delete the template details, a pop-up screen with warning message "Are you sure you want to delete the Template?" Yes/No is displayed.

- 9. Click 'Yes' button, the Template gets deleted from the system.
- 10. Click 'No' to go back on the Template details.

# Index

| A                                                                | L                                |    |
|------------------------------------------------------------------|----------------------------------|----|
| Additional Details                                               | Local Guarantee                  |    |
| Action Buttons37                                                 | Automatic Extension Details      | 27 |
| Charge Details35                                                 | Delivery of Original Undertaking |    |
| Limits & Collateral31                                            | Demand Details                   |    |
|                                                                  | Transfer Details                 |    |
| В                                                                | Underlying Transaction Details   | 29 |
| Benefits4                                                        | M                                |    |
| С                                                                | Main Details                     |    |
| Customer Beject Letter 55                                        | Action Buttons                   | 18 |
| Customer - Reject Letter55                                       | Application Details              | 16 |
| D                                                                | Guarantee Details                | 17 |
| D                                                                | Multi Level Approval             |    |
| Data Enrichment                                                  | Authorization Re-Key             | 51 |
| Additional Details44                                             | rationzation no noy              |    |
| Additional Fields42                                              | 0                                |    |
| Advices43                                                        | -                                |    |
| Document Details42                                               | Overview                         | 4  |
| Guarantee Preferences41                                          | _                                |    |
| Local Guarantee42                                                | P                                |    |
| Main Details41                                                   | Preview Message                  |    |
| Preview Message43                                                | Action Buttons                   | 11 |
| Summary44                                                        | Draft Confirmation               |    |
|                                                                  | Legal Verification               |    |
| E                                                                | PreviewMessage                   |    |
| Exceptions                                                       | <u> </u>                         | 40 |
|                                                                  | Guarantee Text                   | 43 |
| Exception - Amount Block                                         | В                                |    |
| Exception - Know Your Customer (KYC)48 Exception - Limit Check49 | R                                |    |
| Exception - Limit Oneck49                                        | Registration                     | 5  |
| G                                                                | Application Details              | 7  |
| 9                                                                | Guarantee Details                |    |
| Guarantee Issuance5                                              | Miscellaneous                    | 13 |
| Customer - Reject Letter55                                       | Reject Approval                  |    |
| Data Enrichment39                                                | Action Buttons                   | 56 |
| Exceptions46                                                     | Application Details              |    |
| Multi Level Approval51                                           | Summary                          |    |
| Registration5                                                    |                                  |    |
| Reject Approval55                                                | S                                |    |
| Scrutiny14                                                       |                                  |    |
| Guarantee Preferences                                            | Scrutiny                         |    |
| Automatic Extension Details20                                    | Additional Details               |    |
| Delivery of Original Undertaking22                               | Guarantee Preferences            |    |
| Demand Indicator22                                               | Local Guarantee                  |    |
| Others24                                                         | Main Details                     |    |
| Preferences20                                                    | Summary                          | 38 |
| Transfer Details24                                               |                                  |    |
| Underlying Transaction Details22                                 |                                  |    |
| K                                                                |                                  |    |
| Koy Egaturaa                                                     |                                  |    |

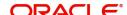